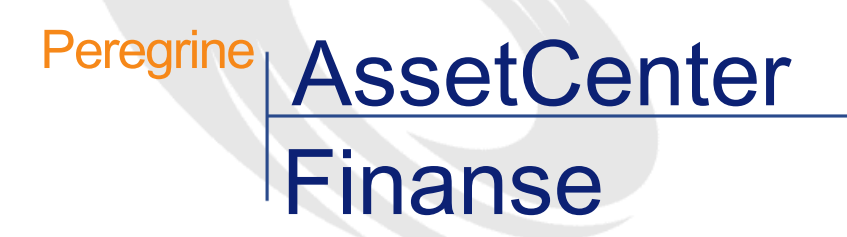

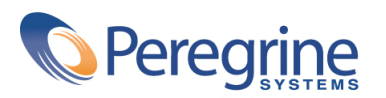

PART NUMBER AC-4.1.0-POL-01003-00189

© Copyright 2002 Peregrine Systems, Inc.

Wszelkie prawa zastrzeżone.

Informacje zawarte w ninieszym dokumencie są własnością Peregrine Systems, Incorporated i mogą być używane lub ujawniane jedynie za pisemną zgodą firmy. Zabrania się reprodukcji niniejszego podręcznika lub dowolnej jego części bez uprzedniego uzyskania pisemnej zgody firmy Peregrine Systems, Inc.. W dokumentacji wymienione są liczne marki produktów. Większość z nich to znaki towarowe zastrzeżone przez ich właścicieli.

Peregrine Systems ® i AssetCenter ® są znakami towarowymi Peregrine Systems, Inc.

Oprogramowanie opisane w niniejszym podręczniku jest dostarczane w ramach umowy licencyjnej pomiędzy Peregrine Systems, Inc. a użytkownikiem końcowym i musi być używane z zachowaniem warunków umowy. Informacje zawarte w tym dokumencie mogą zostać zmienione bez uprzedzenia i nie wiążą w żaden sposób Peregrine Systems, Inc.. Skontaktuj się z działem obsługi klienta Peregrine Systems, Inc., aby otrzymać informacje na temat daty ostatniej wersji niniejszego dokumentu.

Nazwy firm i osób wymienione w demonstracyjnej bazie danych i w przykładach podręcznikowych są fikcyjne, a ich celem jest zilustrowanie działania oprogramowania. Wszelkie podobieństwo do rzeczywistych firm lub osób, istniejących w przeszłości lub obecnie, jest czysto przypadkowe.

Produkt zawiera składniki oprogramowania Apache Software Foundation [\(http://www.apache.org](http://www.apache.org)).

Niniejsze wydanie dotyczy wersji 4.1.0 programu objętego umową licencyjną.

**AssetCenter** 

Peregrine Systems, Inc. Worldwide Corporate Campus and Executive Briefing Center 3611 Valley Centre Drive San Diego, CA 92130 Tel 800.638.5231 or 858.481.5000 Fax 858.481.1751 www.peregrine.com

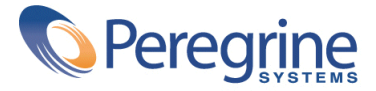

Finanse Spis treści

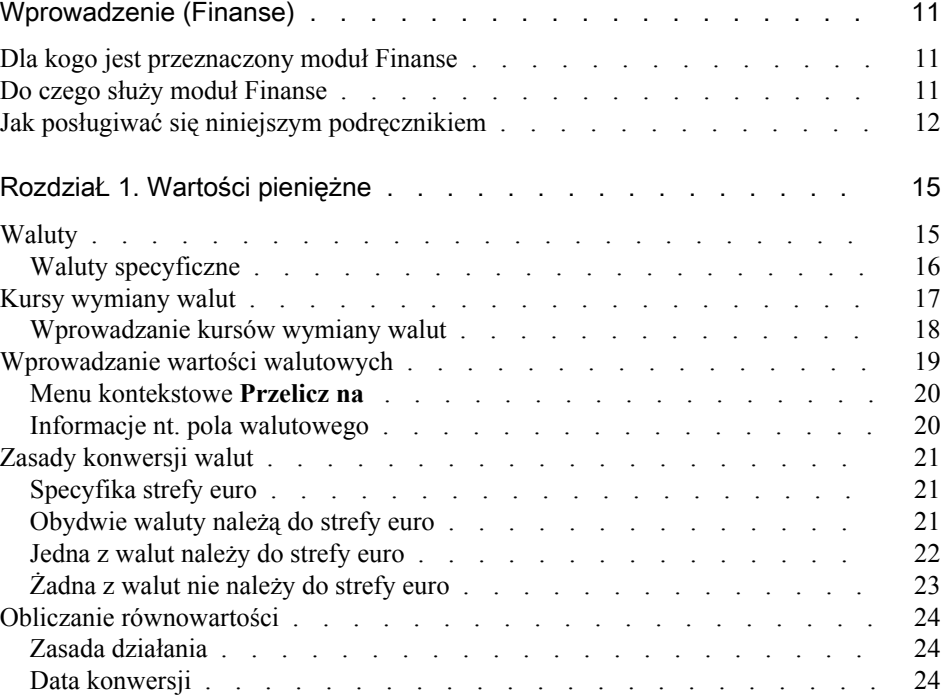

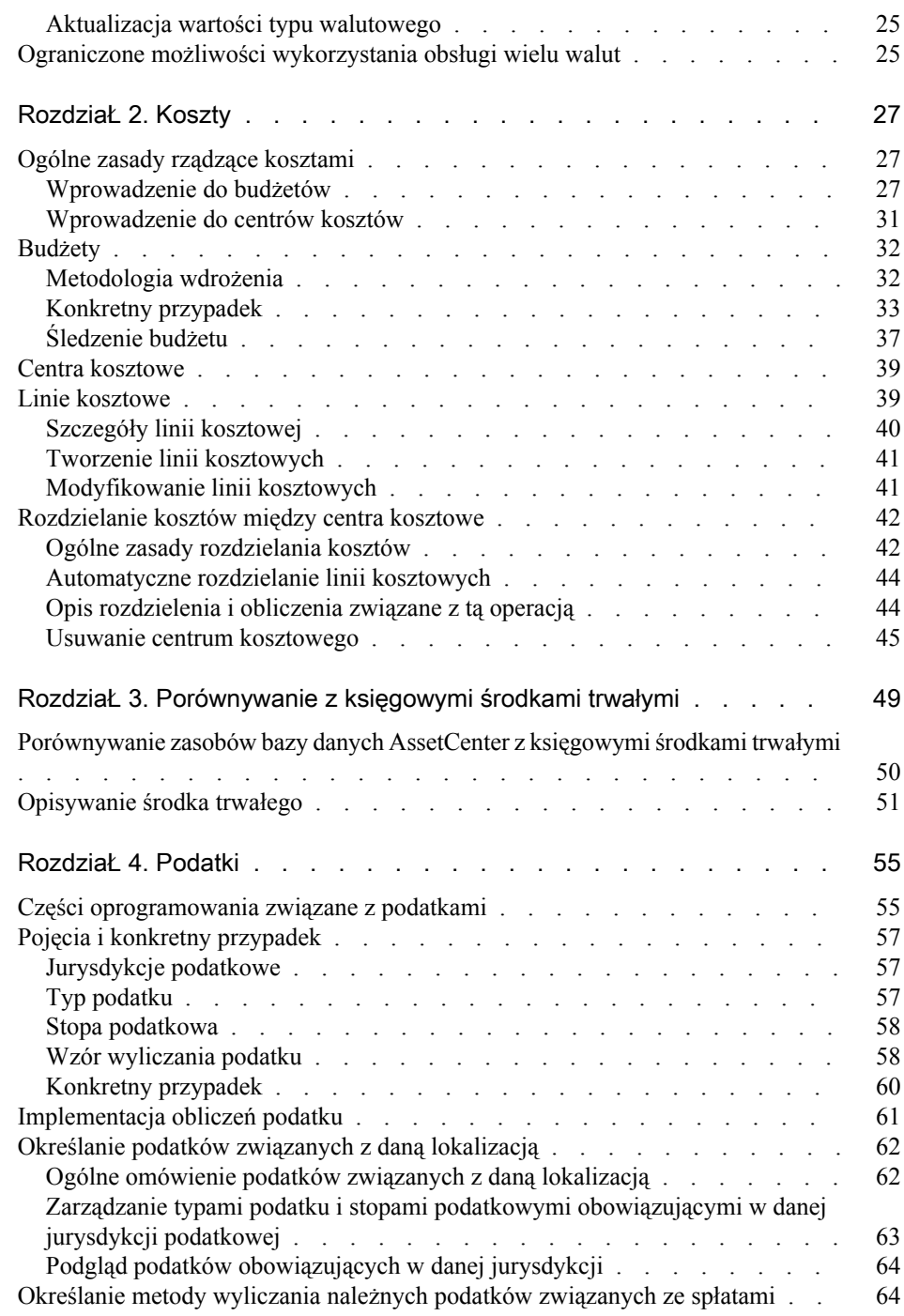

#### Finanse

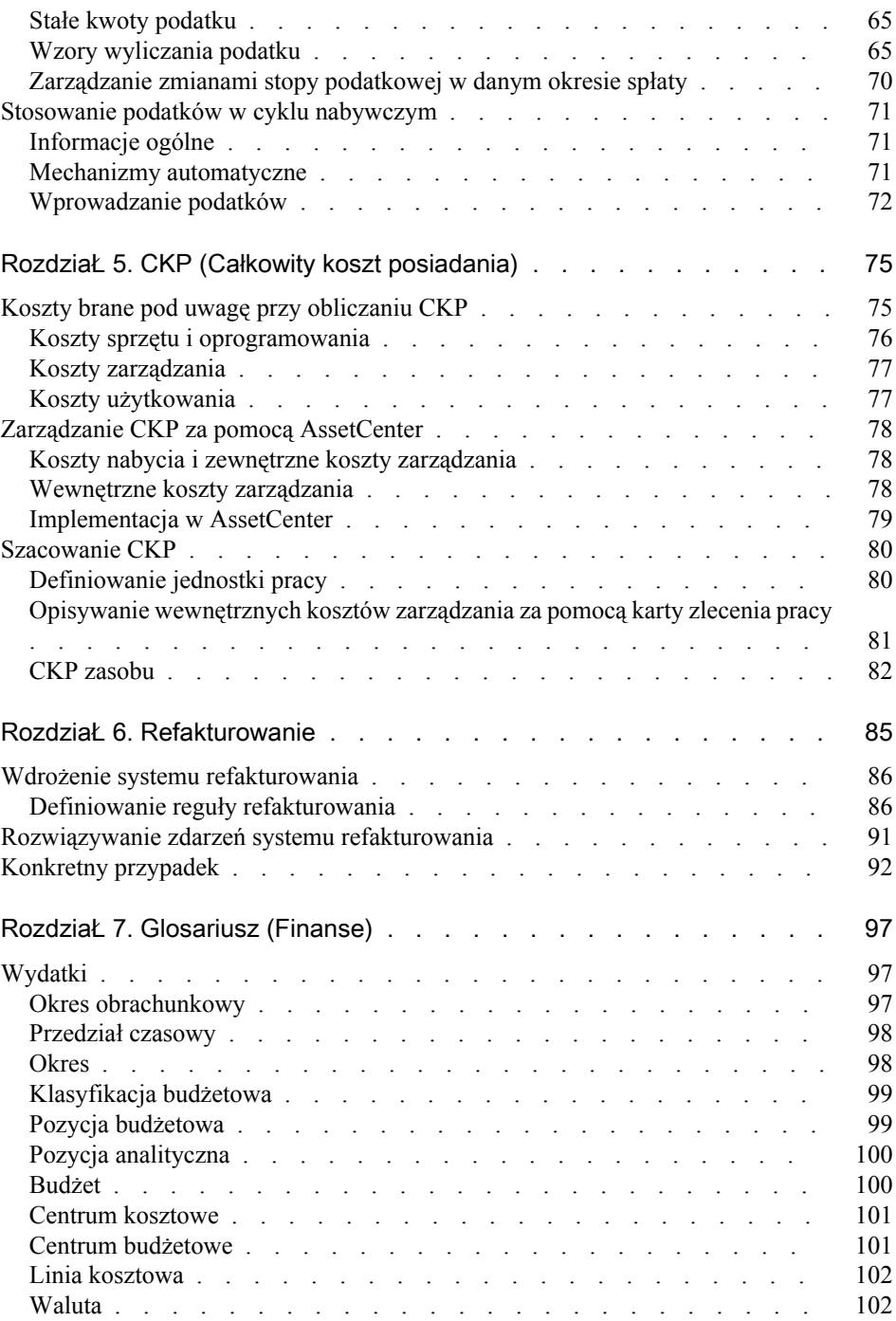

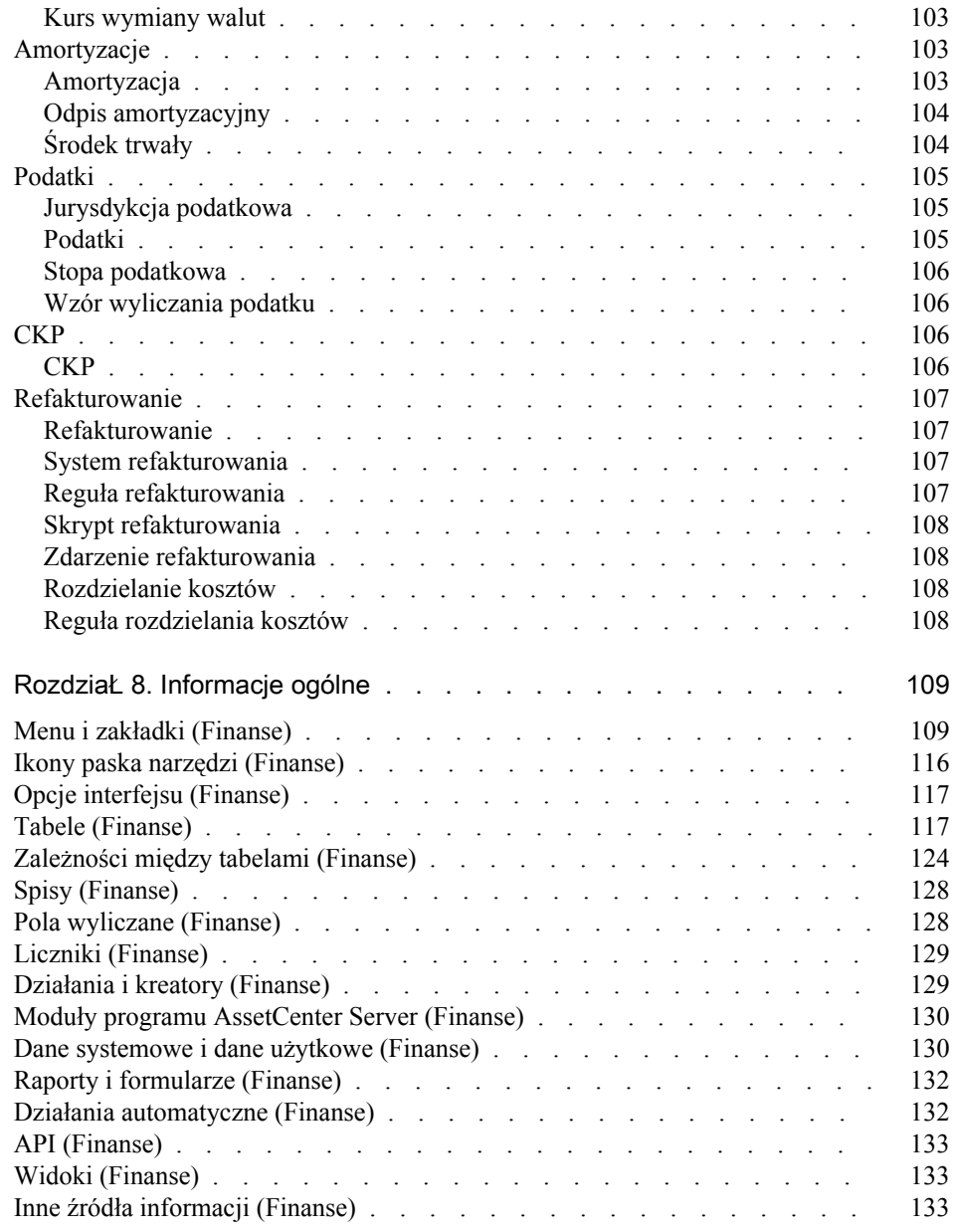

# Finanse Spis rysunków

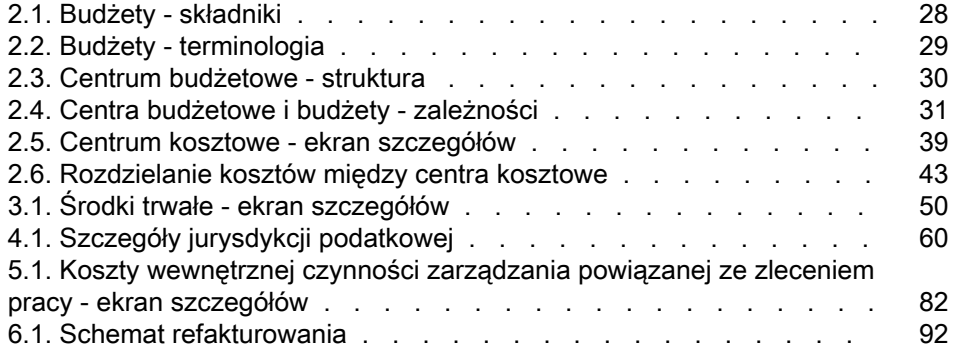

Finanse Spis tabel

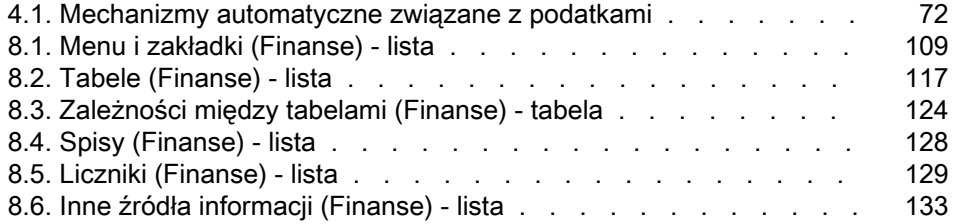

## Wprowadzenie (Finanse)

**PRZEDMOW** 

## <span id="page-10-0"></span>Dla kogo jest przeznaczony moduł Finanse

Moduł Finanse jest przeznaczony w pierwszej kolejności dla firm, które prowadzą ewidencję swoich wydatków.

<span id="page-10-1"></span>Używają go przede wszystkim:

- Kierownik finansowy
- Administrator

## Do czego służy moduł Finanse

Moduł Finanse umożliwia:

- określanie budżetów
- śledzenie wydatków
- śledzenie środków trwałych
- generowanie faktur wewnętrznych

Pozwala to na:

- zapoznanie się ze sposobem wykorzystania kapitału
- optymalizację kosztów

## <span id="page-11-0"></span>Jak posługiwać się niniejszym podręcznikiem

#### Rozdział [Wartości pieniężne](#page-14-2)

Opisuje implementowanie walut i kursów wymiany walut

#### Rozdział [Koszty](#page-26-0)

Opisuje śledzenie wydatków w zależności od budżetów

#### Rozdział [Porównywanie z księgowymi środkami trwałymi](#page-48-0)

Opisuje śledzenie środków trwałych

#### Rozdział [Podatki](#page-54-0)

Opisuje przystosowanie wartości podatków do zmian na rynku

#### Rozdział [CKP \(Całkowity koszt posiadania\)](#page-74-2)

Opisuje wdrożenie CKP (CKP - Całkowity koszt posiadania, ang. TCO - Total Cost of Ownership)

#### Rozdział [Glosariusz \(Finanse\)](#page-96-2)

Opisuje wprowadzenie automatycznego refakturowania w AssetCenter Terminologia użyta w module Finanse jest specjalistyczna. Dodany glosariusz zawiera pojęcia kluczowe dla oprogramowania AssetCenter. Przeczytaj glosariusz, aby dobrze zrozumieć znaczenie poszczególnych terminów.

#### Rozdział [Informacje ogólne](#page-108-2)

Rozdział ten zawiera wyczerpujące i uporządkowane informacje odniesienia. Rozdział ten opisuje wszystkie składniki oprogramowania AssetCenter powiązane z modułem Finanse i umożliwia uzyskanie dodatkowych lub bardziej zaawansowanych informacji.

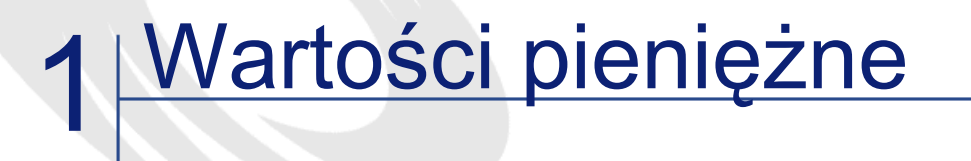

<span id="page-14-2"></span><span id="page-14-0"></span>Wartości pieniężne można wprowadzać w dowolnej walucie. Wystarczy uprzednio określić w AssetCenter daną walutę i kursy wymiany walut dla tej waluty.

AssetCenter jest w stanie wyświetlać równowartości w kilku walutach. Zarządzanie obsługą różnych walut w AssetCenter polega na:

- określeniu walut
- <span id="page-14-1"></span>• określeniu kursów wymiany
- wprowadzaniu wartości walutowych (AssetCenter automatycznie wylicza równowartości)

## **Waluty**

**ROZDZIAŁ** 

Waluty radzimy określić w momencie implementacji programu AssetCenter. Tabela walut jest dostępna w menu **Finanse/ Waluty**.

W szczegółach waluty trzy pola służą do jej określenia: opis, nazwa i symbol.

W szczegółacj waluty znajdują się dwa pola, które pozwalają na określenie formatu waluty:

- Pole **Dokładność (nazwa SQL: sPrecision)** określa liczbę miejsc dziesiętnych, stosowanych dla wartości walutowych.
- Pole **Miejsce symbolu (nazwa SQL: seSymbolPos)** określa, czy symbol waluty znajduje się przed wartością walutową, czy po niej.

#### <span id="page-15-0"></span>Waluty specyficzne

Ilość możliwych do określenia walut jest nieograniczona. Niektóre waluty są jednak szczególne. Są to:

- Waluty domyślne
- Waluty porównawcze
- Waluta euro

#### Waluta domyślna

Waluta domyślna jest stosowana we wszystkich polach walutowych, w których użytkownik nie określi waluty.

Tylko jedna waluta może być walutą domyślną. Aby określić walutę domyślną dla bazy danych, należy zaznaczyć pole wyboru **Waluta domyślna** w szczegółach wybranej waluty.

Waluta domyślna stosowana przez pracownika jest określona w polu **Waluta domyślna (nazwa SQL: DefCurrency)** w zakładce **Profil** szczegółów pracownika. Waluta domyślna określona dla danego użytkownika zastępuje walutę domyślną określoną dla całej bazy danych.

Inaczej mówiąc pole walutowe bez określonej waluty stosuje walutę domyslną określoną dla bazy danych, jeżeli nie została określona waluta dla danego pracownika.

#### Waluty porównawcze

Możliwe jest określenie do dwóch walut porównawczych, dla których automatycznie będą obliczane równowartości.

W tym celu należy zaznaczyć pole wyboru **Waluta porównaw. 1** lub **Waluta porównaw. 2** w szczegółach waluty.

#### Ostrzeżenie:

Zalecane jest określenie walut porównawczych przed zapisaniem danych w bazie danych AssetCenter. W przeciwnym przypadku, tzn. jeżeli waluty porównawcze zostaną określone po dodaniu rekordów do bazy danych, równowartości walutowe nie zostaną zaktualizowane.

#### Waluta euro

Jeżeli przewidywane jest przeprowadzanie konwersji na waluty strefy euro lub z tych walut, należy zdefiniować walutę "euro" za pomocą menu **Finanse/ Waluty**.

#### <span id="page-16-0"></span>WAŻNE:

Wartość pola **Nazwa (nazwa SQL: Name)** dla "euro" musi mieć wartość "EUR".

## Kursy wymiany walut

Tabela kursów wymiany walut jest dostępna w menu **Finanse/ Kursy wymiany walut**.

Kurs wymiany walut określają następujące informacje:

- data, od której obowiązuje kurs
- waluta źródłowa
- waluta docelowa
- wartość kursu
- wartość kursu odwrotnego
- informacja, czy waluta docelowa należy do strefy euro

#### <span id="page-17-0"></span>Wprowadzanie kursów wymiany walut

Kursy wymiany walut można wprowadzać w miarę potrzeb lub zaimportować plik zawierający odnośne informacje finansowe.

#### Kurs odwrotny

W wyniku wprowadzenia kursu wymiany waluty A na walutę B, AssetCenter automatycznie oblicza odwrotny kurs.

Jeżeli kurs wymiany walut zostanie nieznacznie zmodyfikowany (nie więcej niż o 1%), AssetCenter nie wylicza nowego kursu odwrotnego. Należy wówczas lekko zmodyfikować odwrotny kurs wymiany walut, aby otrzymać prawidłową wartość.

Jeżeli modyfikacja będzie większa (powyżej 1%), AssetCenter ponownie obliczy kurs odwrotny.

#### **Przykład**

Wartość kursu wymiany waluty A na B wynosi 2. Kurs odwrotny zostaje automatycznie obliczony przez AssetCenter i wynosi 0,5.

• Jeżeli kurs odwrotny zostanie w niewielkim stopniu zmodyfikowany, na przykład:

Kurs odwrotny  $= 0.505$ 

Wówczas kurs wymiany nie zostanie zmieniony.

• Natomiast w przypadku bardziej znaczącej zmiany kursu odwrotnego, na przykład:

Kurs odwrotny  $= 0.51$ 

Wówczas kurs wymiany zostanie przeliczony ponownie:

Kurs wymiany waluty A na  $B = 1,960784$ 

#### Przypadek strefy euro

Wejście w życie strefy walutowej euro w styczniu 1999 wywarło wpływ na kursy wymiany walut. W obrębie strefy euro dopuszczalne są wyłącznie następujące kursy wymiany:

• Kursy wymiany euro na waluty strefy euro.

AssetCenter umożliwia zarządzanie szczególnymi zasadami wymiany walut dotyczącymi walut strefy euro. Jeżeli pole wyboru **Należy do strefy euro** w szczegółach kursu wymiany jest zaznaczone:

- Pole **Waluta źródłowa (nazwa SQL: SrcCurrency)** wyświetla wartość 'EUR' i nie może zostać zmienione.
- Pole **Waluta docelowa (nazwa SQL: TargetCurrency)** przyjmuje wyłącznie waluty strefy euro.
- Możliwe jest wprowadzanie kursy konwersji euro na waluty strefy euro, ale nie kursu odwrotnego.

#### WAŻNE:

W chwili ustanowienia strefy euro kursy konwersji waluty strefy euro na euro nie mają już sensu. Stosowane są jedynie kursy konwersji euro na waluty strefy euro.

• Kursy wymiany walut pomiędzy walutami spoza strefy euro na euro i kursy odwrotne.

#### WAŻNE:

W chwili ustanowienia strefy euro kursy konwersji waluty spoza strefy euro na walutę ze strefy euro (z wyjątkiem euro) straciły zastosowanie.

• Kursy wymiany walut pomiędzy walutami spoza strefy euro.

#### Zalecenia

<span id="page-18-0"></span>Aby móc łatwo odnaleźć kursy wymiany pomiędzy dwiema walutami i określić, które z nich są stosowane do obliczania równowartości, zalecane jest wprowadzanie kursów wymiany waluty A na B zawsze w tę samą stronę.

#### Wprowadzanie wartości walutowych

Wprowadź wartość i odpowiadającą jej walutę. Kliknij ikonę pola walutowego, aby wybrać walutę.

#### WAŻNE:

Jeżeli waluta nie zostanie podana, zostanie zastosowana waluta domyślna. Menu kontekstowe **Konfiguruj obiekt** umożliwia skonfigurowanie pola walutowego poprzez wprowadzenie kwoty i waluty domyślnej.

W celu wprowadzania wartości pieniężnych przewidziano specjalny element sterujący.

<span id="page-19-0"></span>Strzałki po prawej stronie wartości walutowych, lub strzałki na klawiaturze, pozwalają na zwiększenie lub zmniejszenie zaznaczonej kwoty.

#### Menu kontekstowe Przelicz na

Następująca procedura umożliwia zmianę waluty:

- 1 Kliknij prawym przyciskiem wartość walutową.
- 2 W menu kontekstowym wybierz pozycję **Przelicz na**.
- 3 Wybierz odpowiednią walutę z wyświetlającej się listy.
- 4 Wartość walutowa jest przeliczana i wyświetlana w wybranej walucie.

Mechanizmy obliczeniowe są podobne do mechanizmów stosowanych do obliczania równowartości. AssetCenter automatycznie wybiera obowiązujące kursy wymiany.

<span id="page-19-1"></span>Więcej informacji na ten temat znajduje się w podrozdziale "Zasady konwersji walut".

#### Informacje nt. pola walutowego

• Widoczne w niektórych oknach pole walutowe o nazwie SQL "mXXX" zawiera wpisaną kwotę.

Każde pole walutowe ma cztery pola podrzędne:

- Pole o nazwie SQL "XXXCur" zawiera walutę kwoty (kliknij przycisk ).
- Dwa pola o nazwach SQL "mXXXRef1" i "mXXXRef2" zawierają równowartości dla walut porównawczych (kliknij przycisk  $\blacksquare$ ).

• Pole o nazwie SQL "dtXXXCv" podaje datę konwersji (kliknij przycisk ).

Przykład: jeżeli cena zakupu zasobu wynosi 1000 PLN, a datą konwersji jest 1 października 2002 roku:

- **Price** ma wartość 1000.
- **PriceCur** ma wartość PLN.
- <span id="page-20-0"></span>• **mPriceRef1** i **mPriceRef2** podają równowartości w innych walutach.
- **dtPriceCv** ma wartość 1 października 2002.

## Zasady konwersji walut

Konwersja wartości pieniężnej na inną walutę wymaga kursu wymiany walut stosowanego przy konwersji.

<span id="page-20-1"></span>W niniejszej części zostały opisane zasady wyboru i stosowania kursów wymiany walut. Reguły te zależą od przeliczanych walut.

#### Specyfika strefy euro

W celu przeliczenia wartości wyrażonej w walucie A na walutę B należącą do strefy euro, należy obowiązkowo:

- 1 dokonać konwersji kwoty na euro.
- 2 Następnie dokonać konwersji kwoty wyrażonej w euro na kwotę w walucie B.

<span id="page-20-2"></span>Jeżeli w kursach konwersji zostały wprowadzone zasady konwersji, AssetCenter wykonuje powyższe obliczenia automatycznie zgodnie z obowiązującymi zasadami obliczeniowymi.

#### Obydwie waluty należą do strefy euro

W celu dokonania konwersji kwoty wyrażonej w walucie A na kwotę wyrażoną w walucie B, w przypadku, gdy obydwie kwoty należą do strefy euro:

- 1 AssetCenter przelicza kwotę wyrażoną w walucie A na euro. W obliczeniu:
	- wykorzystuje się kurs konwersji euro na walutę A.
	- Zaokrągla się wynik do trzech miejsc po przecinku.
- 2 Następnie AssetCenter przelicza kwotę obliczoną w euro na walutę B. W obliczeniu:
	- Wykorzystuje się kurs konwersji euro na walutę B.
	- Zaokrągla się wynik do liczby miejsc po przecinku określonej w szczegółach waluty B.

#### <span id="page-21-0"></span>Jedna z walut należy do strefy euro

#### Do strefy euro należy waluta docelowa

W celu dokonania konwersji kwoty wyrażonej w walucie A na walutę B, w przypadku, gdy A nie należy do strefy euro i B należy do strefy euro:

- 1 AssetCenter przelicza kwotę wyrażoną w walucie A na euro. W obliczeniu:
	- Wykorzystuje się kurs wymiany waluty A na euro obowiązujący w dniu konwersji lub odwrotny kurs wymiany - z euro na walutę A.
	- Zaokrągla się wynik do trzech miejsc po przecinku.
- 2 Następnie AssetCenter przelicza kwotę wyrażoną w euro na walutę B. W obliczeniu:
	- Wykorzystuje się kurs konwersji euro na walutę B.
	- Zaokrągla się wynik do liczby miejsc po przecinku określonej w szczegółach waluty B.

#### Do strefy euro należy waluta źródłowa

W celu dokonania konwersji kwoty wyrażonej w walucie A na walutę B, w przypadku, gdy A należy do strefy euro i B nie należy do strefy euro:

- 1 AssetCenter przelicza kwotę wyrażoną w walucie A na euro. W obliczeniu:
	- Wykorzystuje się odwrotny kurs konwersji euro na walutę A.
	- Zaokrągla się wynik do trzech miejsc po przecinku.
- <span id="page-22-0"></span>2 Następnie AssetCenter przelicza kwotę wyrażoną w euro na walutę B. W obliczeniu:
	- Wykorzystuje się kurs konwersji euro na walutę B.
	- Zaokrągla się wynik do liczby miejsc po przecinku określonej w szczegółach waluty B.

#### Żadna z walut nie należy do strefy euro

W celu wybrania odpowiedniego kursu wymiany dla pary walut A i B, AssetCenter wykorzystuje datę konwersji i stosuje następujące zasady:

- Jeżeli został określony kurs wymiany obowiązujący w dniu konwersji, dla przypadku, w którym A oznacza walutę źródłową, a B walutę docelową, AssetCenter stosuje ten kurs.
- Jeżeli został określony kurs wymiany, obowiązujący w dniu konwersji, dla przypadku, w którym waluta B jest walutą źródłową, a A walutą docelową, AssetCenter stosuje kurs odwrotny tego kursu. Jest on podany w polu "1  $A = x B''$  w szczegółach kursu wymiany waluty B na walutę A.
- Jeżeli nie jest spełniony żaden z tych warunków, AssetCenter nie dokona obliczenia równowartości w drugiej walucie.

Przykład:

- Kurs wymiany waluty A na walutę B w dniu 1 lipca 2002 wynosi "1 A  $= 6 B"$
- Kurs wymiany waluty B na walutę A w dniu 1 sierpnia 2002 wynosi "1  $B = 0.2 A$ ".
- W dniu 1 września 1998 w celu dokonania konwersji 100 A na walutę B, AssetCenter zastosuje kurs wymiany "1  $A = 6B$ ", co daje wynik 600 B.

## <span id="page-23-0"></span>Obliczanie równowartości

W tej części zostały omówione:

- Zasada działania
- Data konwersji
- Aktualizacia

#### <span id="page-23-1"></span>Zasada działania

Po wprowadzeniu wartości pienieżnej, AssetCenter automatycznie oblicza równowartości w walutach porównawczych.

Kliknięcie ikony **po prawej stronie wartości pieniężnej wyświetla okno** wartości walutowych, które podaje datę konwersji, kwotę, równowartości podane w walutach porównawczych.

Automatyczne obliczenie równowartości wiąże się z zastosowaniem:

- <span id="page-23-2"></span>• Daty konwersji.
- Kursów wymiany dla waluty kwoty wpisanej w polu walutowym i walut porównawczych, obowiązujących w danym dniu.

#### Data konwersji

Data konwersji określa stosowany kurs wymiany.

Z każdą wartością pieniężną jest powiązana data konwersji, przechowywana polu o nazwie SQL "dtxxxCv".

Możliwe jest powiązanie domyślnej daty konwersji, co spowoduje, że pole będzie wypełniane automatycznie natychmiast po określeniu kwoty. Dzięki temu na przykład data konwersji powiązana z ceną zakupu będzie datą zakupu tego zasobu.

Domyślnie datą konwersji powiązaną ze wszystkimi wartościami pieniężnymi jest data bieżąca. W celu określenia domyślnych wartości dat konwersji powiązanych z wartościami pieniężnymi należy użyć programu AssetCenter Database Administrator.

#### Aktualizacja wartości typu walutowego

<span id="page-24-0"></span>Jeżeli zostaną zaktualizowane niewłaściwe wartości, a następnie zmodyfikowana zostanie wartość typu walutowego, zostaną stracone modyfikacje dokonane na równowartościach.

AssetCenter aktualizuje równowartości przechowywane w bazie danych:

- Jeżeli zostaną zmodyfikowane kursy wymiany walut.
- Jeżeli daty konwersji są obliczane za pomocą skryptów i zostaną zmodyfikowane wartości pól użyte w skryptach.

<span id="page-24-1"></span>Nie ma żadnego automatycznego mechanizmu, propagującego zmiany na równowartości.

W tym celu można natomiast zdefiniować schematy workflow.

## Ograniczone możliwości wykorzystania obsługi wielu walut

Jeżeli użytkownik nie zamierza wykorzystywać wszystkich funkcji powiązanych z obsługą wielu walut, istnieją dwie możliwości:

- Można nie definiować walut. W takim przypadku:
	- Wartości pieniężne będą zawsze wyświetlane bez podania waluty.
	- Format wartości pieniężnych odpowiada ustawieniom określonym w Panelu sterowania Windows (zakładka **Waluta** w oknie **Ustawienia międzynarodowe**). Specjalny element sterujący ułatwia wprowadzanie wartości.
	- Cztery pozostałe pola (waluta, dwie równowartości, data konwersji) powiązane z polem walutowym pozostają nie wypełnione w bazie danych.
- Można również utworzyć waluty bez określania waluty porównawczej. W takim przypadku:
	- Można określić różne zasady formatowania dla każdej z walut.
	- Na poziomie bazy danych jedno z pól stosowane jest do przechowywania wartości pieniężnej, natomiast inne zawiera walutę.

**AssetCenter** 

Trzy pozostałe, przechowujące równowartości oraz datę konwersji, pozostają nie wypełnione.

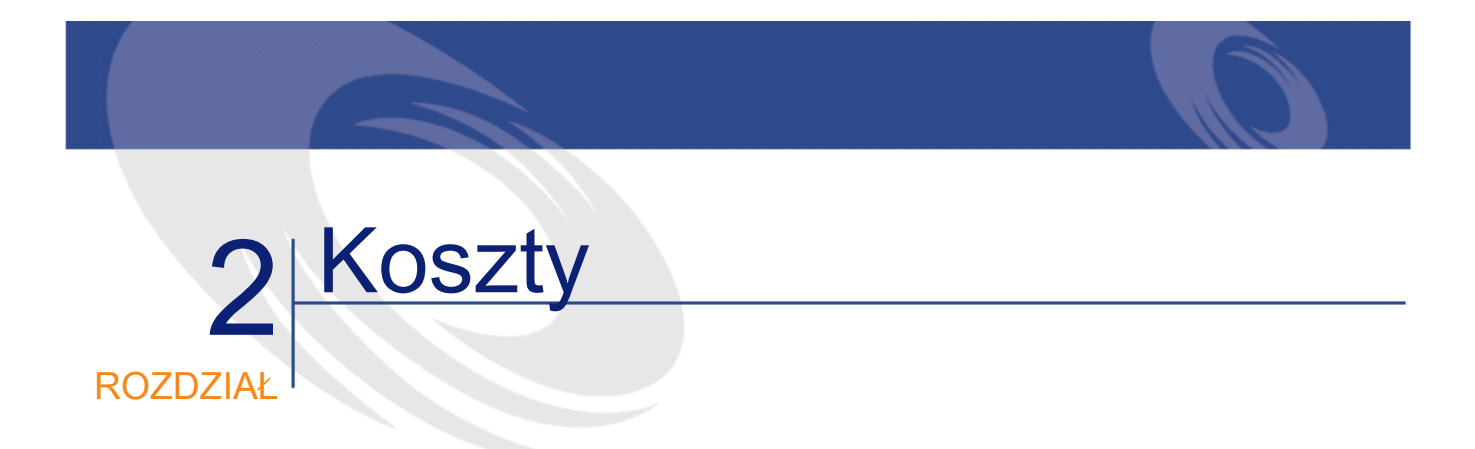

<span id="page-26-1"></span><span id="page-26-0"></span>Niniejszy rozdział wyjaśnia, jak zarządzać kosztami za pomocą AssetCenter.

## Ogólne zasady rządzące kosztami

<span id="page-26-2"></span>Niniejszy podrozdział przedstawia zawodowe aspekty związane z zarządzaniem kosztami.

## Wprowadzenie do budżetów

Budżet przewiduje przychody i wydatki w danym okresie (na ogół na nadchodzący rok) dla każdej z wybranych pozycji budżetowych. Logicznie rzecz biorąc budżet składa się z dwóch osi:

- 1 Osi czasowej, podzielonej zgodnie z regułami śledzenia i tworzenia raportów stosowanym w firmie (kwartał, półrocze, miesiąc,...).
- 2 Osi analitycznej gromadzącej poszczególne pozycje budżetowe (lub stanowiska budżetowe) istniejące w firmie.

<span id="page-27-0"></span>**AssetCenter** 

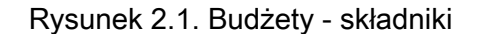

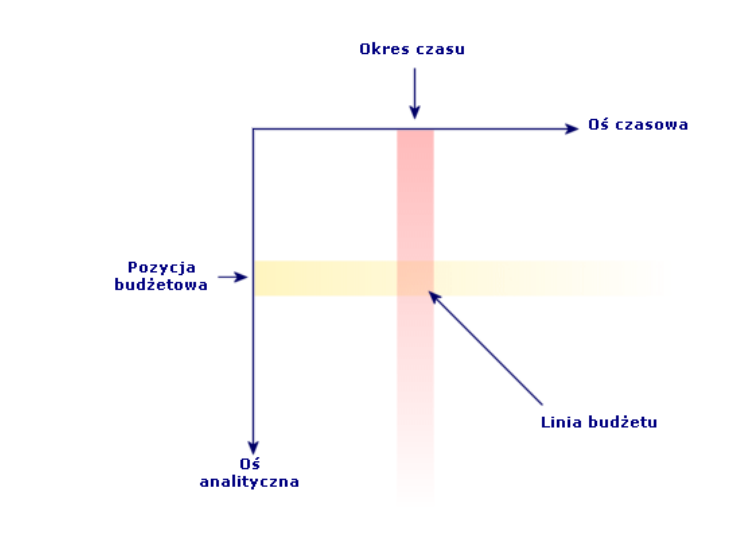

## Uwaga:

Budżet można sobie wyobrazić jako dwuwymiarową tabelę, w której:

- Kolumna to okres czasu (na przykład: pierwszy kwartał, drugi kwartał, itd.)
- Wiersz to podział na pozycje budżetowe (na przykład: Wyjazdy wewnętrzne, Wyjazdy zewnętrzne, Doradztwo, itd.)
- Komórka zawierająca kwotę to linia budżetu (przykład: kwota przewidziana na wyjazdy w pierwszym kwartale wynosi 10000 PLN). Kwota linii budżetu w księgowości nazywa się odpisem; stanowi sumę, która zostanie wyasygnowana.

Z powodów organizacyjnych i w celu uściślenia stosowanej terminologii zostały wprowadzone następujace pojęcia:

- Na osi analitycznej:
	- Pozycja budżetowa składa się z jednej lub kilku pozycji analitycznych. Kontynuując przykład podany wyżej, pozycja budżetowa 'Wyjazdy wewnętrzne' może obejmować pozycje analityczne 'Wyjazdy krajowe', 'Wyjazdy zagraniczne'.

• Klasyfikacja budżetowa zawiera pozycje budżetowe. Klasyfikacja Wyjazdy, na przykład, może zawierać pozycje budżetowe 'Wyjazdy wewnętrzne' i 'Wyjazdy zewnętrzne'.

#### Uwaga:

Zaleca się, aby klasyfikacja budżetowa obejmowała (za pośrednictwem pozycji budżetowych) wszystkie pozycje analityczne. W przeciwnym wypadku niektóre wydatki lub przewidziane dochody nie zostaną uwzględnione w budżecie. AssetCenter nie kontroluje tej zasady.

- Na osi czasowej:
	- Przedział czasowy obejmuje okresy czasowe określone w firmie
	- Okres obrachunkowy obejmuje przedziały czasowe. Na ogół okres ten wynosi jeden rok (kalendarzowy, podatkowy lub eksploatacyjny, w zależności od przypadku)

<span id="page-28-0"></span>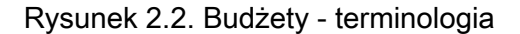

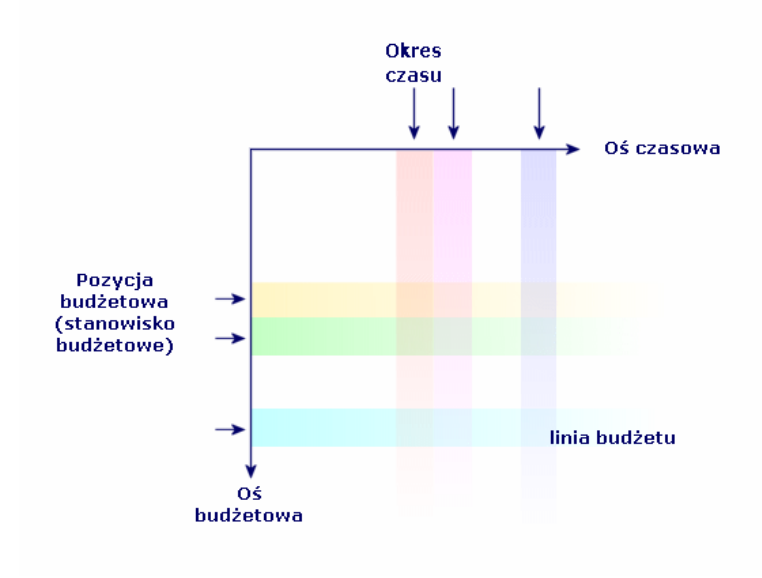

AssetCenter 4.1.0 - Finanse 129

**AssetCenter** 

W firmie budżety są na ogół określane na okres obrachunkowy trwający jeden rok. Zawsze jednak istnieje bardziej stała struktura, która obejmuje budżety roczne (patrz schemat poniżej). Centrum budżetowe jest to z reguły wydział lub departament firmy.

<span id="page-29-0"></span>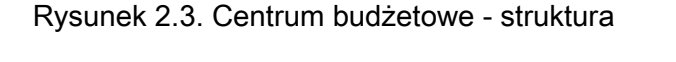

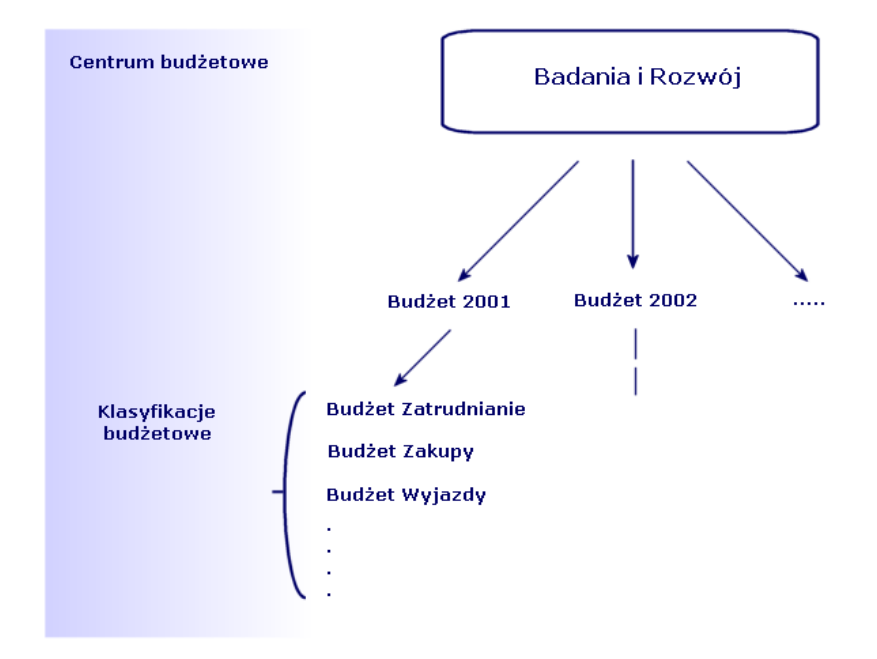

#### Finanse

<span id="page-30-1"></span>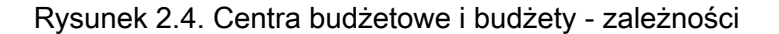

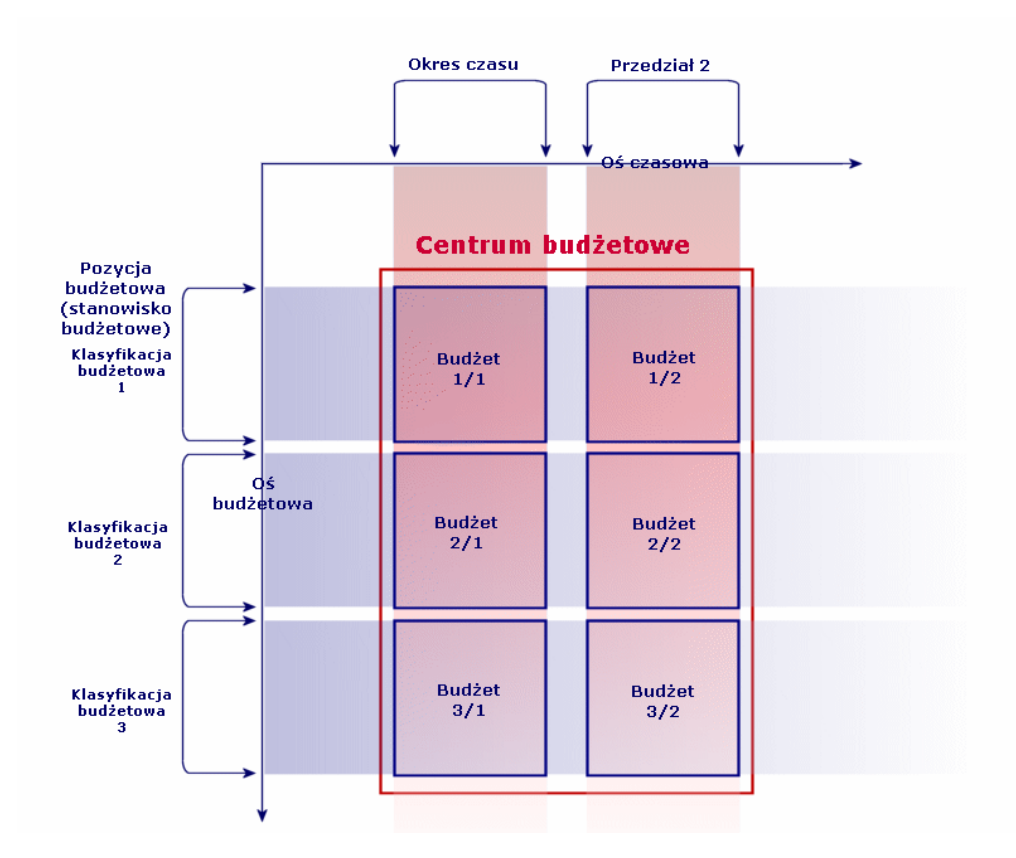

<span id="page-30-0"></span>Pojęcia centrum budżetowe i centrum kosztowe są zbliżone: okres ich istnienia nie jest określony, ale elementy, które wchodzą w ich skład są ściśle związane z okresami czasowymi.

## Wprowadzenie do centrów kosztów

Centrum kosztowe grupuje wszystkie wydatki dokonywane przez oddział firmy (departament, itp.).

W przypadku zarządzania budżetami każde centrum kosztowe musi należeć do centrum budżetowego.

## Budżety

<span id="page-31-1"></span><span id="page-31-0"></span>Niniejszy podrozdział zawiera praktyczne wprowadzenie do posługiwania się budżetami w AssetCenter.

#### Metodologia wdrożenia

Poniżej została przedstawiona metodologia wdrożenia systemu budżetowego w AssetCenter. W zależność od potrzeb firma może wybrać całkowicie odmienną strategię. W każdym przypadku należy jednak przestrzegać następujących zasad:

- Obowiązkowo należy utworzyć wszystkie elementy tworzące strukturę zarządzania budżetem, zarówno na osi czasowej (okres obrachunkowy, przedziały czasowe i okresy czasowe), jak i na osi analitycznej (klasyfikacje budżetowe, pozycje budżetowe i pozycje analityczne).
- Każda klasyfikacja budżetowa musi zawierać wszystkie zdefiniowane pozycje analityczne.

Proponowana metodologia obejmuje następujące etapy:

- Utworzenie informacji związanych z osią czasową w następującej kolejności:
	- 1 Okresy obrachunkowe
	- 2 Przedziały czasowe
	- 3 Okresy czasowe
- Utworzenie informacji związanych z osią analityczną w następującej kolejności:
	- 1 Pozycje analityczne
	- 2 Klasyfikacje budżetowe
	- 3 Pozycje budżetowe
- Utworzenie centrów budżetowych
- Utworzenie budżetów

## Konkretny przypadek

<span id="page-32-0"></span>W naszym przykładzie firma Software, specjalizująca się w wytwarzaniu oprogramowania, przeprowadza wdrożenie systemu zarządzania budżetem w dziale Badania i Rozwój przy użyciu AssetCenter. Reguły stosowane w firmie wymagają wprowadzenia następujących podziałów czasowych:

- okres czasowy trwa kwartał
- przedział czasowy trwa rok
- okres obrachunkowy obejmuje bieżący rok podatkowy.

W naszym konkretnym przypadku ograniczymy się do utworzenia budżetu dla wyjazdów służbowych (misji), w następującym kontekście:

- wyjazdy mogą być krajowe lub zagraniczne
- wyjazdy krajowe dotyczą misji w Gdańsku lub w Poznaniu wyjazdy zagraniczne dotyczą misji w Nowym Jorku lub Londynie

Podany kontekst pozwala ustalić, że:

- podstawowe pozycje analityczne to: wyjazdy do Gdańska, wyjazdy do Poznania, wyjazdy do Nowego Jorku, wyjazdy do Londynu
- pozycje budżetowe to: wyjazdy krajowe (obejmujące wyjazdy do Gdańska i wyjazdy do Poznania), wyjazdy zagraniczne (obejmujące wyjazdy do Nowego Jorku i wyjazdy do Londynu)
- klasyfikacja budżetowa to: Wyjazdy

Możemy teraz przystąpić do wdrożenia tego systemu w AssetCenter.

#### Tworzenie osi czasowej

Podczas tego etapu zostanie utworzony okres obrachunkowy, przedział czasowy i okresy czasowe dla naszego konkretnego przypadku. Poniższa procedura przedstawia krok po kroku sposób postępowania:

- 1 Wybierz menu Finanse/ Okresy obrachunkowe.
- 2 Kliknij przycisk Nowy i utwórz nowy rekord podając następujące wartości:

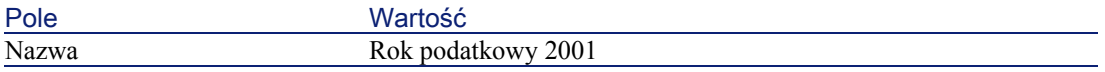

#### **AssetCenter**

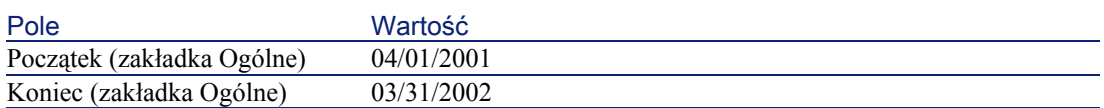

- 3 Kliknij przycisk Utwórz, aby zatwierdzić utworzenie rekordu.
- 4 Wybierz zakładkę Przedziały czasowe. Nowoutworzony okres obrachunkowy nie zawiera na razie żadnych przedziałów czasowych. Kliknij przycisk ⊞, aby dodać przedział czasowy do utworzonego okresu obrachunkowego.
- 5 W polu Nazwa przedziału czasowego wpisz wartość 2001 i kliknij przycisk Dodaj.
- 6 Kliknij przycisk Modyfikuj w szczegółach okresu obrachunkowego, aby zatwierdzić wprowadzoną modyfikację.
- 7 Wybierz przedział czasowy 2001 w zakładce Przedziały czasowe szczegółów okresu obrachunkowego i kliknij przycisk $\blacksquare$ , aby wyświetlić jego szczegóły.
- 8 Zostaną teraz utworzone okresy czasowe powiązane z przedziałem czasowym. Zgodnie z danymi naszego konkretnego przypadku okresy te trwają kwartał. Należy więc utworzyć cztery osobne okresy. Wybierz zakładkę Okresy.
- 9 Kliknij przycisk  $\blacksquare$ , aby dodać okres.
- 10 Wpisz wartość Kwartał 1 w polu Nazwa oraz następujące wartości w polach Początek i Koniec:

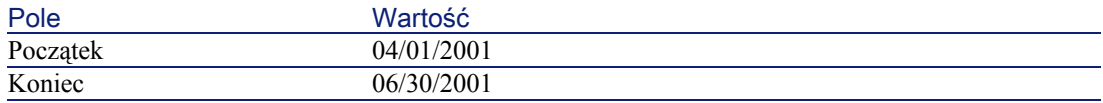

11 Kliknij przycisk Dodaj.

- 12 Powtórz etapy 9 do 11, aby utworzyć okresy Kwartał 2, Kwartał 3 i Kwartał 4.
- 13 Tworzenie osi czasowej budżetu zostało zakończone.

#### Tworzenie osi analitycznej

Podczas tego etapu scenariusza zostaną utworzone trzy typy elementów tworzące strukturę budżetu: pozycje analityczne, pozycje budżetowe i klasyfikacje budżetowe. Poniższa procedura przedstawia krok po kroku sposób postępowania:

- 1 Wybierz menu Finanse/ Pozycje analityczne.
- 2 Utwórz cztery pozycje analityczne nadając im następujące nazwy: wyjazdy do Gdańska, wyjazdy do Poznania, wyjazdy do Nowego Jorku, wyjazdy do Londynu.
- 3 Wybierz menu Finanse/ Klasyfikacje budżetowe.
- 4 Kliknij przycisk Nowy i utwórz nowy rekord wpisując wartość Wyjazdy w polu Nazwa.
- 5 W zakładce Poz. budżetowe kliknij przycisk $\blacksquare$ , aby dodać pozycję budżetową do utworzonej klasyfikacji.
- 6 W polu Nazwa wpisz wartość Wyjazdy krajowe i kliknij przycisk Dodaj.
- 7 Po powrocie do ekranu klasyfikacji budżetowych kliknij przycisk Modyfikuj, aby zatwierdzić wprowadzone modyfikacje. Wybierz pozycję Wyjazdy krajowe na liście pozycji budżetowych i kliknij przycisk  $\blacksquare$ , aby wyświetlić jej szczegóły.
- 8 Kliknij teraz zakładkę Poz. budżetowe i dodaj pozycje analityczne Wyjazdy do Gdańska i Wyjazdy do Paryża za pomocą przycisku . Kliknij przycisk Modyfikuj, aby zatwierdzić modyfikacje.
- 9 Powtórz etapy 5 do 8, aby utworzyć pozycję budżetową Wyjazdy zagraniczne, do której dodasz pozycje analityczne Wyjazdy do Nowego Jorku i Wyjazdy do Londynu.
- 10 Tworzenie osi analitycznej budżetu zostało zakończone.

#### Tworzenie centrum budżetowego

Podczas tego etapu zostanie utworzone centrum budżetowe Badania i Rozwój dla naszego konkretnego przypadku. Poniższa procedura przedstawia krok po kroku sposób postępowania:

- 1 Wybierz menu Finanse/ Centra budżetowe.
- 2 Kliknij przycisk Nowy i wpisz wartość Badania i Rozwój w polu Nazwa.

3 Kliknij zakładkę Centra kosztowe, a następnie kliknij przycisk  $\blacksquare$ , aby dodać centrum kosztowe, którego wydatki zostaną uwzględnione w centrum budżetowym Badania i Rozwój. Wybierz centrum kosztowe Operacje, znajdujące się domyślnie w demonstracyjnej bazie danych AssetCenter, a następnie kliknij przycisk Wybierz.

#### Tworzenie budżetu

Podczas tego etapu zostanie utworzony budżet Wyjazdy dla naszego konkretnego przypadku. Poniższa procedura przedstawia krok po kroku sposób postępowania:

- 1 Nadal w szczegółach centrum budżetowego Badania i Rozwój wybierz zakładkę Ogólne i dodaj budżet klikając przycisk **E**.
- 2 Wpisz następujące wartości w polach budżetu:

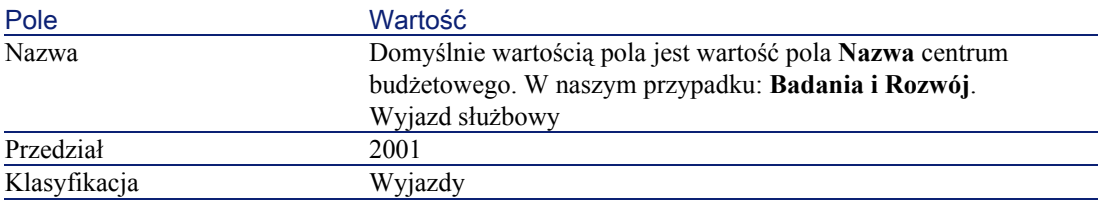

- 3 Kliknij przycisk Dodaj.
- 4 Został utworzony budżet. Teraz pozostaje wpisać linie budżetu, czyli kwoty wpływów i planowanych wydatków dla każdego stanowiska budżetowego i dla każdego okresu. Wybierz budżet, który chcesz dodać i kliknij . W wyświetlających się szczegółach wybierz zakładkę **Linie** w szczegółach budżetu Wyjazdy służbowe.
- 5 Należy dokonać odpisów dla obu pozycji budżetowych Wyjazdy krajowe i Wyjazdy zagraniczne biorąc pod uwagę kwoty, które zostaną rzeczywiście wydane podczas roku obrachunkowego 2001. Kliknij przycisk , aby dodać linię do budżetu.
- 6 Utwórz dowolną liczbę linii budżetowych, wypełniając pola obowiązkowe Okres (w naszym przykładzie Kwartał 1, Kwartał 2, Kwartał 3, Kwartał 4), Pozycja budżetowa (Wyjazdy krajowe lub Wyjazdy zagraniczne) i Nazwa (aby ułatwić identyfikację linii
budżetowej, możesz podać nazwę wybranej pozycji budżetowej). Wpisz również kwotę odpisu.

# Uwaga:

Budżet zawiera pole Stan, w którym można podać, czy budżet jest W przygotowaniu, Zatwierdzony czy Zamknięty. Wartość ta ma charakter czysto informacyjny i nie jest powiązana z żadnym mechanizmem automatycznym AssetCenter.

7 Na tym etapie można uzyskać podgląd budżetu klikając przycisk Śledzenie na ekranie budżetów. Wyświetlający sie kreator proponuje podsumowanie wprowadzonych linii budżetowych i graficzny wykres zrealizowanych odpisów.

# Śledzenie budżetu

Po utworzeniu struktury budżetu, AssetCenter umożliwia śledzenie wydatków w ramach danego budżetu. Wygląda to następująco:

• Teoretycznie każdy poniesiony wydatek pociąga za sobą utworzenie linii kosztowej.

#### Uwaga:

Niektóre mechanizmy automatyczne AssetCenter, takie jak cykl zakupowy lub refakturowanie, powodują utworzenie, zmodyfikowanie lub rozdzielenie linii kosztowych. Więcej informacji na ten temat znajduje się w podręcznikach opisujących te funckje (podręcznik dotyczący Zakupów, Umów,...), a także w podrozdziale [Linie kosztowe](#page-38-0) niniejszego podręcznika.

- Linia kosztowa składa się z:
	- kwoty
	- daty poniesienia kosztów, z której wynika okres czasowy wydatku
	- pozycji analitycznej, z której wynika pozycja budżetowa kosztu
	- centrum kosztowego, któremu przypisany jest wydatek.
	- stanu wydatku (Przewidywane, Poniesione, Poniesione i zatwierdzone)

Z informacji tych można wywnioskować linię budżetową i budżet powiązany z wydatkiem.

• Kliknięcie przycisku Śledzenie w szczegółach budżetu otwiera kreator, który wyświetla wykres graficzny podsumowujący stosunek między poniesionymi wydatkami a odpisem z budżetu. Wykres ten można wyświetlić jedynie wtedy, gdy kreator jest w trybie pełny ekran.

## Przykład śledzenia

W ramach opisanego powyżej konkretnego przypadku zostaną teraz ręcznie utworzone trzy linie kosztowe:

- 1 Wybierz menu Finanse/ Linie kosztowe.
- 2 Utwórz trzy linie kosztowe wykorzystując informacje zawarte w poniższej tabeli (możesz wybrać dowolną nazwę).

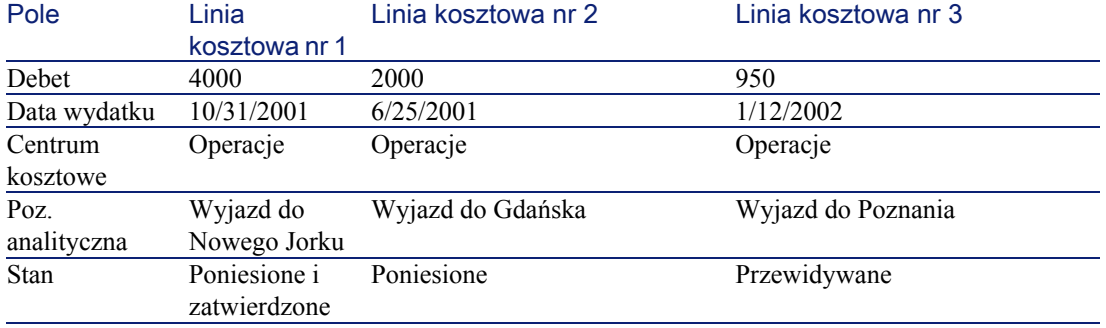

- 3 Uprzednio dokonałeś odpisów dla budżetu Wyjazdy służbowe. Upewnij się, że utworzyłeś jedną linię budżetową dla każdego okresu (w naszym przypadku kwartał) i dla każdej rubryki budżetowej (Wyjazdy krajowe i Wyjazdy zagraniczne).
- 4 Wróć do ekranu tego budżetu i kliknij przycisk Śledzenie. Kreator proponuje porównanie w postaci graficznej kosztów przewidywanych i rzeczywistych.

# Centra kosztowe

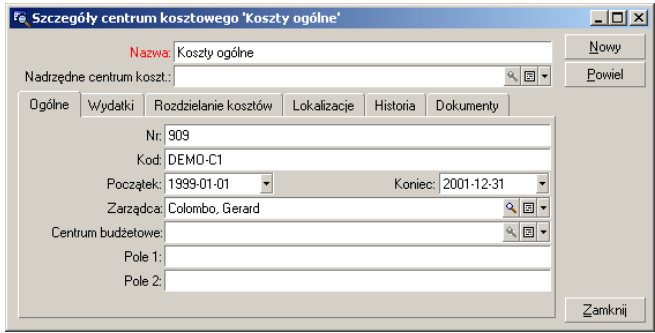

Rysunek 2.5. Centrum kosztowe - ekran szczegółów

Każde centrum kosztowe zawiera własne linie kosztowe. Pojęcie to należy rozumieć jako "centrum, któremu są przypisane koszty".

Centra kosztowe AssetCenter pozwalają śledzić wydatki (cash flow). Nie mają zastosowania w księgowości.

Centra kosztowe pozwalają na pogrupowanie różnego rodzaju wydatków związanych z nabyciem lub obsługą zasobów, szkoleniami pracowników, umowami ubezpieczeniowymi lub serwisowymi itp.

#### Uwaga:

<span id="page-38-0"></span>Każde centrum kosztowe posiada kod, który może posłużyć za klucz uzgadniania między rekordami bazy danych a rekordami innych aplikacji podczas importu lub eksportu danych.

# Linie kosztowe

Linie kosztowe są dostępne w menu **Finanse/ Linie kosztowe**. Oprócz tego w zakładce **Wydatki**szczegółów centrum kosztowego można znaleźć listę linii kosztowych, które zostały mu przypisane.

Aby wyliczyć sumę kwot zapisanych w kredyt i w debet przez listę linii kosztowych, kliknij $\blacksquare$ .

Przy każdej nowej spłacie umownej lub nowym rozdzieleniu kosztów, AssetCenter Server automatycznie generuje linie kosztowe.

#### WAŻNE:

W przypadku linii kosztowych utworzonych automatycznie pole **Stan (nazwa SQL: seStatus)** nidgy nie przyjmuje wartości **Poniesione i zatwierdzone**. Pozostałe wartości umożliwiają sprawdzenie i przetworzenie linii kosztowych, które nie zostały jeszcze zatwierdzone.

Oto kilka przykładów operacji, które wymagają podania kosztów, czyli określenia wydatku:

- Nabycie zasobu
- Zlecenie pracy, interwencja serwisu
- Umowa

Oto procedura powiązania linii kosztowej z jakąkolwiek jednostką stanowiącą źródło kosztów:

- 1 Wyświetl szczegóły jednostki (zasobu, umowy, itd.)
- 2 Wybierz zakładkę **Koszty**.
- 3 Kliknij przycisk $\blacksquare$ , aby wyświetlić szczegóły nowej linii kosztowej.

# Szczegóły linii kosztowej

Zakładka **Ogólne** linii kosztowej zawiera miedzy innymi:

• Pole **Debet (winien)** (nazwa SQL: mDebit) i pole **Kredyt (ma)** (nazwa SQL: mCredit).

Zapisanie kwoty w kredyt zeruje kwotę zapisaną w debet i odwrotnie.

• Pole **Stan** (nazwa SQL: seStatus): stan linii kosztowej może mieć wartość **Przewidywane**, **Poniesione**, **Poniesione i zatwierdzone**.

Linie kosztowe utworzone automatycznie nigdy nie mogą przyjąć stanu **Poniesione i zatwierdzone**. Zatwierdź wybrane linie.

Łącze **Centrum kosztowe** (nazwa SQL: CostCenter) umożliwia przypisanie linii kosztowych do centrum kosztowego.

# Tworzenie linii kosztowych

Linie kosztowe można utworzyć na kilka sposobów.

Linie kosztowe można dowolnie tworzyć z ekranu listy linii kosztowych klikając przycisk **Utwórz**. Należy wówczas podać jednostkę, która jest źródłem linii kosztowej.

#### Tworzenie automatyczne

Każde zdarzenie generujące wydatek powoduje automatyczne utworzenie linii kosztowej w tabeli linii kosztowych.

Kwota linii kosztowej jest obliczana automatycznie na podstawie dostępnych elementów.

Pole **Stan** (nazwa SQL: seStatus) linii kosztowej przyjmuje wówczas jedną z dwóch wartości: **Poniesione** lub **Przewidywane**.

#### Tworzenie automatyczne przez AssetCenter Server

AssetCenter Server automatycznie generuje linie kosztowe powiązane z:

- okresowymi spłatami umów lub zasobów
- liniami spłat pożyczek wziętych w celu sfinansowania umów.

Kwota linii kosztowych jest wyliczana automatycznie na podstawie infomacji dostępnych w zakładkach podrzędnych spłat i pożyczek w szczegółach umów lub zasobów.

AssetCenter Server automatycznie generuje linie kosztowe rozdzielone do innych centrów kosztowych.

## Modyfikowanie linii kosztowych

Jeżeli niektóre informacje związane z wydatkami zostaną zmodyfikowane po utworzeniu linii kosztowej, która nie została jeszcze zatwierdzona,

Finanse

AssetCenter proponuje wprowadzenie odpowiedniej modyfikacji. Jeżeli linia została zatwierdzona, zmodyfikowanie rekordu nie jest możliwe.

W przypadku zmodyfikowania linii kosztowej po jej utworzeniu, informacje wykorzystane w szczegółach elementu (na przykład umowy) do utworzenia linii kosztowej nie są modyfikowane.

## Konsekwencje dla rozdzielania linii kosztowych

- Jeżeli linia kosztowa L jest wynikiem rozdzielenia innej linii kosztowej, wówczas ręczna modyfikacja kwoty linii kosztowej L nie zostanie uwzględniona:
	- ani w liniach kosztowych będących wynikiem rozdzielenia linii kosztowej L.
	- ani w liniach kosztowych, których rozdzielenie spowodowało utworzenie linii kosztowej L.

#### **Ostrzeżenie:**

Modyfikacje zostaną stracone, jeżeli AssetCenter Server automatycznie przeliczy linię kosztową, na przykład w przypadku usunięcia centrum kosztowego.

• Jeżeli linia kosztowa nie jest wynikiem rozdzielenia innej linii kosztowej, a jej kwota zostanie zmodyfikowana, wówczas modyfikacja ta zostanie odzwierciedlona we wszystkich liniach kosztowych będących wynikiem rozdzielenia tej linii kosztowej.

# Rozdzielanie kosztów między centra kosztowe

Niniejszy podrozdział wyjaśnia, w jaki sposób AssetCenter zarządza rozdzielaniem kosztów na centra kosztowe.

## Ogólne zasady rozdzielania kosztów

Linia kosztowa może zostać rozdzielona na kilka centrów kosztowych.

Aby rozdzielić linię kosztową, należy ją przypisać do pośredniego centrum kosztowego. Centrum to określa listę centrów kosztowych, na które zostanie rozdzielony wydatek oraz procentowy udział poszczególnych centrów kosztowych w podziale wydatku.

Rozdzielenia wydatków można dokonać kaskadowo. Na przykład centrum kosztowe C1 jest rozdzielane na centra C2 oraz C3, następnie C3 rozdzielane jest na C4 oraz C5, itd.

Termin "źródłowe centrum kosztowe" jest używany w odniesieniu do centrum kosztowego rozdzielonego na inne centra kosztowe, natomiast termin "docelowe centrum kosztowe" do opisania centrum kosztowego, do którego zostały rozdzielone wydatki źródłowego centrum kosztowego.

Linie kosztowe są rozdzielane za pomocą programu AssetCenter Server.

AssetCenter Server wyszukuje linie kosztowe do rozdzielenia i przeprowadza rozdzielanie. Częstotliwość monitorowania linii kosztowych jest podana w opcjach programuAssetCenter Server.

W przypadku rozdzielenia linii kosztowej:

- W źródłowym centrum kosztowym tworzona jest debetowa linia kosztowa, odpowiadająca rozdzielonej linii kosztowej.
- W centrach kosztowych objętych rozdzielaniem tworzone są linie kosztowe, proporcjonalnie do wartości procentowych rozdzielenia.

Rysunek 2.6. Rozdzielanie kosztów między centra kosztowe

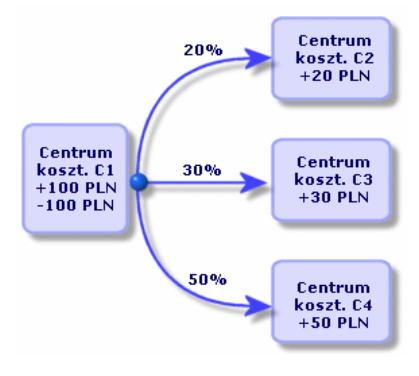

AssetCenter 4.1.0 - Finanse 143

## Automatyczne rozdzielanie linii kosztowych

Aby uruchomić rozdzielanie linii kosztowych, wykonaj następujące czynności:

- 1 Uruchom AssetCenter Server.
- 2 Połącz się za bazą danych.
- 3 Wybierz menu **Działanie**/**Wyzwól**
- 4 Wybierz działanie **Rozdziel linie kosztowe między centra kosztowe**.
- 5 Kliknij przycisk **OK**.
- 6 Uruchom AssetCenter.
- 7 Przypisz utworzone centra kosztowe do elementów AssetCenter, które stanowią przedmiot linii kosztowych.
- 8 AssetCenter Server automatycznie rozdziela linie kosztowe.

# Opis rozdzielenia i obliczenia związane z tą operacją

Opis rozdzielenia kosztów powiązanego z centrum kosztowym znajduje się w zakładce **Rozdzielenia** w szczegółach centrum kosztowego.

Dodaj linię rozdzielenia dla każdego centrum docelowego.

Każda linia rozdzielenia zawiera datę początku rozdzielenia, datę jego zakończenia i wartość procentową określającą udział w rozdzieleniu.

#### **Ostrzeżenia**

- W szczegółach linii rozdzielenia data początkowa jest uwzględniania, natomiast data zakończenia jest wykluczana. Przykład: jeżeli datą rozpoczęcia jest 1 stycznia 2002, a datą końcową 1 kwietnia 2002, rozdzielanie odbywa się od 1 stycznia 2002 do 31 marca 2002.
- W danym dniu suma udziałów procentowych przypisanych centrom kosztowym musi być równa 100%, z dokładnością plus minus 0,1%.
- Źródłowe centrum kosztowe nie może się znaleźć w rozdzieleniu powiązanym z jednym z jego centrów docelowych.

## Wyliczanie linii kosztowych

- Po zastosowaniu wartości procentowych wydatki zaokrąglane są do 0,1.
- Błędy zaokrąglenia przenoszone są do pierwszej linii kosztowej.

## Uwagi dotyczące modyfikacji kwoty linii kosztowej

- Jeżeli linia kosztowa L jest wynikiem rozdzielenia innej linii kosztowej, wówczas ręczna modyfikacja kwoty linii kosztowej L nie zostanie uwzględniona:
	- ani w liniach kosztowych, których rozdzielenie spowodowało utworzenie linii kosztowej L.
	- ani w liniach kosztowych będących wynikiem rozdzielenia linii kosztowej L.

#### **Ostrzeżenie:**

Modyfikacje zostaną stracone, jeżeli AssetCenter Server automatycznie przeliczy linię kosztową, na przykład w przypadku usunięcia centrum kosztowego.

• Jeżeli linia kosztowa nie jest wynikiem rozdzielenia innej linii kosztowej, a jej kwota zostanie zmodyfikowana, wówczas modyfikacja ta zostanie odzwierciedlona we wszystkich liniach kosztowych będących wynikiem rozdzielenia tej linii kosztowej.

## Usuwanie centrum kosztowego

Centrum kosztowe, któremu zostały przypisane linie kosztowe, można usunąć na trzy opisane poniżej sposoby pod warunkiem, że opcja **Autoryzuj rozszerzone usuwanie** nie ma wartości "Tak" w oknie opcji (**Edycja/ Opcje**):

## Usuwanie wszystkich powiązanych rekordów

W przypadku usunięcia centrum kosztowego AssetCenter usuwa:

• Linie kosztowe należące do usuniętego centrum kosztowego.

• Linie kosztowe będące wynikiem operacji rozdzielenia powiązanego z usuniętym centrum kosztowym.

## Uwaga:

Agent AssetCenter modyfikuje ukryte pole **Stan rozdzielenia** (nazwa SQL: seSplitStatus), aby wskazywało wartość "Nie rozdzielona" w przypadku linii kosztowych, które znajdują się na samym początku cyklu rozdzielania i których rozdzielenie wygenerowało linie kosztowe w usuniętym centrum kosztowym (ewentualnie po rozdzieleniach pośrednich).

Gdy AssetCenter Server napotyka linie kosztowe, które nie są rozdzielone, ale które wygenerowały linie kosztowe rozdzielenia, usuwa wszystkie linie kosztowe będące wynikiem ich rozdzielenia. W ten sposób AssetCenter Server usuwa linie kosztowe, których rozdzielenie wygenerowało linie kosztowe w usuniętym centrum kosztowym.

Następnie AssetCenter Server rozdziela nierozdzielone linie kosztowe i wylicza zgodnie z nowymi parametrami wszystkie linie kosztowe, których rozdzielenie wygenerowało linie kosztowe w usuniętym centrum kosztowym.

## Rozłączanie wszystkich powiązanych rekordów

W takim przypadku:

- Linie kosztowe z usuniętego centrum kosztowego nie są już powiązane z żadnym centrum kosztowym.
- Linie kosztowe, których rozdzielenie wygenerowało linie kosztowe w usuniętym centrum kosztowym są rozdzielane ponownie.
- Linie kosztowe będące wynikiem operacji rozdzielenia powiązanego z usuniętym centrum kosztowym nie są modyfikowane.

## Wiązanie powiązanych rekordów z innymi rekordami.

W takim przypadku należy wybrać inne centrum kosztowe X w miejsce usuniętego centrum kosztowego:

• Linie kosztowe z usuniętego centrum kosztowego są przydzielane do centrum kosztowego X.

- Linie kosztowe, których rozdzielenie wygenerowało linie kosztowe w usuniętym centrum kosztowym są rozdzielane ponownie; centrum kosztowe X jest nowym centrum docelowym.
- Linie kosztowe będące wynikiem rozdzielenia powiązanego z usuniętym centrum kosztowym są usuwane, a linie kosztowe centrum kosztowego X są rozdzielane.

# 3 Porównywanie z księgowymi środkami trwałymi **ROZDZIAŁ**

Niniejszy rozdział wyjaśnia, jak porównać księgowe środki trwałe z danymi bazy danych AssetCenter.

W niniejszym rodziale zostały omówione:

- Zasady porównywania księgowych środków trwałych z danymi bazy danych
- Sposób opisywania środków trwałych

Lista środków trwałych jest dostępna w menu **Finanse/ Środki trwałe**.

Fe Szczegóły środka trwałego 'REJ9251200035' Numer: REJ9251200035 Grupa: Pojazdy Nazwa: Samochód służbowy do użytku handlowego Opcja: Uzgodnione Ogólne Amortyzacja Zasoby Historia Dokumenty Kod ksiegowy: 2183 Aktualizacia: 2002-03-22

 $\overline{L}$   $\overline{L}$   $\overline{L}$ 

Nowy

Powiel

ė

 $\Box$   $\Box$   $\Box$   $\Box$   $\Box$ 

# Porównywanie zasobów bazy danych AssetCenter z księgowymi środkami trwałymi

Dział księgowości w firmie zarządza zazwyczaj środkami trwałymi za pomocą specjalistycznego oprogramowania. Utrzymanie aktualnej listy środków trwałych stwarza problem dla księgowości, zwłaszcza z uwagi na usunięte lub nieużywane zasoby. Zdarza się więc często, że środki trwałe znajdujące się w rejestrach księgowych odpowiadają zasobom, które powinny zostać zlikwidowane.

Wdrożenie: 2001/05/18

 $Ilość: 1$ 

W celu dokonania aktualizacji rejestrów konieczne jest przeprowadzenie fizycznej inwentaryzacji zasobów, co umożliwia AssetCenter. Wynik inwetaryzacji można następnie porównać z listą środków trwałych w celu uwypuklenia różnic i uaktualnienia rejestrów księgowych.

W celu ułatwienia procesu porównywania, w AssetCenter przewidziano tabelę, która umożliwia przejęcie środków trwałych z programu księgowego. Po zaimportowaniu środków trwałych można je porównać z

zinwentaryzowanymi zasobami. W tym celu należy otworzyć w AssetCenter okno porównywania, które pozwala na ręczne powiązanie środków trwałych (w znaczeniu księgowym) z zinwentaryzowanymi zasobami.

W AssetCenter istnieją trzy sposoby na powiązanie zasobów bazy danych z księgowymi środkami trwałymi:

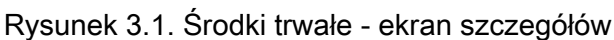

Data nabycia: 2001/05/08 Lokalizacja: Paryż/Budynek Polaris

Cena netto: 15 000 di al

Cena detaliczna: 17 000 ↓ 8 Pole 1: Pole 2: Pole 3:

Komentarz:

- Jeden zasób powiązany z jednym środkiem trwałym.
- Jeden zasób powiązany z kilkoma środkami trwałymi (na przykład w celu zarządzania pracami powiązanymi z danym zasobem).
- Jeden środek trwały powiązany z kilkoma zasobami (na przykład w celu zarządzania partiami zasobów).

Poniżej przedstawiono procedurę porównywania zasobów bazy danych AssetCenter z księgowymi środkami trwałymi:

- 1 Wydziel potrzebne informacje na temat środków trwałych z oprogramowania systemu księgowego (zapisując je w pliku tekstowym).
- 2 Zaimportuj plik tekstowy do tabeli środków trwałych AssetCenter.
- 3 Porównaj zasoby ze środkami trwałymi.
- 4 Wyświetl i wydrukuj listę "nie uzgodnionych" środków trwałych. Zawiera ona środki trwałe, których nie można powiązać z zasobami. Dział księgowości może wówczas - w razie potrzeby - usunąć owe środki trwałe z listy środków trwałych.
- 5 Wyświetl i wydrukuj listę "częściowo uzgodnionych "środków trwałych. Zawiera ona środki trwałe, możliwe do powiązania wyłącznie z częścią zasobów, które powinny zostać wzięte pod uwagę. Dział księgowości może ewentualnie rozdzielić owe środki trwałe i usunąć nie uzgodnione środki trwałe ze swego rejestru.
- 6 Wyświetl i wydrukuj środki trwałe przeznaczone "do likwidacji". Są to środki trwałe, z którymi można powiązać jedynie wycofane z życia zasoby. Dział księgowości może wówczas usunąć owe środki trwałe z listy środków trwałych.

# Opisywanie środka trwałego

Większość informacji zawartych w szczegółach środka trwałego dostarczana jest przez zewnętrzne oprogramowanie przeznaczone do zarządzania środkami trwałymi.

Żadne z pól, znajdujących się u góry ekranu szczegółów środka trwałego oraz w zakładkach **Ogólne** i **Amortyzacja** nie jest połączone z innymi tabelami AssetCenter.

Po zaimportowaniu środka trwałego do bazy danych AssetCenter, można, w razie potrzeby, uzupełnić jego opis:

## Uwaga:

Informacje na temat importowania danych znajdują się w podręczniku **Administracja bazy danych**, rozdział **Import**

- Wypełnij pola w zakładce **Ogólne**. W razie potrzeby podaj kod księgowy powiązany ze środkiem trwałym, datę nabycia oraz datę wdrożenia, datę aktualizacji rekordu, lokalizację środków trwałych, ich ilość i cenę jednostkową.
- Wypełnij pola w zakładce **Amortyzacja**. W razie potrzeby podaj typ amortyzacji dla danego środka trwałego (księgowa, techniczna, podatkowa, itp.), związaną z nią metodę liczenia (liniowa, degresywna, wyjątkowa itp.) oraz okres amortyzacji.
- Powiąż zasoby z środkiem trwałym w zakładce **Zasoby** w szczegółach środka trwałego. Zastosuj przyciski  $\blacksquare$ ,  $\blacksquare$  i  $\blacksquare$ , aby dodać, usunąć, wyświetlić lub zmodyfikować zasoby powiązane ze środkiem trwałym.
- Wypełnij pole **Opcja** (nazwa SQL: seOption), znajdujące się w górnej części szczegółów środka trwałego. Pole to może przyjąć jedną z następujących czterech wartości:
	- **Nie uzgodnione**: oznacza, że środek trwały nie jest powiązany z żadnym zasobem.
	- **Częściowo uzgodnione**: oznacza, że z danym środkiem trwałym został powiązany co najmniej jeden zasób, jednak nie wykonano ich pełnego porównania.
	- **Uzgodnione**: oznacza, że środek trwały został w pełni porównany z zasobami.
	- **Do likwidacji**: oznacza, że dany środek trwały powinien się już pojawić na liście środków trwałych. Dzieje się tak w sytuacji, gdy zasoby, które były przyczyną utworzenie środka trwałego zostały wycofane z użycia.

# Uwaga:

Uwaga dotycząca pól **Data nabycia** (nazwa SQL: AcquDate) i **Data wdrożenia** (nazwa SQL: InstallDate) (zakładka **Ogólne** w szczegółach środka trwałego): ponieważ daty te pochodzą z zewnętrznej bazy danych, nie jest możliwe zagwarantowanie poprawnego formatu ich wprowadzenia i przechowywania. W związku z tym w bazie danych AssetCenter są one przechowywane w formacie tekstowym.

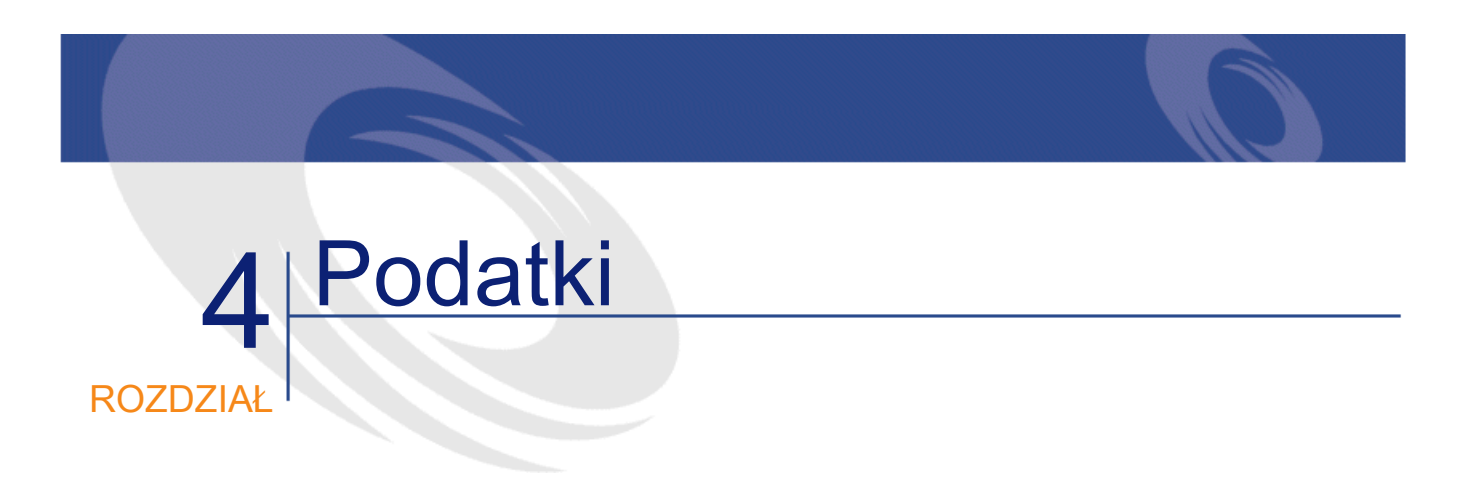

Niniejszy rozdział wyjaśnia sposoby wdrożenia poszczególnych metod wyliczania podatków obsługiwanych przez AssetCenter. Podatki mogą być:

- Stałe.
- Obliczane na podstawie wzoru.

# Części oprogramowania związane z podatkami

W oprogramowaniu podatki występują w kilku miejscach:

• Na poziomie spłat związanych z umowami: w szczegółach umowy, w zakładkach podrzędnych zakładki **Spłaty**, gdzie pola **Podatki** (nazwa SQL: TaxFormula), **Jurysdykcja** (nazwa SQL: TaxJuris), **Stopa podatk.** (nazwa SQL: pTaxRate) oraz **Kwota podatku** (nazwa SQL: mTaxValue) określają podatki związane ze spłatami okresowymi tytułem umowy.

## Uwaga:

Zakładka **Spłaty** wyświetlana jest jedynie wtedy, gdy wartość pola **Typ** (nazwa SQL:seType) jest różna od **Leasing ramowy**, a pole **Charakter płatności** (nazwa SQL:sePayType) w zakładce **Ogólne** szczegółów umowy wskazuje, że płatnościami są **Spłaty** albo jednocześnie spłaty i pożyczka (**Jedno i drugie**).

• Na poziomie spłaty zasobu: w szczegółach zasobu, w zakładkach podrzędnych zakładki **Spłaty**, gdzie pola **Podatki** (nazwa SQL: TaxFormula), **Jurysdykcja** (nazwa SQL: TaxJuris), **Stopa podatk.** (nazwa SQL: pTaxRate), oraz **Kwota podatku** (nazwa SQL: mTaxValue) określają podatki związane ze spłatami.

#### Uwaga:

Zakładka podrzędna dla danej spłaty jest tworzona automatycznie w przypadku, gdy pole **Spos. nabycia** (nazwa SQL: seAcquMethod) w zakładce podrzędnej **Zaopatrzenie** zakładki **Nabycie** ma wartość **Dzierżawa** lub **Leasing**, a także w przypadku, gdy zasób dodany jest do umowy, której spłata jest rozkładana lub lub przypisywana na zasoby (szczegóły umowy, zakładka **Spłaty**, zakładka podrzędna danej spłaty, pole **Rozłożen./zasoby** (nazwa SQL: seProrateRule).

- Na poziomie jurysdykcji podatkowych.
- Na poziomie lokalizacji: pole **Jurysdykcja** (nazwa SQL: TaxJuris) zawiera łącze do jurysdykcji podatkowej określającej stopy podatkowe powiązane z daną lokalizacją.
- Na poziomie typów podatku.
- Na poziomie linii kosztowych: pola linii kosztowej **Podatek kredytu** oraz **Podatek debetu** podają kwotę podatków związanych z kwotami zapisanum w kredyt (ma) lub debet (winien). W szczególności linie kosztowe powiązane ze spłatami okresowymi na poziomie umowy lub zasobu zawierają kwoty podatków związanych z tymi spłatami. Linie kosztowe wyświetlone są w zakładce **Koszty** w szczegółach zasobów i umów.
- Na poziomie programu monitorującego AssetCenter Server: program ten uruchomia automatycznie tworzenie linii kosztowych odpowiadających spłatom okresowym na na poziomie umowy lub

zasobu. Każda z linii kosztowych składa się ze spłaty okresowej oraz ze związanego z nią podatku.

• Na poziomie cyklu nabywczego, a w szczególności zapotrzebowań zakupu, zamówień i faktur dostawców. Podatki powiązane z cyklem nabywczym wyświetlane są w zakładce **Skład** zapotrzebowania zakupu, zamówienia lub faktury dostawcy. Są one deklarowane w szczegółach linii zapotrzebowania, zamówienia lub faktury.

# Pojęcia i konkretny przypadek

W niniejszym podrozdziale zostały omówione pojęcia stosowane przy obliczaniu podatków i ich zastosowanie w praktyce.

## Jurysdykcje podatkowe

Tabela jurysdykcji podatkowych jest dostępna w menu **Finanse/ Jurysdykcje podatkowe i stopy podatkowe**.

Jurysdykcje podatkowe umożliwiają połączenie lokalizacji z typami podatków i stopami podatkowymi. Na ekranie szczegółów jurysdykcji podatkowej można przeprowadzić dwa działania - obydwa dostępne w zakładce **Stopa podatkowa** jurysdykcji podatkowej:

- Wyświetl stopy podatkowe stosowane w tej jurysdykcji.
- Edytuj stopy podatkowe dla tej jurysdykcji.

Jedynie opcja **Edytuj stopy podatkowe dla tej jurysdykcji** umożliwia dodanie stóp podatkowych do istniejącej listy za pomocą przycisku .

#### Uwaga:

Jurysdykcje podatkowe mają strukturę hierarchiczną.

# Typ podatku

Typ podatku określa typ stosowanego podatku. Na przykład: podatek komunalny.

Tabela **Typów podatku** jest dostępna na kilka sposobów:

- Za pomocą polecenia menu **Administracja/ Lista ekranów**.
- Za pomocą łącza **Typ stopy** (nazwa SQL: TaxType) w tabeli **Stopy podatkowe** jurysdykcji podatkowej.

#### Uwaga:

**Nazwa zmiennej** (nazwa SQL: SQLName) typu podatku może występować we wzorach wyliczania podatku. Jest to wartość alfanumeryczna, która nie może zawierać spacji. Pierwszy znak jest obowiązkowo literą.

# Stopa podatkowa

Dla każdego z obowiązujących w danej jurysdykcji "typów podatku" definiowana jest lista "stóp" podatkowych stosowanych począwszy od danej daty.

W celu wyświetlenia listy stóp podatkowych używanych przez dany typ podatku w określonej lokalizacji:

- 1 Wyświetl tabelę lokalizacji za pomocą menu **Repozytorium/ Lokalizacje**.
- 2 Kliknij przycisk  $\mathbb{Z}$ , aby wyświetlić szczegóły jurysdykcji podatkowej powiązanej z lokalizacją.
- 3 Wybierz opcję **Wyświetl stopy podatkowe stosowane w tej jurysdykcji**, znajdującą się w zakładce **Stopy podatkowe** w szczegółach jurysdykcji.
- 4 Wyświetlona lista wyszczególnia wszystkie stopy podatkowe stosowane przez określone typy podatków w danej jurysdykcji.

## Wzór wyliczania podatku

#### Tabela **Wzory wyliczania podatku** jest dostępna w menu **Finanse/ Wzory wyliczania podatku**.

Wzory wyliczania podatku umożliwiają obliczenie kwoty podatku.

#### Finanse

Specjalny edytor pomaga użytkownikowi w budowaniu wzorów w języku BASIC. Wzór identyfikują: jego **Nazwa** (nazwa SQL: Name), **Kategoria** (nazwa SQL: Category) i **Tabela** (nazwa SQL: TableName), z której pochodzą zmnienne. Dwa identyczne wzory wyliczania podatku będą wyliczane różnie, w zależności od tabeli, w której będą stosowane. Dzięki temu wzór wyliczania podatku "VAT" może zwrócić różną wartość w zależności od tego, czy dotyczy on zapotrzebowań zakupu, czy dowodów odbioru.

Funkcja języka BASIC **AmTaxRate()** zwraca stopę podatkową w zależności od typu podatku, jurysdykcji podatkowej oraz danej daty. W praktyce wygląda to tak:

 $RetVal = AmTaxRate() * mAmount$ 

#### Uwaga:

Jeżeli stopa podatkowa nie zależy od jurysdykcji podatkowej, stosowanie funkcji **AmTaxRate()** nie jest konieczne.

Przy tworzeniu wzorów wyliczania podatku mogą się okazać użyteczne dwie zmienne kontekstowe:

- **mAmount**, określająca wartość netto kwoty, dla której wyliczany jest podatek. W zależności od kontekstu zmienna ta może na przykład przyjąć wartość spłaty na poziomie zasobu, spłaty na poziomie umowy, wartość linii zapotrzebowania, linii zapotrzebowania zakupu...
- **dDate**, określająca datę wyliczenia podatku. W zależności od kontekstu zmienna ta może przyjąć wartość daty wystawienia faktury, daty płatności na poziomie zasobu lub umowy...

#### Uwaga:

Wartości tych zmiennych są ustalane automatycznie przez AssetCenter w zależności od kontekstu deklaracji podatku.

Przykłady prawidłowych wzorów wyliczania podatku:

RetVal=mAmount\*0.22

W tym przykładzie do kwoty netto została zastosowana stopa podatkowa o wartości 22%.

RetVal=AmTaxRate("VAT", [lTaxJurisId], dDate, mAmount)\*mAmount

W tym przykładzie do kwoty netto została zastosowana stopa wyliczana (w zależności do typu podatku, jurysdykcji podatkowej i określonej datę).

# Konkretny przypadek

Przykładowo zdefiniujemy kwotę podatku stosowanego do spłaty na poziomie zasobu, należącego do określonej jurysdykcji podatkowej. W tym celu należy najpierw wyedytować stopy podatkowe obowiązujące w jurysdykcji podatkowej, do której należy dany zasób (w tym przypadku "Polska"):

1 Otwórz ekran jurysdykcji podatkowych za pomocą menu **Finanse/ Jurysdykcje podatkowe i stopy podatkowe** i zdefiniuj stopę podatkową typu "VAT" zgodnie z poniższą ilustracją.

Rysunek 4.1. Szczegóły jurysdykcji podatkowej

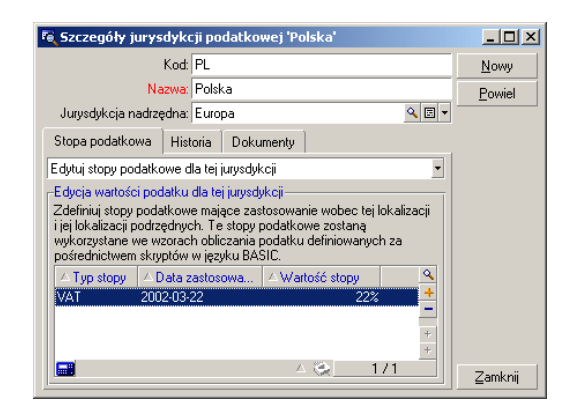

- 2 Otwórz tabelę zasobów.
- 3 Wybierz zasób, którego sposobem nabycia zasobu, określonym w zakładce podrzędnej **Zaopatrzenie** zakładki **Nabycie** w polu **Spos. Nabycia** jest **Dzierżawa**. Na liście zakładek pojawia się nowa zakładka **Spłaty** dla danej spłaty zasobu, służąca do określenia kwoty spłat dla

zasobu. Zakładka ta umożliwia również podanie podatków powiązanych z tą spłatą.

- 4 Wybierz jurysdykcję podatkową "Polska" w polu **Jurysdykcja** zakładki **Spłaty**.
- 5 Zaznacz pole wyboru **Licz podatek** (nazwa SQL: bUsesTaxForm) i kliknij przycisk **znajdujący się obok pola Podatki** (nazwa SQL: TaxFormula), aby utworzyć wzór wyliczania podatku.
- 6 Wypełnij pole **Nazwa** (nazwa SQL: Name), wybierz tabelę spłat zasobów o nazwie SQL **amAssetRent**
- 7 W polu **Wzór** (nazwa SQL: memFormula) wpisz następujący wzór wyliczania podatku:

RetVal=AmTaxRate("VAT", [lTaxJurisId], dDate, mAmount)\*mAmount

- 8 Zatwierdź za pomocą przycisków **Dodaj** i **Wybierz**.
- 9 AssetCenter aktualizuje wartość pola **Kwota podatku** (nazwa SQL: mTaxValue), w zależności od uprzednio określonego wzoru wyliczania podatku.

# Implementacja obliczeń podatku

- Jeżeli wzór wyliczania podatku zależy od lokalizacji, a co za tym idzie, od jurysdykcji podatkowej:
	- 1 Utwórz typ podatku: na ekranie "Typy podatku" dostępnym w menu **Administracja/ Lista ekranów** lub w tabeli jurysdykcji podatkowych.
	- 2 Określ jurysdykcje podatkowe dla każdej z lokalizacji.
	- 3 Określ stopy podatkowe stosowane dla każdego z typów podatku zadeklarowanego w poszczególnych jurysdykcjach podatkowych: w zakładce **Stopy podatkowe** szczegółów poszczególnych jurysdykcji podatkowych.
- Wprowadzanie metody wyliczeń podatku we wszystkich przypadkach:
- Jeżeli podatek jest wyliczany na poziomie spłaty zasobu lub umowy, metoda wyliczania podatku wprowadzana jest w zakładce **Spłaty** w szczegółach umowy lub w szczegółach zasobu. •
- Jeżeli podatek jest powiązany z linią zapotrzebowania lub zamówienia, metoda wyliczania podatku jest wprowadzaba w zakładce **Zakup** w szczegółach danej linii.
- Jeżeli podatek jest powiązany z linią faktury, metoda wyliczania podatku jest wprowadzana w zakładce **Cena** w szczegółach danej linii.

Istnieją dwa sposoby wyliczania podatku. Może to być:

- Kwota stała
- Wzór

#### WAŻNE:

Podatki płacone wraz z okresowymi spłatami zasobów lub umów wyliczane są automatycznie przez AssetCenter Server. Podatki te uwidocznione są w liniach kosztowych dotyczących spłat. Mogą być one generowane bądź na poziomie umowy (w przypadku spłat nie rozłożonych na zasoby), bądź na poziomie zasobów objętych umową (w przypadku spłat rozłożonych na zasoby).

#### Uwaga:

Automatyczne wyliczanie podatku nie odnosi się do spłat przejściowych w umowach leasingowych.

# Określanie podatków związanych z daną lokalizacją

Niniejszy podrozdział wyjaśnia sposób określania podatków związanych z lokalizacjami.

# Ogólne omówienie podatków związanych z daną **lokalizacia**

Jeżeli należny podatek zależy od lokalizacji, konieczne jest uprzednie:

- 1 określenie, dla poszczególnych lokalizacji, odpowiednich jurysdykcji, do których podatek ten przynależy.
- 2 dla każdej jurysdykcji określenie typów podatku oraz stóp podatkowych z uwzględnieniem dat ich obowiązywania.

Ponieważ tabela jurysdykcji podatkowych zorganizowana jest hierarchicznie, typy podatku oraz stopy podatkowe określone dla danej jurysdykcji stosują się do wszystkich jurysdykcji podrzędnych bez konieczności ich kopiowania.

Jurysdykcję podatkową (a co za tym idzie - stopy podatkowe) można powiązać z lokalizacją za pomocą pola **Jurysdykcja** (nazwa SQL: TaxJuris) w zakładce **Ogólne** szczegółów lokalizacji.

# Zarządzanie typami podatku i stopami podatkowymi obowiązującymi w danej jurysdykcji podatkowej

Wyświetl tabelę jurysdykcji podatkowych za pomocą przycisku . znajdującego się po prawej stronie pola **Jurysdykcja** w szczegółach lokalizacji, lub za pomocą menu **Finanse/ Jurysdykcje podatkowe i stopy podatkowe**. Zaznacz opcję **Edytuj stopy podatkowe dla tej jurysdykcji** w górnej części zakładki **Stopa podatkowa**.

# Określanie stopy podatkowej oraz typu podatku stosowanego w danej jurysdykcji podatkowej

- 1 Kliknij przycisk  $\blacksquare$  widoczny obok listy. AssetCenter otwiera okno wprowadzania danych.
- 2 Wypełnij pole **Typ stopy** (nazwa SQL: TaxType):
	- bądź wybierając istniejący "Typ stopy" w tabeli typów podatku.
	- bądź tworząc "Typ stopy" (w trybie "Szybkie tworzenie" lub "Tworzenie szczegółowe").
- 3 Wypełnij pola **Data zastosowania** (nazwa SQL: dApplication) oraz **Wartość stopy** (nazwa SQL: pRateVal).
- 4 Kliknij przycisk **Dodaj**.

# Usuwanie stopy podatkowej oraz typu podatku stosowanego w danej jurysdykcji podatkowej

- 1 Wybierz element listy, który chcesz usunąć.
- 2 Kliknij przycisk  $\equiv$  widoczny obok listy.

# Podgląd podatków obowiązujących w danej jurysdykcji

Po zdefiniowaniu typów podatku oraz wartości podatku można wyświetlić podatki obowiązujące w danej jurysdykcji podatkowej w danym dniu. W tym celu:

- 1 Wyświetl tabelę jurysdykcji podatkowych za pomocą menu **Finanse/ Jurysdykcje podatkowe i stopy podatkowe**.
- 2 Wybierz jurysdykcję, dla której chcesz wyświetlić podatki.
- 3 Wybierz opcję **Wyświetl stopy podatkowe stosowane w tej jurysdykcji** u góry zakładki **Stopa podatkowa** w szczegółach jurysdykcji.
- 4 W polu **Data zastosowania** (nazwa SQL: dApplication) wpisz datę, dla której chcesz wyświetlić podatki obowiązujące w danej lokalizacji.
- 5 Zostaną wyświetlone podatki obowiązujące w danym dniu: są to podatki specyficzne dla jurysdykcji oraz podatki odziedziczone z lokalizacji nadrzędnych.

# Określanie metody wyliczania należnych podatków związanych ze spłatami

Niniejszy podrozdział wyjaśnia sposób określania metody wyliczania podatków związanych ze spłatami.

Metoda wyliczania podatku określona jest przez pola **Podatki** (nazwa SQL: TaxFormula), **Jurysdykcja** (nazwa SQL: TaxJuris), **Kwota podatku** (nazwa SQL: mTaxValue) oraz **Stopa podatk.** (nazwa SQL: pTaxRate), pojawiające się w dwóch miejscach:

Na poziomie spłat tytułem umowy (zakładka Spłaty, zakładka podrzędna opisu danej spłaty).

#### Finanse

Na poziomie spłat zasobów (zakładka Nabycie, zakładka podrzędna opisu danej spłaty).

Pole wyboru **Licz podatek** (nazwa SQL: bUsesTaxForm) pozwala na określenie metody wyliczania podatku:

- Jeżeli pole to nie jest zaznaczone, podatek stanowi kwotę stałą.
- Jeżeli pole jest zaznaczone, podatek obliczany jest według wzoru.

## Stałe kwoty podatku

W celu określenia stałej kwoty podatku związanego ze spłatą na poziomie zasobu lub umowy:

- 1 Usuń zaznaczenie pola **Licz podatek** (nazwa SQL: bUsesTaxForm) w celu wskazania, że podatek stanowi kwotę stałą.
- 2 Wprowadź kwotę podatku w polu **Kwota podatku** (nazwa SQL: mTaxValue) lub stopę podatkową w polu **Stopa podatk.** (nazwa SQL: pTaxRate).

Przykład ustalonej kwoty podatku:

Kwota podatku: 100,00e  $\frac{1}{\sqrt{2}}$  8

Podatek pozostaje ustalony dla wszystkich okresowych spłat obliczonych w zakładce podrzędnej zawierającej ustaloną kwotę podatku.

W przypadku spłaty umownej rozłożonej na zasoby: stała kwota podatku dla spłaty umownej jest rozkładana na zasoby na tych samych zasadach co spłata.

## Wzory wyliczania podatku

AssetCenter pozwala na wyliczenie podatków za pomocą wzorów.

- W celu uzyskania dostępu do szczegółów wzoru wyliczania podatku:
- 1 Zaznacz pole wyboru **Licz podatek** (nazwa SQL: bUsesTaxForm) w celu wskazania, że podatki wyliczane są za pomocą wzoru.
- 2 Kliknij ikonę **po prawej stronie pola Podatki** lub wybierz istniejący wzór, klikając ikonę **.**
- 3 Jeżeli istnieją już wzory podatku w tabeli wzorów wyliczania podatku, wybierz jeden z nich, a następnie kliknij przycisk **Wybierz** oraz **E**; w przeciwnym wypadku kliknij **Nowy**.

Wzór wyliczania podatku charakteryzuje:

- **Nazwa** (nazwa SQL: Name): identyfikuje ona wzór wyliczania podatku w tabeli wzorów wyliczania podatku.
- **Kategoria** (nazwa SQL: Category): "Kategoria", wybierana z listy dowolnych pozycji, dostarcza informacji uzupełniających "Opis". Pole to służy wyłącznie celom informacyjnym i nie jest związane z żadnym mechanizmem automatycznym. Jeżeli lista pozycji jest "otwarta", a użytkownik ma odpowiednie uprawnienia, można wprowadzić nową wartość do tego pola.
- **Tabela** (nazwa SQL:TableName), z którą jest on powiązany.
- Składnia podana w obszarze **Wzór** (nazwa SQL: memFormula). Kliknięcie pozwala na wyświetlenie kompilatora skryptów umożliwiającego wprowadzanie skryptu BASIC wzoru wyliczania.

We wzorze wyliczania podatku można zastosować pola z tabeli, z którą wzór jest powiązany.

Możliwość wyboru wzoru wyliczania podatku, połączonego z tabelą, w zakładce podrzędnej opisu spłaty tytułem umowy, zależy od sposobu rozłożenia spłaty na zasoby:

- Z tabelą spłat zasobów można połączyć:
	- Podatki naliczane na spłaty zasobów, niezależnie od istniejących umów.
	- Podatki płacone od spłat umownych, rozkładane na wszystkie lub na wybrane zasoby lub przypisywane do wszystkich lub do wybranych zasobów objętych umową.
- Z tabelą spłat tytułem umowy można połączyć:
	- Podatki płacone od spłat tytułem umowy, nie rozkładane na zasoby objęte umową.

## Sposób rozkładania podatku

- Jeżeli wzór wyliczenia podatku wykorzystuje zmienne z tabeli spłat zasobów, podatek jest wyliczany bezpośrednio na poziomie zasobu podczas tworzenia linii kosztowych poszczególnych spłat.
- Jeżeli wzór wyliczenia podatku nie wykorzystuje zmiennych z tabeli spłat zasobów, podatek jest wyliczany na poziomie spłaty tytułem umowy.
	- Jeżeli spłata nie jest rozkładana na zasoby, podatek jest doliczany do linii kosztowych wygenerowanych przez umowę.
	- Jeżeli spłata jest rozkładana na zasoby, podatek jest rozkładany na linie kosztowe spłat zasobów na tych samych zasadach, jak w przypadku wyliczania spłat.

#### Składnia wzorów wyliczania podatku

Składnia wzorów wyliczania podatku może być bardzo złożona i może zawierać:

- Pola z tabeli, z którą połączony jest wzór wyliczania.
- "Typy podatku" stosowane w jurysdykcji podatkowej spłat, które podlegają obowiązkowi podatkowemu: są one identyfikowane za pomocą nazw zmiennych.

#### Uwaga:

Kompilator skryptu AssetCenter pomaga użytkownikowi w tworzeniu wzorów wyliczania podatku. Jest on dostępny po kliknięciu przycisku  $\blacksquare$ znajdującego się po prawej stronie obszaru wprowadzania danych wzoru wyliczania.

## Łączenie spłaty z podatkiem wyliczanym za pomocą wzoru

Poniżej przedstawiono procedurę prowadzącą do powiązania spłaty z podatkiem wyliczanym za pomocą wzoru z:

## Etap 1 - na poziomie tabeli lokalizacji

Etap ten jest obowiązkowy, jeżeli podatek jest płacony od spłaty zasobu lub spłaty tytułem umowy rozłożonej na wszystkie lub na wybrane zasoby objęte umową i jeżeli podatek zależy od lokalizacji poszczególnych zasobów.

- 1 Otwórz tabelę lokalizacji za pomocą menu **Repozytorium/ Lokalizacje**.
- 2 Wybierz lokalizację zasobów.
- 3 Wybierz jurysdykcję podatkową danej lokalizacji.
- 4 Określ typy podatków stosowane w danej jurysdykcji oraz powiązane z nimi stopy podatkowe i daty ich zastosowania.

## Etap 2 - na poziomie pola Podatki (nazwa SQL: TaxFormula) spłaty tytułem umowy lub spłaty zasobu

- 1 Zaznacz pole **Licz podatek** (nazwa SQL: bUsesTaxForm) w celu wskazania, że podatek płacony od spłaty jest wyliczany za pomocą wzoru.
- 2 Jeżeli istnieje już wzór wyliczania podatku, wybierz go w tabeli wzorów za pomocą przycisku  $\blacksquare$ , widocznego po prawej stronie pola **Podatki**.
- 3 W przeciwnym wypadku utwórz go bezpośrednio stosując pole **Podatki**:
	- 1 Wpisz jego nazwę w polu **Podatki** i przenieś kursor do innego pola.
	- 2 Wybierz opcję "Tworzenie szczegółowe": wyświetla się ekran wzoru wyliczania podatku.
	- 3 W razie potrzeby podaj **Kategorię** (nazwę SQL: Category) wzoru.
	- 4 Wpisz wzór.
- 4 Kliknij przycisk **Modyfikuj**, aby zatwierdzić zmiany.

# Przykład wzoru wyliczania podatku niezależnego od jurysdykcji podatkowej

Poniżej przedstawiono przykład wzoru wyliczania podatku, w którym nie są wykorzystywane "Typy podatku".

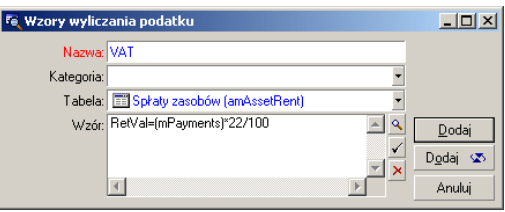

W tym przykładzie wzór wyliczania podatku, niezależny od jurysdykcji podatakowej, jest wprowadzany bezpośrednio w obszarze **Wzór** (nazwa SQL: memFormula). Wartość podatku jest równa wartości spłaty pomnożonej przez 22%.

# Przykład wzoru wyliczania podatku zależnego od jurysdykcji podatkowej

Oto przykład wzoru wyliczania podatku powiązanego ze spłatą tytułem umowy rozłożoną na wszystkie zasoby, w którym wykorzystywane są typy podatku:

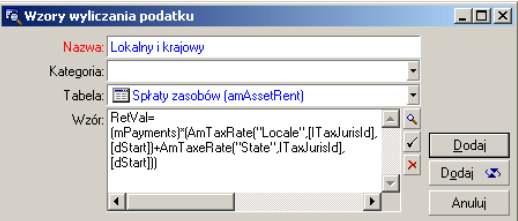

W tym przykładzie podatek równy jest procentowi wartości spłaty. Procent ten jest sumą wartości podatków używanych przez "Typy podatku" o nazwach zmiennych "Local" i "State".

Poniżej wyszczególniono etapy wyliczania podatku powiązanego ze spłatą tytułem umowy za dany okres w odniesieniu do powyższego wzoru:

- 1 AssetCenter Server sprawdza, czy typy podatku, których nazwy zmiennych pojawiają się we wzorze, są stosowane w danej jurysdykcji podatkowej.
- 2 Jeżeli jeden z typów podatku nie istnieje w danej jurysdykcji podatkowej, odpowiadająca mu stopa podatkowa zastępowana jest przez 0 we wzorze.
- 3 W przeciwnym wypadku, AssetCenter Server wyszukuje wartość stopy obowiązującej w dniu wymagalności spłaty i wykorzystuje ją we wzorze. Jeżelinie ma wartości stopy obowiązującej w danym dniu, stosowana jest wartość 0.
- 4 Następnie AssetCenter Server wylicza całkowitą kwotę podatku i dołącza ją do linii kosztowej powiązanej ze spłatą.

# Zarządzanie zmianami stopy podatkowej w danym okresie spłaty

Może się zdarzyć, że stopy podatkowe, które są używane przez "Typy podatku" wykorzystywane przy wyliczaniu podatku płaconego od spłaty, ulegną zmianie podczas trwania okresu spłaty (pomiędzy dwoma datami wymagalności).

AssetCenter Server stosuje stopy podatkowe obowiązujące w dniu wymagalności spłaty, co odpowiada większości przypadków.

Aby uzyskać inny wynik, uwzględniający zmiany stopy podatkowej w okresie funkcjonowania spłaty, zalecane jest określenie kilku kolejnych spłat:

- 1 Przejdź do zakładki podrzędnej opisu spłaty (w zakładce **Spłaty** w szczegółach umowy lub w zakładce **Nabycie** w szczegółach zasobu).
- 2 Zmodyfikuj datę końca ważności spłaty, aby spłata stała się spłatą obowiązującą w okresach bezpośrednio poprzedzających okres, w którym wystąpiły zmiany stopy podatkowej.
- 3 Powiel dwukrotnie zakładkę podrzędną opisu spłaty, aby utworzyć dwie nowe spłaty:
- 1 Spłatę odpowiadającą okresowi przejściowemu: wprowadź bezpośrednio podatek płacony od spłaty jako podatek o stałej kwocie, bez tworzenia wzoru wyliczania podatku.
- 2 Spłatę stosowaną w okresach następujących bezpośrednio po okresie, w którym wystąpiły zmiany stopy podatkowej.

# Stosowanie podatków w cyklu nabywczym

Niniejszy podrozdział wyjaśnia sposób wykorzystania podatków w cyklu nabywczym zasobu.

# Informacje ogólne

Kwota podatków związanych z nabyciem zasobu pojawia się w każdym z modułów cyklu nabywczego (zapotrzebowanie zakupu, oszacowanie, zamówienie, faktura dostawcy) w dolnej części zakładki **Skład** szczegółów zapotrzebowania, oszacowania, zamówienia lub faktury.

#### Uwaga:

Kwota ta ma wyłącznie charakter informacyjny i nie może zostać bezpośrednio wyedytowana przez użytkownika. W szczegółach zapotrzebownia, zamówienia lub faktury można jednak zdefiniować podatki powiązane z daną linią.

# Mechanizmy automatyczne

AssetCenter uzupełnia kwoty podatków na wszystkich etapach cyklu nabywczego. W konsekwencji podatki zdefiniowane w ramach zapotrzebowania zakupu zostaną uzupełnione w identyczny sposób przy tworzeniu zamówienia, a następnie odpowiadającej mu faktury.

Uzupełnianie podatków podatków w cyklu nabywczym nie działa wstecz. Jeżeli na przykład podatki zostały określone podczas edycji zamówienia, pierwotne zapotrzebowanie zakupu nie zostanie zmodyfikowane.

#### Uwaga:

Zalecane jest, o ile to możliwe, systematyczne określanie podatków na pierwszym etapie cyklu nabywczego, tzn. zapotrzebowania, w celu zapewnienia spójności działania mechanizmów automatycznych.

# Wprowadzanie podatków

#### Wprowadzanie podatku

W cyklu nabywczym podatki można wprowadzać:

- W zakładce **Zakup** w szczegółach linii zapotrzebowania.
- W zakładce **Zakup** w szczegółach linii zamówienia.
- W zakładce **Cena** w szczegółach linii faktury.

Prawa dolna część ekranu służy do wprowadzania podatków. W przypadku podatku o stałej kwocie należy usunąć zaznaczenie z pola wyboru **Licz podatek** (nazwa SQL: bUsesTaxForm) i bezpośrednio wprowadzić albo kwotę podatku, albo stopę podatkową. W przypadku podatków wyliczanych, należy zaznaczyć pole wyboru **Licz podatek** (nazwa SQL: bUsesTaxForm) i wybrać wzór wyliczania podatku.

#### Mechanizmy automatyczne związane z podatkami

Pola w dolnej części zakładek **Zakup** w szczegółach linii zapotrzebowania, zamówienia lub faktury łączą następujące mechanizmy automatyczne:

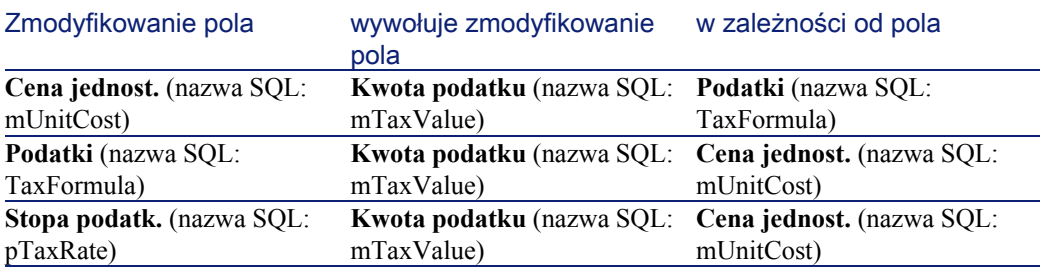

Tabela 4.1. Mechanizmy automatyczne związane z podatkami
Poniższy wzór umożliwia wyliczenie wartości pola **Cena ogółem** (nazwa SQL: mCost):

Cena ogółem=(Cena jednostkowa + Podatki)\*(1-Rabat)

# 5 CKP (Całkowity koszt posiadania)

ROZDZIAŁ

CKP - całkowity koszt posiadania (ang. TCO - Total Cost of Ownership) wiąże się z określeniem wszystkich wydatków - zarówno tych bezpośrednich, jak i pośrednich - związanych z posiadaniem sprzętu i oprogramowania.

Pozwala na oszacowanie wydatków związanych nabyciem zasobów, szkoleniami, wsparciem technicznym, uaktualnieniem, umożliwiając wychwycenie wyjątkowo wysokich lub niepotrzebnych wydatków.

Kontrolowanie CKP stanowi znaczący czynnik w osiąganiu przewagi nad konkurencją. Badania prowadzone przez specjalistów wskazują, że wdrożenie strategii kontrolowania CKP może obniżyć koszty posiadania o 30-40% CKP na przestrzeni dwóch-trzech lat. Przeciwnie, nie kontrolowane CKP może podwyższyć koszty posiadania nawet o 5O% w takim samym okresie czasu.

## Koszty brane pod uwagę przy obliczaniu CKP

CKP zasobu jest sumą kilku pozycji analitycznych:

- Koszty sprzętu i oprogramowania (zwane także kosztami nabycia)
- Koszty zarządzania (zewnętrzne i wewnętrzne)
- Koszty użytkowania

## Koszty sprzętu i oprogramowania

Są to coroczne wydatki związane z komputerami biurowymi i przenośnymi, serwerami, urządzeniami peryferyjnymi oraz systemami sieciowymi. Uwzględniają one koszty nabycia sprzętu i oprogramowania oraz oraz związane z nimi spłaty.

Koszty sprzętu i oprogramowania są określane na ogół na podstawie informacji finansowych dotyczących zasobów, umów leasingowych lub dzierżawnych oraz zakupów, z uwględnieniem wartości strat stosowanych do zasobów.

Omawiana pozycja analityczna składa się z kilku pozycji podrzędnych:

- Koszty nabycia: są to roczne wydatki związane z zakupem lub aktualizacją sprzętu. Koszty nabycia są na ogół amortyzowane w przeciągu pewnego okresu zależącego od rodzaju zasobu (przykładowo w przypadku komputerów osobistych stosowana jest zazwyczaj trzyletnia amortyzacja liniowa).
- Koszty oprogramowania: są to roczne wydatki związane z zakupem lub aktualizacją oprogramowania. Zazwyczaj wydatki te nie są amortyzowane. W przypadku licencji przyznanych dla całej lokalizacji lub licencji typu "Select", wydatki są rozkładane na cały okres trwania umowy licencyjnej. Przykład: koszty trzyletniej umowy licencyjnej typu "Select" o wartości 300 000 PLN są odpisywane po 100 000 PLN rocznie.
- Koszty związane ze spłatami: kategoria ta obejmuje roczne wydatki związane ze spłatami za sprzęt i oprogramowanie w ramach umów dzierżawnych lub leasingowych.

## Koszty zarządzania

Są to koszty sprzętu i oprogramowania związane z instalacją, zarządzaniem, obsługą oraz serwisem. Mogą być to zarówno koszty zewnętrzne (opłacanie podwykonawców dokonujących napraw), jak i wewnętrzne (technik z działu informatyki instalujący komputer). Koszty zewnętrzne można łatwo określić dzięki wystawianym fakturom i dokonywanym opłatom. Koszty wewnętrzne można oszacować określając koszt roboczogodziny dla każdej z kategorii pracowników. Na przykład, godzina pracy inżyniera może być wewnętrznie wyceniona na 30 PLN. Kategoria ta zawiera również opłaty związane z umowami dotyczącymi zarządzania (na przykład zewnętrzne lub wewnętrzne umowy serwisowe).

## Koszty użytkowania

Są to pośrednie koszty związane z użytkowaniem zasobu. Kategoria ta można podzielić następująco:

- Koszty poniesione przez użytkowników końcowych lub ich współpracowników wykonujących czynności obsługowe bez korzystania ze zwykłych kanałów wsparcia technicznego.
- Koszty samoszkolenia: czas spędzony przez użytkowników na samoszkoleniu (czytanie instrukcji, testowanie sprzętu i oprogramowania itp.)

### Uwaga:

Zazwyczaj koszty te są uważane za koszty ukryte, a ich określenie wymaga osobnych badań. W związku z tym trudno je zmierzyć w oparciu o łatwo dostępne informacje (np. koszty nabycia, leasingu lub serwisu). Niektóre badania wskazują, że koszty użytkowania sięgają około 27% kosztów sprzętu, oprogramowania i zarządzania.

## Zarządzanie CKP za pomocą AssetCenter

## Koszty nabycia i zewnętrzne koszty zarządzania

AssetCenter, tworząc linie kosztowe, przechowuje historię kosztów sprzętu, oprogramowania oraz zewnętrznych kosztów zarządzania. Wszystkie koszty tej kategorii są przetwarzane przez różne moduły funkcjonalne oprogramowania:

- Koszty nabycia są generowane przy odbiorze lub tworzeniu zasobu.
- Koszty amortyzacji są wyszczególnione w zakładce **Środki trwałe** w szczegółach danego zasobu.

### Uwaga:

Koszty te nie są używane w takiej postaci przy obliczaniu CKP. Zamiast tego wykorzystuje się koszty wyliczone w wyniku zastosowania trzyletniej amortyzacji liniowej.

- Koszty oprogramowania określane są zarówno w momencie jego nabycia, jak i przy zarządzaniu licencjami.
- Koszty spłat są generowane przy zarządzaniu umowami.

## Wewnętrzne koszty zarządzania

Wewnętrzne koszty zarządzania widoczne są dzięki utworzeniu karty zgłoszenia do helpdesku lub zlecenia pracy, z którym powiązane są linie kosztowe. Zgłoszenia lub zlecenia pracy realizowane są przez zatrudnionych w firmie pracowników, których czas pracy zostanie zafakturowany.

AssetCenter oblicza także średnią roczną wartość CKP za zasób za pomocą pola wyliczanego o nazwie SQL **cf\_AverageYearlyTco**, stanowiącego część standardowego zestawu danych AssetCenter.

### Uwaga:

Wzory stosowane do obliczania średniej rocznej wartości CKP są dość złożone. Aby zminimalizować wpływ wyliczania na wydajność programu AssetCenter, nie jest zalecane wyświetlanie tego pola w listach; wskazane jest natomiast jego stosowanie wyłącznie do pojedynczych obliczeń lub do raportów generowanych partiami.

## Implementacja w AssetCenter

AssetCenter obsługuje uproszczone obliczenia wewnętrznych kosztów zarządzania. Biorą w tym udział następujące części programu:

- Katalog produktów (tabela **amProduct**)
- Wydziały i pracownicy (tabela **amEmplDept**)
- Zlecenia pracy (tabela **amWorkOrder**)
- Linie kosztowe (tabela **amExpenseLine**)

**Dane użytkowe** zawierają cechy i pola wyliczane przeznaczone do wyliczania CKP:

- **fv\_WorkUnit** dostępna w tabeli wydziałów i pracowników: cecha ta umożliwia przypisanie jednostki czasu pracy do danego pracownika.
- **fv\_UnitDuration** dostępna (i obowiązkowa, gdy kategorią produktu jest **Jednostka pracy**) w tabeli produktów: cecha ta jest wykorzystywana do opisania kosztów pracy (roboczogodziny lub dniówki) danego pracownika.
- **fv\_OverheadFactor** dostępna w tabeli produktów: cecha ta jest stosowana do obliczania całkowitych kosztów operacji wewnętrznej.
- **fv** seTcoPurpose dostępna w tabeli linii kosztowych: wartość tej cechy jest automatycznie uaktualniana. Cecha ta pozwala na rozróżnienie linii kosztowych tworzonych za pomocą wewnętrznej karty zgłoszenia do helpdesku (jej wartość wynosi 51) od wewnętrznego zlecenia pracy (jego wartość wynosi 52). W każdym przypadku cecha ta jest dostępna wyłącznie dla linii kosztowych, w których przedmiot (pole o nazwie SQL **sePurpose**), określający działaniem które wywołało utworzenie

**AssetCenter** 

linii kosztowej, ma wartość 6 (wartość dowolnie definiowana przez użytkownika).

• **cf** AverageYearlyTCO w tabeli zasobów i partii: to pole wyliczane zawiera średnią roczną wartość CKP danego zasobu.

#### Uwaga!:

W żadnym wypadku nie należy modyfikować skryptów połączonych z tymi cechami i polami wyliczanymi. Istnieje ryzyko utraty funkcjonalności wyliczania CKP w AssetCenter.

## Szacowanie CKP

## Definiowanie jednostki pracy

Jednostka pracy określa koszt wykonania pracy przez daną kategorię pracowników. Czas spędzony przez pracownika na realizację zadania jest mnożony przez przypisaną mu jednostkę pracy. Dzięki temu można łatwo oszacować wewnętrzny koszt operacji stosując następujący wzór:

Średni koszt wewnętrzny operacji = Normatywny koszt jednostki pracy\* Czas przeznaczony na wykonanie operacji

Koszt jednostki pracy waha się w zależności od kategorii pracownika. Na przykład, jedna godzina pracy inżyniera wsparcia technicznego może kosztować więcej niż godzina pracy technika wsparcia technicznego w wyniku różnic w zakresie:

- wynagrodzenia i opłacanych składek
- przywilejów socjalnych (długość urlop zależna od stażu pracy, itp...)
- czynności wykonywanych wyłącznie przez danego pracownika
- zaangażowania w szkolenia
- nieobecności
- itd.

Oprócz możliwości obliczenia bezpośrednich normatywnych kosztów pracy (zwykle odpowiadających wynagrodzeniu), funkcja obliczania CKP

umożliwia wykorzystanie współczynnika mnożącego, który pozwala na obliczenie całkowitych normatywnych kosztów pracy. Poprzedni wzór wygląda wówczas następująco:

Średni koszt wewnętrzny operacji = Normatywny koszt jednostki pracy \* Czas przeznaczony na wykonanie operacji \* Współczynnik

Koszt działania należy dodać do CKP danego zasobu.

## Opisywanie wewnętrznych kosztów zarządzania za pomocą karty zlecenia pracy

Wewnętrzne koszty zarządzania można także opisać za pomocą zlecenia pracy **typu Pomoc wewnętrzna**. Należy się upewnić, że została określona jednostka pracy dla osoby interweniującej w ramach zlecenia pracy (pole **Technik**, nazwa SQL: Technician). W przeciwnym wypadku linie kosztowe nie zostaną utworzone. Wszystkie działania przeprowadzone w ramach zlecenia pracy i stanowiące podstawę wygenerowania kosztu są wyszczególnione na liście znajdującej się w zakładce **Koszt** szczegółów zlecenia pracy.

### Uwaga:

W celu obejrzenia wszystkich linii kosztowych opisujących wewnętrzne koszty zarządzania wynikające ze zleceń pracy można przefiltrować cechę **fv\_seTcoPurpose**. Wynikiem tej operacji będą wyłącznie pozycje kosztowe, w których wartość tej cechy równa się 52.

**AssetCenter** 

Fe Szczegóły zlecenia pracy ' (ZP001014)'  $\Box$ D $\Box$ Numer zlecenia: ZP001014 Priorytet: Pilne  $\overline{\phantom{0}}$ Zgłoszono dnia: 2002-03-22 16:18:38 Stan: Zgłoszone Oczekuje na zasób Planow, zakatw.: Ogólne Sledzenie | Nabycie | Zużycie | Koszt | Zapotrzebowania | Przyrządy oł | 4 | >  $\overline{\triangle}$ Data **L** Nazwa 2002-03-22 Koszt wewnętrzny zlecenia prac  $\frac{1}{1}$  $\frac{+}{-}$  $\frac{1}{\Box}$  $48 - 11$ Ogólna suma kosztów: 1 680,00e ÷s Modyfikuj Kumulacja z zadaniami podrzędnymi: <mark>1 680,00e</mark> ≑∣s Anuluj

Rysunek 5.1. Koszty wewnętrznej czynności zarządzania powiązanej ze zleceniem pracy - ekran szczegółów

## Uwaga:

Dla całego zlecenia pracy tworzona jest jedna linia kosztowa.

## CKP zasobu

Do oszacowania rocznej wartości CKP danego zasobu służy pole wyliczane **cf\_AverageYearlyCKP**.

### Wzór obliczeniowy

Wzór obliczeniowy stosowany do oszacowania rocznej wartości CKP danego zasobu zależy od przypisania zasobu (**W repozytorium**, **W zapasie**, **Zlikwidowany**). Możliwe są dwie sytuacje:

• Jeżeli zasób jest **W repozytorium** lub **W zapasie**, wzór obliczeniowy wygląda następująco (czas trwania wyrażony w latach):

 $\text{Sredni}$  roczny CKP =  $\Sigma$  linii kosztowych zasobu związanych z nabyciem zasobu \* Planowany czas życia zasobu +  $\Sigma$  pozostałych linii kosztowych zasobu \* (Data bieżąca - Data wdrożenia)

gdzie planowany czas życia zasobu równa się:

Planowana data zlikwidowania zasobu - Data wdrożenia

### Uwaga:

Należy zwrócić uwagę, że pole **Planowana likwidacja** musi być wypełnione.

• Jeżeli zasób został **Zlikwidowany**, wzór obliczeniowy wygląda następująco:

 $\text{Sredni}\$ roczny CKP =  $\Sigma$  linii kosztowych związanych z zasobem podczas rzeczywistego czasu życia zasobu

Rzeczywisty czas życia zasobu obliczany jest w następujący sposób:

Data rzeczywistego zlikwidowania zasobu - Data wdrożenia zasobu

## Wyświetlanie średniego rocznego CKP zasobu

Zważywszy na stopień złożoności obliczania wartości CKP, zaleca się przefiltrowanie tabeli zasobów w celu wyświetlenia wyłącznie zasobu, który interesuje użytkownika w danym momencie, a następnie wyświetlenie pola o nazwie SQL **cf\_AverageYearlyTco** z demonstracyjnej bazy danych za pomocą polecenia menu kontekstowego**Konfiguruj listę**.

## 6 Refakturowanie

### Zasada działania

ROZD

Refakturowanie polega na przypisaniu kosztów związanych z zleceniem pracy lub zasobem działowi, który był źródłem wydatku. AssetCenter umożliwia zarządzanie systemami refakturowania wewnętrznego firmy. Wydatki wewnętrzne są przypisywane nowym centrom kosztowym. Centra kosztowe mogą być tworzone na przykład na potrzeby określonej działalności lub projektu w danej lokalizacji firmy i generować pojedyncze linie kosztowe. W ramach refakturowania każda kwota, niezależnie od tego czy pochodzi od źródłowego centrum kosztowego czy nie, może zostać przypisana, w całości lub częściowo, docelowemu centrum kosztowemu. Systemy refakturowania umożliwiają poszczególnym wydziałom firmy fakturowanie usług, które świadczą między sobą w przypadku, gdy utrzymują stosunki klient-dostawca.

### Przykładowe zastosowanie

Weźmy na przykład firmę, która chce przypisać wydatki poszczególnych działów użytkownikom końcowym. Tworzy ona procedurę odtwarzania i kontroli kosztów działu informatycznego, który wystawia faktury klientom działu. I tak, gdy centrum A przekazuje całość lub część swoich wydatków centrum B, to ostatnie otrzymuje kwotę ogółem tytułem refakturowania przez centrum A.

## Wdrożenie systemu refakturowania

AssetCenter automatycznie aktywuje zatwierdzone systemy refakturowania.

Systemy refakturowania są dostępne w menu **Finanse/ Refakturowanie**.

Każda linia listy głównej oznacza system refakturowania. Każda linia jest opisana za pomocą pól standardowych. Pola te są dostępne we właściwej tabeli za pomocą menu kontekstowego **Konfiguracja listy**.

Tworzonemu systemowi należy nadać nazwę w polu **Nazwa** (nazwa SQL: Name), znajdującym się w górnej części ekranu szczegółów. System przypisuje kwoty według jednej lub kilku reguł refakturowania, obowiązujących w okresie ważności, który należy obowiązkowo określić w polach **Początek** (nazwa SQL: dtStartDate i **Koniec** (nazwa SQL: dtEndDtate) w zakładce **Ogólne** tworzonego systemu. Zaznaczenie pola wyboru **Stosuj priorytety reguł** oznacza, że reguły systemu zostaną zastosowane według priorytetu.

Lista w zakładce **Ogólne** zawiera linie będące regułami refakturowania. Zbiór tych reguł stanowi system refakturowania.

### WAŻNE:

Współistnienie kilku systemów refakturowania obowiązujących w tym samym okresie pozwala na kilkakrotne zrefakturowanie tej samej linii kosztowej. Należy jednak sprawdzić spójność poszczególnych systemów refakturowania (podwójne zrefakturowanie, konflikty).

## Definiowanie reguły refakturowania

Aby dodać regułę refakturowania do systemu wybierz pozycję menu kontekstowego **Dodaj łącze** klikając prawym przyciskiem listę **Reguły refakturowania** lub klikając przycisk .

Reguła opisuje wszystkie parametry i warunki generowania linii refakturowania.

Tworzonej regule należy nadać nazwę w polu **Nazwa** (nazwa SQL: Name), znajdującym się w górnej części ekranu szczegółów. Pole **System refakturowania** (nazwa SQL: CbkSystem) podaje nazwę systemu refakturowania, do którego należy reguła. Aby móc stosować regułę należy zaznaczyć pole wyboru **Reguła aktywowana**.

Pole **Priorytet** (nazwa SQL: sPriority) określa kolejność stosowania reguły refakturowania. Zaznacz pole wyboru **Refakturowanie ręczne**, jeżeli chcesz zatwierdzać ręcznie refakturowania dokonane z zastosowaniem bieżącej reguły.

W zakładce **Ogólne** znajdują się pola **Początek** (nazwa SQL: dtRentStartDate) i **Koniec** (nazwa SQL: dtRentEndDate), które określają okres ważności reguły. Okres ten musi być obowiązkowo zawarty w okresie ważności systemu refakturowania, który jest okresem domyślnym dla tej reguły.

Reguła refakturowania wymaga określenia trzech czynników:

- Zdarzenia inicjującego zastosowanie reguły (kiedy)
- Sposobu wyliczania kwoty do zrefakturowania (ile)
- Metody przypisania (jak)

W zakładce **Ogólne** znajduje się pięć ramek odpowiadających pięciu etapom tworzenia reguły.

## Określanie zdarzenia

1 Wybierz opcję odpowiadającą żądanemu typowi działania:

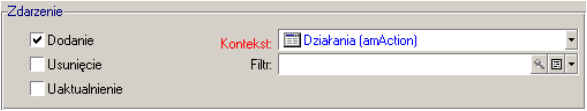

• **Dodanie** oznacza, że zdarzeniem inicjującym zastosowanie reguły jest dodanie rekordu do tabeli, której dotyczy zdarzenie.

- **Usunięcie** oznacza, że zdarzeniem inicjującym zastosowanie reguły jest usunięcie rekordu w tabeli, której dotyczy zdarzenie.
- **Uaktualnienie** oznacza, że zdarzeniem inicjującym zastosowanie reguły jest uaktualnienie rekordu w tabeli, której dotyczy zdarzenie.
- 2 Wybierz tabelę kontekstową, której dotyczy zdarzenie.

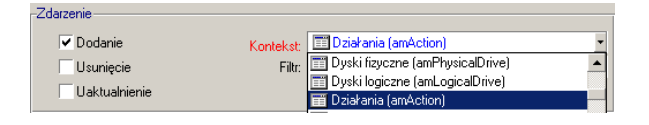

3 Utwórz ( $\Box$ ) lub wybierz ( $\Box$ ) filtr, jeżeli chcesz, aby zdarzenia dotyczyły jedynie części wybranej tabeli.

Utwórz filtr w zwykły sposób. Każdy filtr zwraca pewną ilość rekordów, których wartości weryfikują filtr.

4 Wybierz pole z listy obiektów wybranej tabeli.

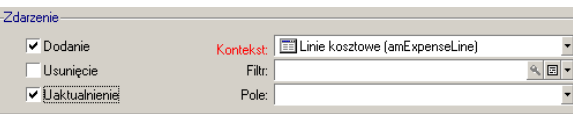

Pole o nazwie **Pole** jest dostępne jedynie wtedy, gdy została zaznaczone pole wyboru **Uaktualnienie**.

## Wyliczanie kwoty

- 1 Wybierz z listy rozwijanej jedną z czterech możliwości wyliczania **Kwoty podstawowej** (nazwa SQL: seAmountRule):
	- **Linia kosztowa,** w celu refakturowania kwoty zapisanej w debet lub w kredyt linii kosztowej zawartej w liście linii kosztowych.

### Uwaga:

Opcję tę można wybrać jedynie wtedy, gdy zostało zaznaczone pole wyboru **Dodanie** dla tabeli kontekstowej **Linia kosztowa** (nazwa SQL: amExpenseLine).

- 1 Wybierz pole **Z uwzględnieniem podatków**, aby przy wyliczaniu kwoty uwzględnić podatki określone dla każdej linii kosztowej.
- 2 W polu **Współczynnik** (nazwa SQL: dMarkupCoef) wpisz wartość różną od 1, jeżeli chcesz pomnożyć refakturowaną kwotę (zapisanę w debet lub w kredyt linii kosztowej, razem z podatkami lub bez).
- 3 W polu **Stała Marża** (nazwa SQL: mFixedMarkup) wpisz wartość dodawaną do refakturowanej kwoty.
- **Pole**, w celu refakturowania wartości pieniężnej pola w tabeli, której dotyczy zdarzenie.
	- 1 W polu **Wybrane pole** (nazwa SQL: AmountField) wprowadź pole typu monetarnego z listy obiektów wybranej tabeli.
	- 2 W polu **Współczynnik** (nazwa SQL: dMarkupCoef) wpisz wartość różną od 1, jeżeli chcesz pomnożyć refakturowaną kwotę.
	- 3 W polu **Stała Marża** (nazwa SQL: mFixedMarkup) wpisz wartość dodawaną do refakturowanej kwoty.
- **Kwota stała**, w celu refakturowania kwoty stałej określonej dla tej reguły.
	- 1 W polu **Kwota stała** (nazwa SQL: mFixedAmount) wpisz wybraną wartość.
- **Skrypt**, w celu określenia skryptu Basic wyliczającego kwotę podstawową.
	- 1 Kliknij przycisk , aby wybrać istniejący **skrypt (kwota)** (nazwa SQL: AmountScript) albo utwórz go klikając przycisk  $\blacksquare$ , a następnie przycisk **Nowy**.

Skrypt Basic podaje kwotę na podstawie wzoru matematycznego, którego wartości są wyliczane przy każdym zastosowaniu reguły.

## Wprowadzanie pozycji analitycznej

Trzy reguły wyliczania umożliwiają określenie pozycji analitycznej. Pole **Reguła wyliczania (seCostCatRule)** proponuje następujące możliwości: • Wybierz z listy: wybierz pozycję analityczną z listy rozwijanej w polu **Nazwa (poz. analityczna)**.

Można dowolnie uzupełniać ten spis, który służy do porządkowania linii refakturowania generowanych przez tę regułę według kilku kryteriów (na fakturze końcowej).

- Wybierz w bazie: wybierz ścieżkę (szereg łączy) prowadzącą do pola **Poz. analityczna (CostCategory)**.
- Wylicz: w polu **Skrypt (CostCategoryScript)** podaj skrypt określający pozycję analityczną.

## Określanie docelowego centrum kosztowego

Istnieją cztery reguły umożliwiające określenie docelowego centrum kosztowego:

- W celu zrefakturowania kwoty określonemu docelowemu centrum kosztowemu, wybranego z listy centrów kosztowych:
	- 1 Wybierz **regułę wyliczania (seAllocationRule) Wybierz z listy**.
	- 2 Wybierz centrum kosztowe z listy rozwijanej w polu **Nazwa (TargetCostCenterId)**.
- W celu przypisania kwoty docelowemu centrum kosztowemu:
	- 1 W polu **Reguła wyliczania (seAllocationRule)** wybierz opcję **Wyznaczone centrum kosztowe**.
	- 2 W polu **Docelowe centrum koszt. (TargetCostCenter)** wybierz ścieżkę (szereg łączy) prowadzącą do pola **Centrum kosztowe (CostCenter)**.

## Uwaga:

W celu odnalezienia określonego centrum kosztowego należy rozwinąć łącza tabeli. Konieczna jest więc znajomość struktury tabeli. Ponieważ pola **CostCenter** można znaleźć pod wieloma węzłami listy w postaci drzewa, konieczna jest umiejętność ich rozróżniania.

• W celu rozdzielenia refakturowanej kwoty na kilka centrów kosztowych, reguła generuje kilka linii kosztowych dla każdego zdarzenia:

- 1 W polu **Reguła wyliczania (seAllocationRule)** wybierz opcję **Rozdzielenie kosztów**.
- 2 Kliknij przycisk **I**, aby wybrać istniejącą **regułę rozdzielania (SplitRule)** albo utwórz ją klikając przycisk  $\blacksquare$ , a następnie przycisk **Nowy**.
- W celu określenia centrów kosztowych za pomocą skryptu:
	- 1 W polu **Reguła wyliczania (seAllocationRule)** wybierz opcję **Skrypt**.
	- 2 Kliknij przycisk **I**, aby wybrać istniejący **Skrypt (AllocationScript)** albo utwórz go klikając przycisk , a następnie przycisk **Nowy**. W skrypcie muszą być podane klucze przypisywania oraz docelowe centra kosztowe.

## Rozwiązywanie zdarzeń systemu refakturowania

Użytkownik, który w wyniku działań na bazie danych uruchamia regułę, której nie można zastosować do końca, jest informowany o wystąpieniu zdarzeń. Są one automatycznie dodawane do tabeli reprezentowanej przez zakładkę **Zdarzenia** w szczegółach systemu. Jedynie administrator, ewentualnie powiadomiony o utworzeniu zdarzenia, ma dostęp do tej listy.

- 1 Administrator musi rozróżniać zdarzenia wytworzone przez reguły "zastopowane" od zdarzeń, powstających podczas przetwarzania linii refakturowania zatwierdzanej ręcznie.
- 2 Zdarzenia pierwszego typu można rozwiązać klikając przycisk **Pochodzenie** (otwierający okno, w którym należy poprawić niektóre wartości), a następnie klikając przycisk **Zastosuj ponownie**.
- 3 Za pomocą przycisku otwierającego kreator administrator może zatwierdzić linię refakturowania w przypadku zdarzeń drugiego typu; zdarzenia te zostaną automatycznie zaznaczone jako załatwione.

## Konkretny przypadek

Konkretny przypadek opisuje krok po kroku typową procedurę refakturowania.

Temat scenariusza: dział informatyczny firmy chce refakturować koszty instalacji komputerów w trzech podrzędnych centrach kosztowych: Marketing, Sprzedaż i Produkcja. W tym celu należy, za pomocą AssetCenter, określić system refakturowania stosowany do komputerów biurowych zawartych w repozytorium, dla których centrum kosztowe Dział informatyczny zmienia się w AssetCenter na Marketing, Sprzedaż lub Produkcja.

Rysunek 6.1. Schemat refakturowania

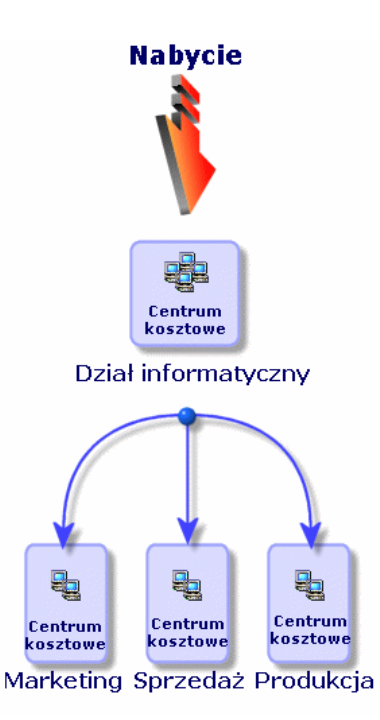

1 Wybierz menu **Finanse/ Centra kosztowe**.

2 Kliknij przycisk **Nowy**.

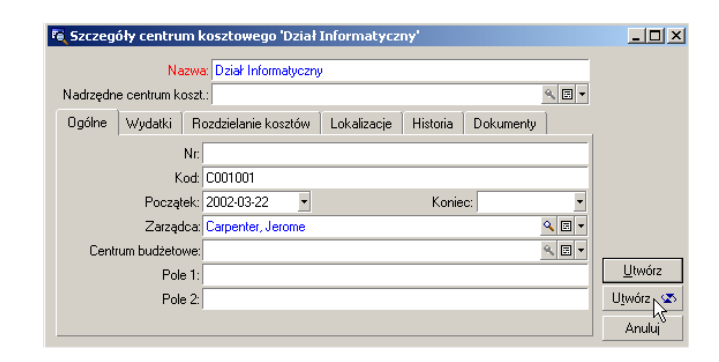

- 3 Kliknij przycisk **Utwórz** (na okrągło), aby utworzyć centrum kosztowe Dział Informatyczny oraz jego trzy centra podrzędne o nazwach: Marketing, Sprzedaż i Produkcja.
- 4 Kliknij zwykły przycisk **Utwórz** po zakończeniu tworzenia i kliknij przycisk **Zamknij**.

Zostały utworzone potrzebne centra kosztowe.

- 5 Wybierz menu **Repozytorium/ Elementy repozytorium** i wybierz komputery do zainstalowania.
- 6 W zakładce **Ogólne** przypisz im centrum kosztowe Dział Informatyczny. Zmodyfikuj i zamknij.
- 7 Wybierz menu **Finanse/ Refakturowanie**.
- 8 Kliknij przycisk **Nowy**.

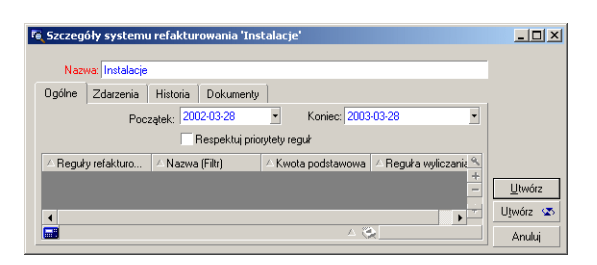

9 Kliknij przycisk **Utwórz**.

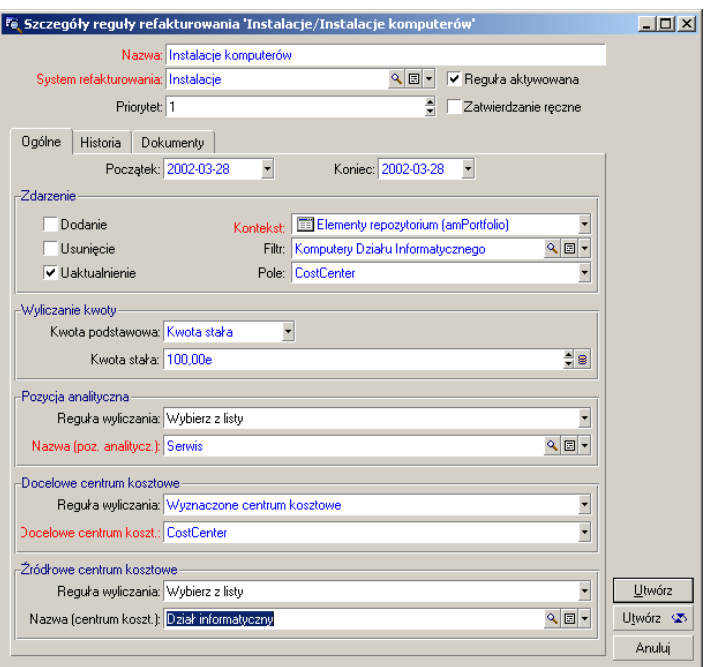

10 Kliknij przycisk  $\blacksquare$ , aby zdefiniować regułę "Instalacje komputerów".

W celu utworzenia filtru potrzebnego dla reguły refakturowania:

- 1 Kliknij ikonę **pola Filtr.**
- 2 Utwórz filtr o nazwie **Komputery Działu informatycznego**.

Filtr ten wyszukuje spośród elementów repozytorium komputery biurowe przypisane do centrum kosztowego "Dział Informatyczny". Zostaną one przypisane de centrów "Marketing", "Sprzedaż" lub "Produkcja".

Filtr musi zawierać dwa następujące warunki:

- Łącze **CostCenter** (CostCenter) powinno mieć wartość **Dział Informatyczny**.
- Łącze **Model nadrzędny** (Model.Parent) powinno mieć wartość **Komputery biurowe**.

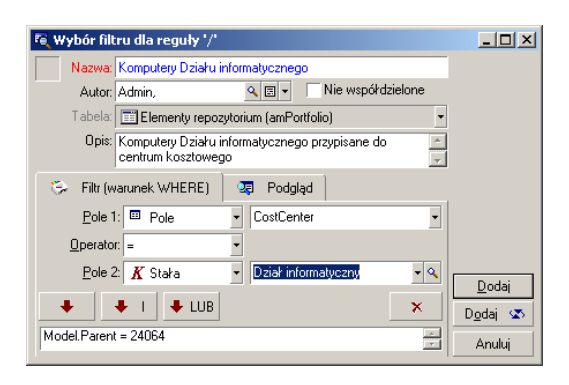

- 11 Połącz się ponownie z bazą danych za pomocą menu **Plik/ Połącz z bazą danych**.
- 12 Wybierz menu **Repozytorium/ Elementy repozytorium** i zaznacz komputery biurowe, których centrum kosztowym jest Dział informatyczny. Aby zrefakturować ich instalację przypisz je do nowych centrów kosztowych: Marketing, Sprzedaż lub Produkcja.
- 13 Przy każdej modyfikacji centrum kosztowego za pomocą przycisku **Modyfikuj** dodawane są dwie nowe linie kosztowe, jedna dla kredytowanego źródłowego centrum kosztowego (Dział Informatyczny), druga dla debetowanego docelowego centrum kosztowego (Marketing).

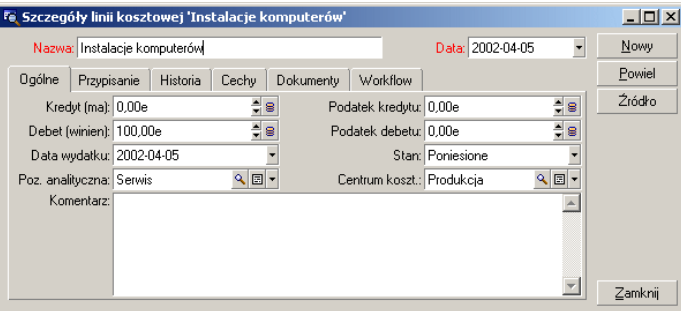

## 7 Glosariusz (Finanse)

## Wydatki

**ROZDZIAŁ** 

## Okres obrachunkowy

Okres czasu objęty przez budżet.

Jeden **okres obrachunkowy** można podzielić w różny sposób na szereg **okresów czasowych**. Każda grupa **okresów czasowych** odpowiada **przedziałowi czasowemu**.

### Przykłady

Rok podatkowy 2003

Tabela bazy danych AssetCenter opisująca te obiekty

Okresy obrachunkowe (amFinancialYear)

## Przedział czasowy

**Przedział czasowy** to sposób podzielenia **okresu obrachunkowego** na **okresy czasowe**.

W jednym **okresie obrachunkowym** może być kilka **przedziałów czasowych** (półroczny, kwartalny, itd.).

**Przedziały czasowe** oraz **klasyfikacje budżetowe** służą do określenia zakresu **budżetów**.

Wiążąc **budżet** z **przedziałem czasowym** pośrednio wiążemy także budżet z **okresem obrachunkowym** objętym w przedziale czasowym.

### Przykłady

- Rok podatkowy 2003 podział na półrocza
- Rok podatkowy 2003 podział na kwartały

Tabela bazy danych AssetCenter opisująca te obiekty

Przedział czasowy (amFYDivision)

## **Okres**

Jedna z części **przedziału czasowego**.

**Okresy przedziału czasowego** następują po sobie nie zachodząc na siebie. Całość **okresów przedziału czasowego** pokrywa się dokładnie z okresem obrachunkowym.

### Przykłady

Pierwszy kwartał 2003

### Tabela bazy danych AssetCenter opisująca te obiekty

Okresy (amPeriod)

## Klasyfikacja budżetowa

Najwyższy stopień podziału analitycznego w hierarchii **Klasyfikacje budżetowe/ Pozycje budżetowe/ Pozycje analityczne**.

**Klasyfikacja budżetowa** dzieli się na **pozycje budżetowe**.

**Klasyfikacje budżetowe** oraz **przedziały czasowe** służą do określenia zakresu budżetu.

### Przykłady

Klasyfikacja budżetowa **Wyjazdy** składa się z następujących pozycji budżetowych:

- Wyjazdy krajowe.
- Wyjazdy zagraniczne.

### Tabela bazy danych AssetCenter opisująca te obiekty

Klasyfikacje budżetowe (amBudgClass)

## Pozycja budżetowa

Pośredni stopień podziału analitycznego w hierarchii **Klasyfikacje budżetowe/ Pozycje budżetowe/ Pozycje analityczne**.

### **Pozycje budżetowe** dzielą się na **pozycje analityczne**.

**Pozycje budżetowe** umożliwiają szerszą analizę wydatków niż **pozycje analityczne**.

### Przykłady

Pozycja budżetowa **Wyjazdy krajowe** składa się z następujących pozycji analitycznych:

- Wyjazdy Warszawa.
- Wyjazdy Gdańsk.

### Tabela bazy danych AssetCenter opisująca te obiekty

Pozycje budżetowe (amBudgetCategory)

## Pozycja analityczna

Najniższy stopień podziału analitycznego w hierarchii **Klasyfikacje budżetowe/ Pozycje budżetowe/ Pozycje analityczne**.

**Pozycje analityczne** są pogrupowane w **pozycjach budżetowych**.

**Pozycje analityczne** służą do klasyfikowania wydatków.

Z **pozycją analityczną** można powiązać linie kosztowe . Umożliwia to analityczne śledzenie wydatków.

### Przykłady

Następujące pozycje analityczne należą do pozycji budżetowej **Wyjazdy Polska**:

- Wyjazdy Warszawa.
- Wyjazdy Gdańsk.

### Tabela bazy danych AssetCenter opisująca te obiekty

Pozycje analityczne (amCostCategory)

## Budżet

Budżet pozwala na zarządzanie wydatkami i przychodami dzięki skrzyżowaniu:

- przedziału czasowego (na przykład 1 rok podatkowy) Określa on bieżący okres obrachunkowy budżetu.
- z klasyfikacją budżetową (na przykład wyjazdy).

Budżet jest tworzony w obrębie centrum kosztowego.

### Przykłady

- Wyjazdy 2001.
- Zakupy sprzętu 2002.

### Tabela bazy danych AssetCenter opisująca te obiekty

Budżety (amBudget)

## Centrum kosztowe

Centrum kosztowe służy do grupowania wszystkich wydatków dokonywanych przez oddział firmy (departament, itp.).

W przypadku zarządzania budżetami każde centrum kosztowe musi należeć do centrum budżetowego.

### Przykłady

- Dział Informatyczny.
- Operacje Warszawa.

### Tabela bazy danych AssetCenter opisująca te obiekty

Centra kosztowe (amCostCenter)

## Centrum budżetowe

Na centrum budżetowe składają się z budżety i centra kosztowe.

Centrum budżetowego nie trzeba ani określać w czasie ani wiązać z określonym typem wydatków. To budżety obowiązują w danym okresie dla danego typu wydatków.

Centrum budżetowe umożliwia zaplanowanie i śledzenie wydatków kilku centrów kosztowych.

### Przykłady

Centrum budżetowe **Badania i Rozwój** składa się z 9 następujących budżetów:

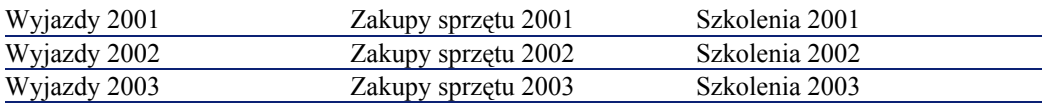

### Tabela bazy danych AssetCenter opisująca te obiekty

Centra budżetowe (amBudgCenter)

## Linia kosztowa

Pełny opis wydatku (kwoty zapisane w debet, w kredyt, data, podatki, itd.).

### Przykłady

Przyczyną wygenerowania linii kosztowej może być:

- Zakup.
- Zlecenie pracy.
- Zrefakturowanie.
- Szkolenie.
- Spłata.

Tabela bazy danych AssetCenter opisująca te obiekty

Linie kosztowe (amExpenseLine)

## **Waluta**

Waluta, w których wyrażone są wartości pieniężne.

### Przykłady

• Złoty.

• Dolar.

Tabela bazy danych AssetCenter opisująca te obiekty

Waluty (amCurrency)

## Kurs wymiany walut

Kurs stosowany do wymiany walut.

Kursy wymiany walut służą do obliczania równowartości pieniężnych w innych walutach.

Tabela bazy danych AssetCenter opisująca te obiekty

Kurs wymiany (amCurRate)

## Amortyzacje

## **Amortyzacja**

Przez amortyzację zasobu rozumie się określenie wartości jego zużycia w celu dodania jej do kosztów produkcji towarów i usług.

W AssetCenter możliwe jest oszacowanie amortyzacji księgowej środków trwałych.

Jest to tylko oszacowanie, ponieważ AssetCenter nie zastępuje oprogramowania stosowanego w księgowości. Jedynie dane pochodzące z oprogramowania księgowego mają wartość prawną.

Informacje zawarte w bazie danych AssetCenter można jednak z pożytkiem porównać z danymi oprogramowania księgowego. Osoba zarządzająca repozytorium za pomocą programu AssetCenter może natychmiast stwierdzić obecność i ocenić stan środków trwałych.

W AssetCenter można określić lub wyliczyć:

- Typ amortyzacji (stopa, okres, współczynnik).
- Wartość początkową.
- Wartość umorzenia.
- Wartością aktualną.

### Przykłady

- Amortyzacja liniowa.
- Amortyzacja degresywna.

### Tabele bazy danych AssetCenter opisujące te obiekty

- Zasoby (amAsset)
- Środki trwałe (amFixedAsset)

## Odpis amortyzacyjny

Kwota określająca wartość zużycia środka trwałego w danym okresie czasu.

### Tabela bazy danych AssetCenter opisująca te obiekty

Odpisy amortyzacyjne (amDprLine)

## Środek trwały

Zasób firmy o dużej wartości podlegający amortyzacji.

W AssetCenter możliwe jest opisanie środków trwałych, co nie zastępuje jednak oprogramowania księgowego.

Informacje zawarte w bazie danych AssetCenter można jednak z pożytkiem porównać z danymi oprogramowania księgowego. Osoba zarządzająca repozytorium za pomocą programu AssetCenter może natychmiast stwierdzić obecność i ocenić stan środków trwałych.

### Tabela bazy danych AssetCenter opisująca te obiekty

Środki trwałe (amFixedAsset)

## Podatki

## Jurysdykcja podatkowa

Strefa podatkowa, w której stosuje się te same stopy podatkowe.

### Przykłady

Jurysdykcje podatkowe często pokrywają się z regionami geograficznymi.

### Tabela bazy danych AssetCenter opisująca te obiekty

Jurysdykcje podatkowe (amTaxJuris)

## Podatki

Kwota pieniężna pobierana przez władze publiczne od niektórych wydatków.

### Tabele bazy danych AssetCenter opisujące te obiekty

- Spłaty zasobów (amAssetRent)
- Spłaty umowne (amCntrRent)
- Linie zamówienia (amPOrdLine)
- Linie faktury (amInvoiceLine)
- Linie zapotrzebowania (amReqLine)
- Linie kosztowe (amExpenseLine)
- Zasoby (amAsset)
- Elementy poprawiające (amAdjustment)
- Umowy (amContract)
- Faktury dostawcy (amInvoice)
- Zamówienia (amPOrder)
- Zapotrzebowania (amRequest)
- Szkolenia (amTraining)

• Zlecenia pracy (amWorkOrder)

## Stopa podatkowa

Wartość procentowa wykorzystywana w danej jurysdykcji podatkowej do obliczania kwoty podatku.

Tabela bazy danych AssetCenter opisująca te obiekty

Wartości stóp podatkowych (amTaxRate)

## Wzór wyliczania podatku

Skrypt stosowany przez niektóre tabele w celu obliczenia kwoty podatków od niektórych wydatków.

### Tabela bazy danych AssetCenter opisująca te obiekty

Wzory wyliczania podatku (amTaxFormula)

## **CKP**

## **CKP**

**Całkowity koszt posiadania** (ang. Total Cost of Ownership) jest to całkowity roczny koszt posiadania sprzętu (na ogół stacji roboczej). Na koszt ten składają się: cena zakupu sprzętu i oprogramowania, koszty serwisu i aktualizacji, koszty związane ze sprzętem i zasobami ludzkimi, które umożliwiają administrowanie stacją (obsługa, serwis, pomoc techniczna, itp.)

## Refakturowanie

## Refakturowanie

Przypisanie wydatków źródłowego centrum kosztowego docelowemu centrum kosztowemu.

### Przykłady

• Refakturowanie kosztów serwisowych

## System refakturowania

Zbiór reguł refakturowania stosowanych w celu automatycznego generowania linii kosztowych.

Tabela bazy danych AssetCenter opisująca te obiekty

Systemy refakturowania (amCbkSystem)

## Reguła refakturowania

Zbiór parametrów określających generowanie linii refakturowania:

- Warunki inicjalizacji.
- Źródłowe i docelowe centra kosztowe.
- Metoda wyliczania refakturowanej kwoty.

Reguły refakturowania są wykorzystywane przez systemy refakturowania.

### Tabela bazy danych AssetCenter opisująca te obiekty

Reguły refakturowania (amCbkRule)

## Skrypt refakturowania

Skrypt używany przez regułę refakturowania do wyliczenia kwoty linii refakturowania.

### Tabela bazy danych AssetCenter opisująca te obiekty

Skrypty refakturowania (amCbkScript)

## Zdarzenie refakturowania

Ślad po refakturowaniu, które zostało automatycznie wywołane przez regułę refakturowania.

### Tabela bazy danych AssetCenter opisująca te obiekty

Zdarzenia refakturowania (amCbkStoredEvent)

## Rozdzielanie kosztów

Rozdzialenie linii kosztowej na kilka centrów kosztowych.

### Tabela bazy danych AssetCenter opisująca te obiekty

Rozdzielanie kosztów na centra kosztowe (amCCSplit)

## Reguła rozdzielania kosztów

Reguły rozdzielania kosztów są stosowane w regułach refakturowania w celu określenia sposobu rozdzielenia wydatku pomiędzy poszczególne centra kosztowe (to znaczy procent wydatku przypadającego na określone centrum kosztowe).

### Tabela bazy danych AssetCenter opisująca te obiekty

Reguły rozdzielania kosztów (amCbkSplitRule)
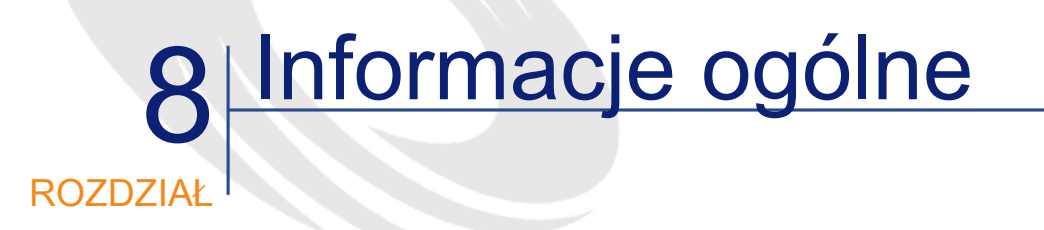

### Menu i zakładki (Finanse)

Dane modułu Finanse są dostępne w następujących menu, zakładkach, łączach i polach:

Tabela 8.1. Menu i zakładki (Finanse) - lista

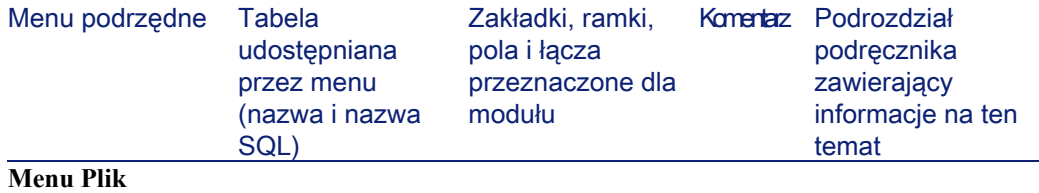

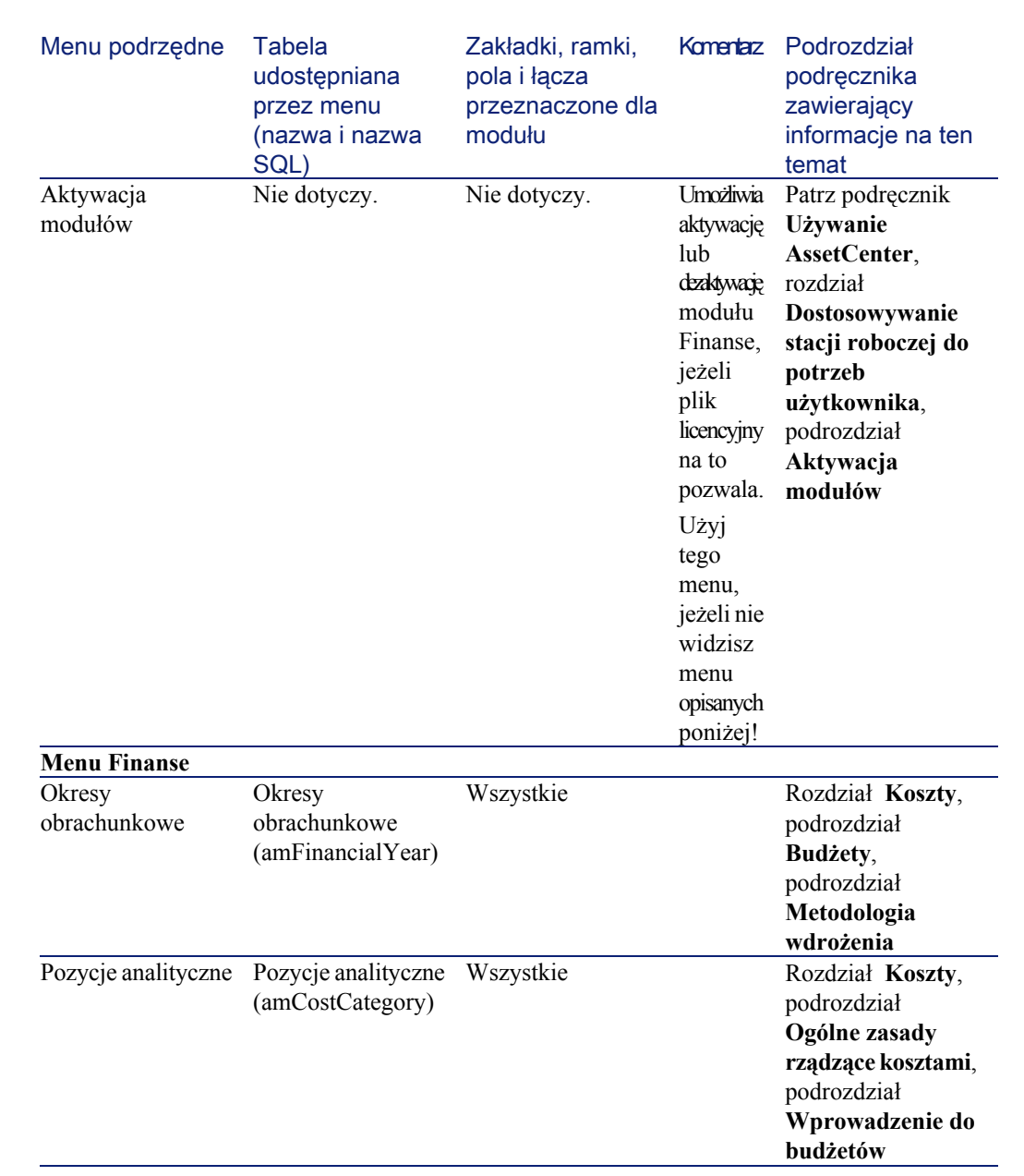

AssetCenter

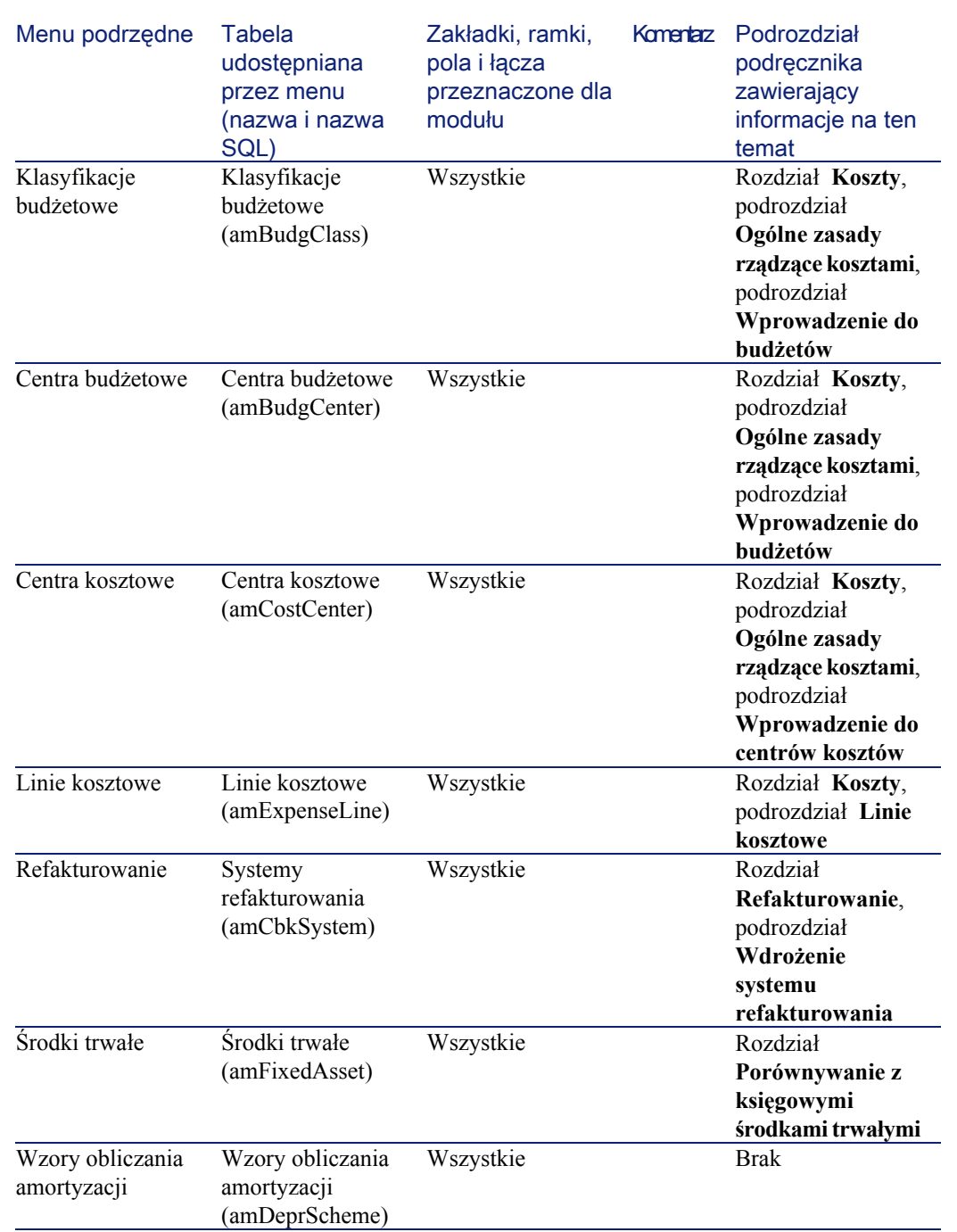

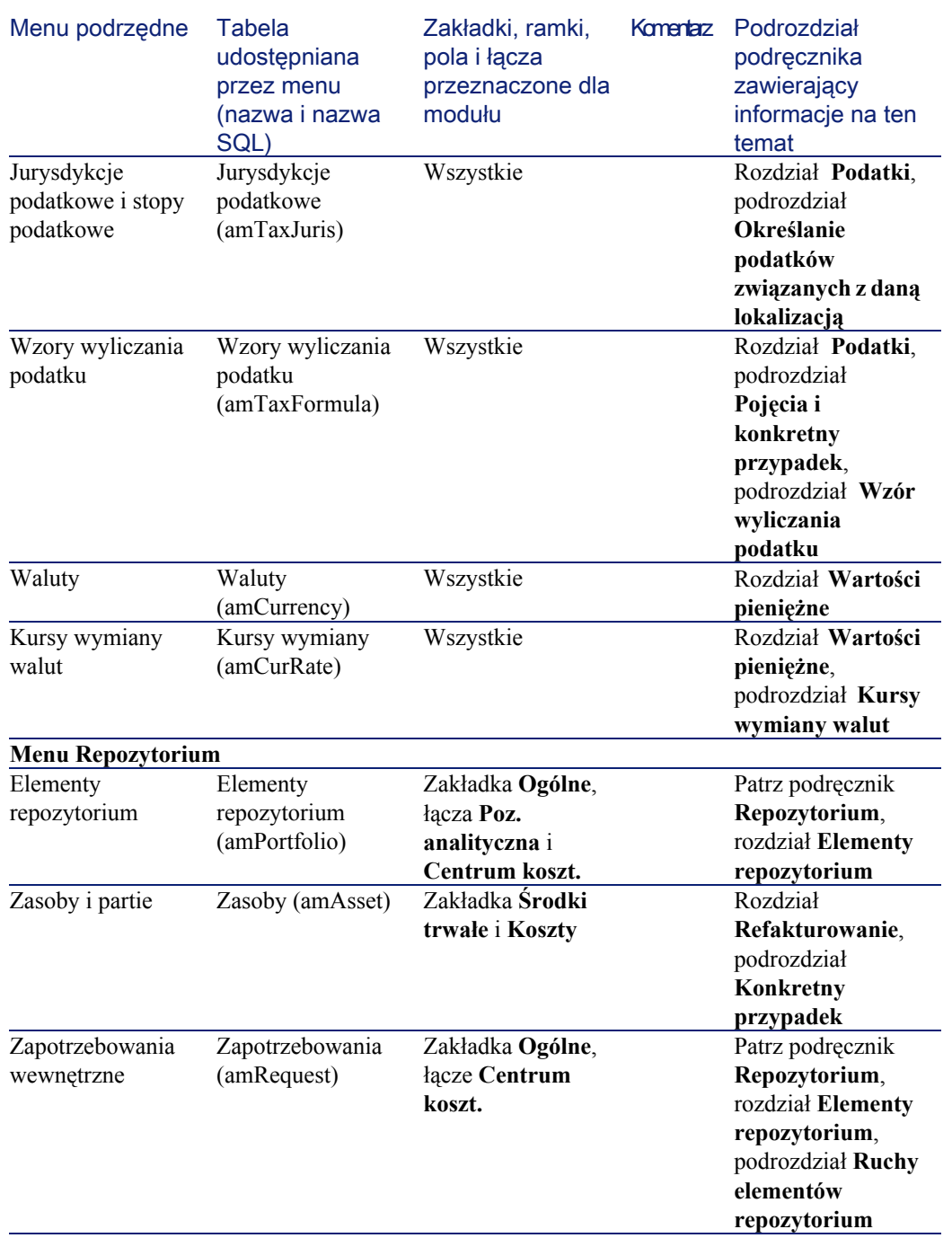

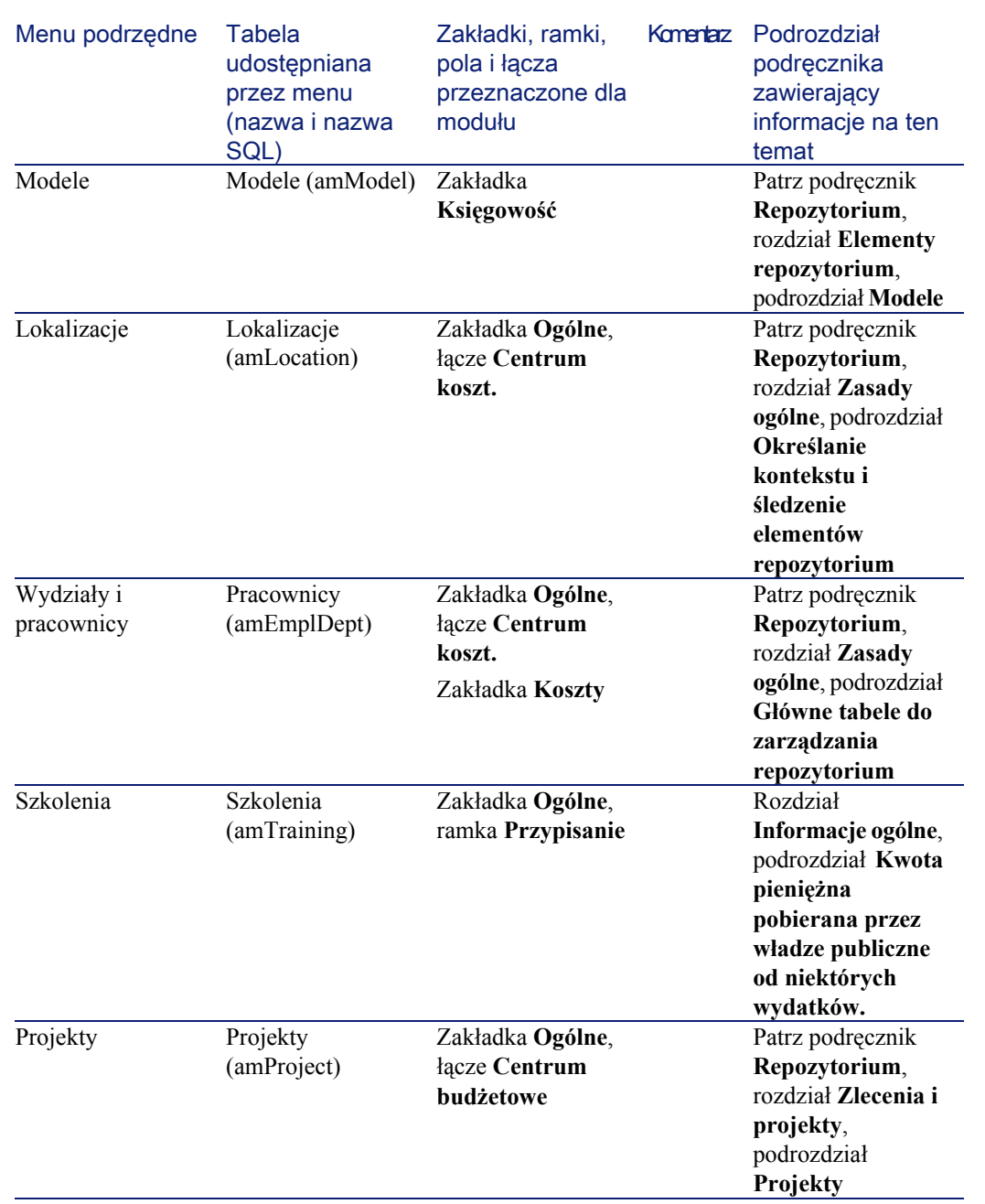

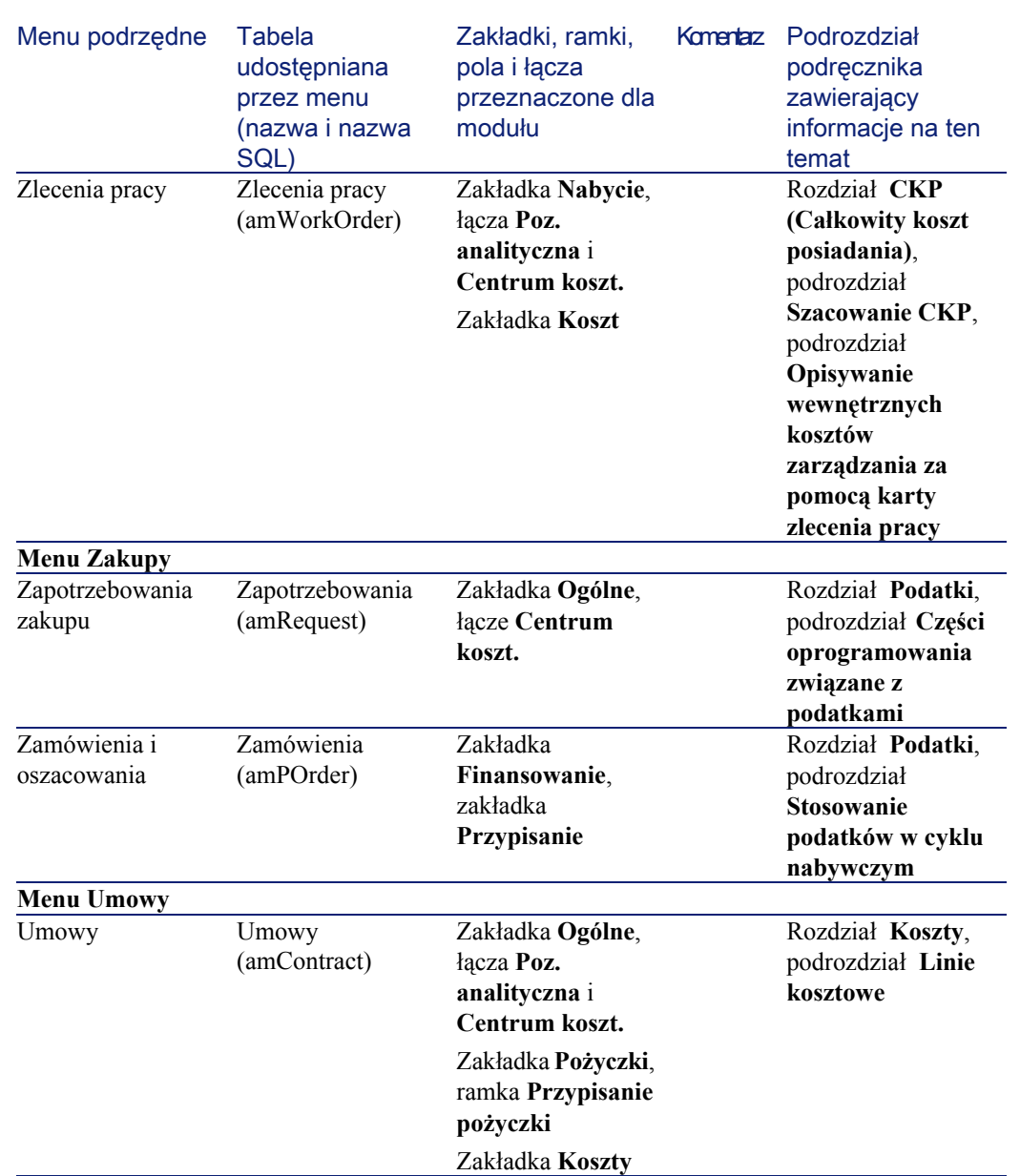

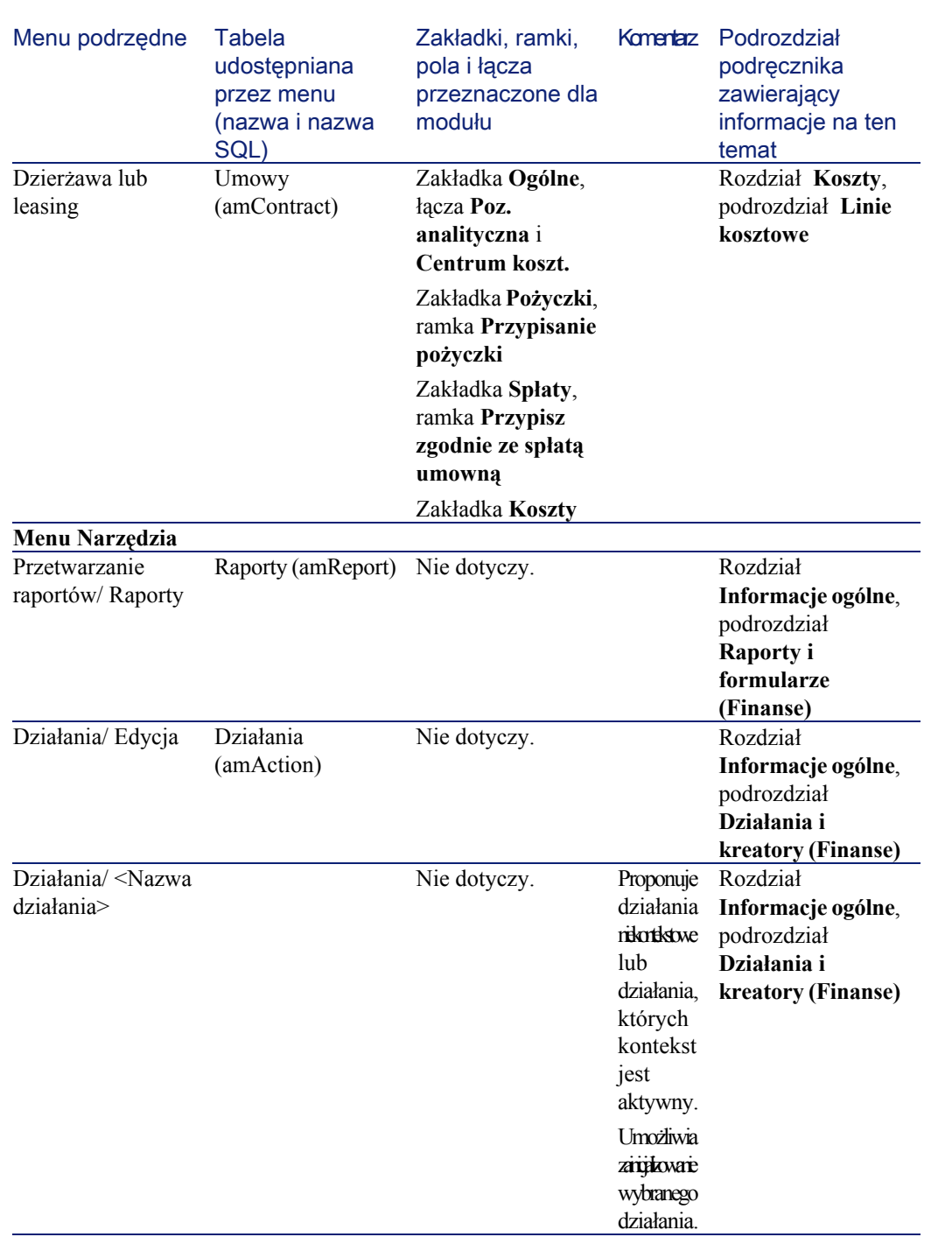

AssetCenter 4.1.0 - Finanse 115

Finanse

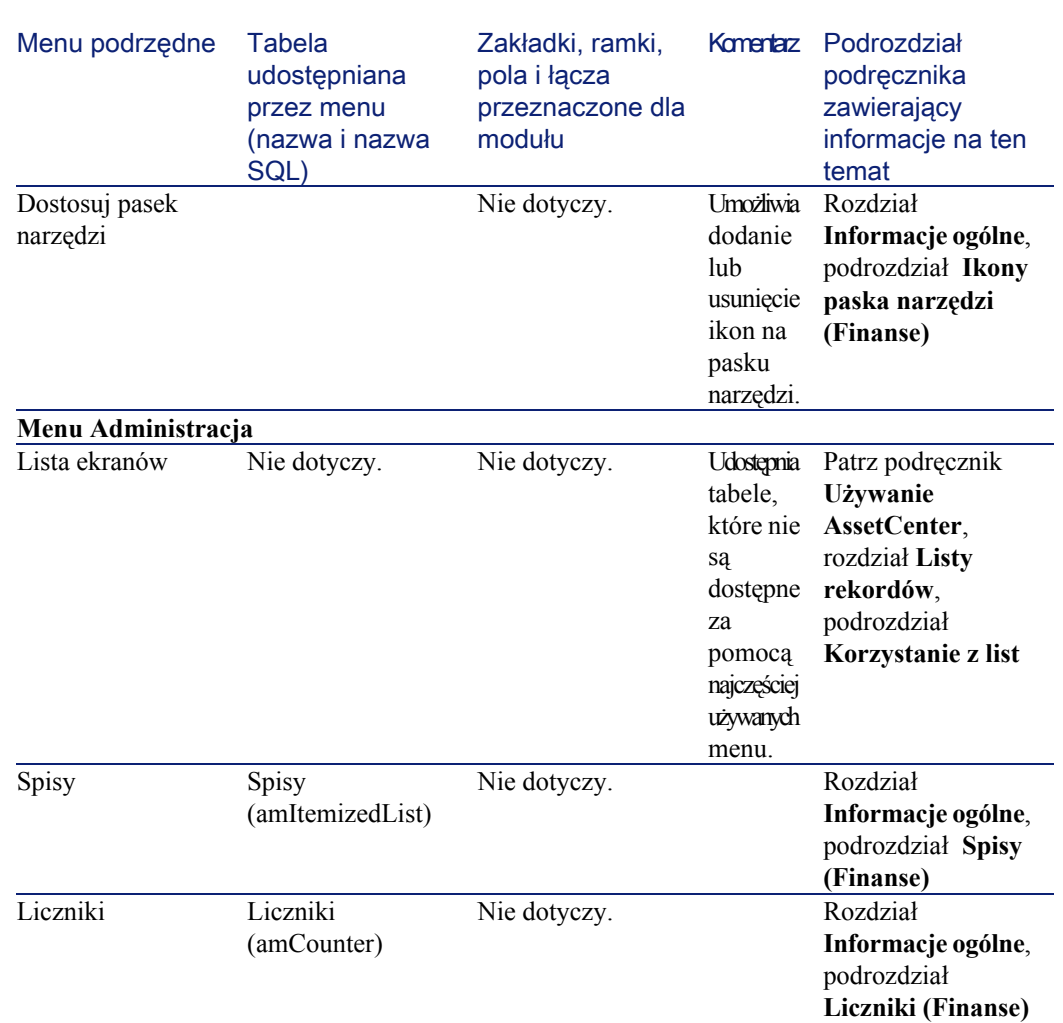

# Ikony paska narzędzi (Finanse)

Niektóre ikony paska narzędzi są właściwe dla modułu Finanse. Aby poznać ich listę i dodać je do paska narzędzi:

- 1 Wybierz menu **Narzędzia/ Dostosuj pasek narzędzi**
- 2 Wybierz zakładkę **Narzędzia**
- 3 Wybierz pozycję **Finanse** na liście **Kategorie**.

**AssetCenter** 

Więcej informacji na temat dostosowania paska narzędzi znajduje się w podręczniku **Używanie AssetCenter**, rozdział **Dostosowywanie stacji roboczej do potrzeb użytkownika**, podrozdział **Indywidualne dostosowywanie paska narzędzi**.

### Opcje interfejsu (Finanse)

Nie ma opcji interfejsu przeznaczonych tylko dla modułu Finanse.

## Tabele (Finanse)

Moduł Finanse wykorzystuje wiele tabel. Tabele powiązane z modułem Finanse to:

#### Tabela 8.2. Tabele (Finanse) - lista

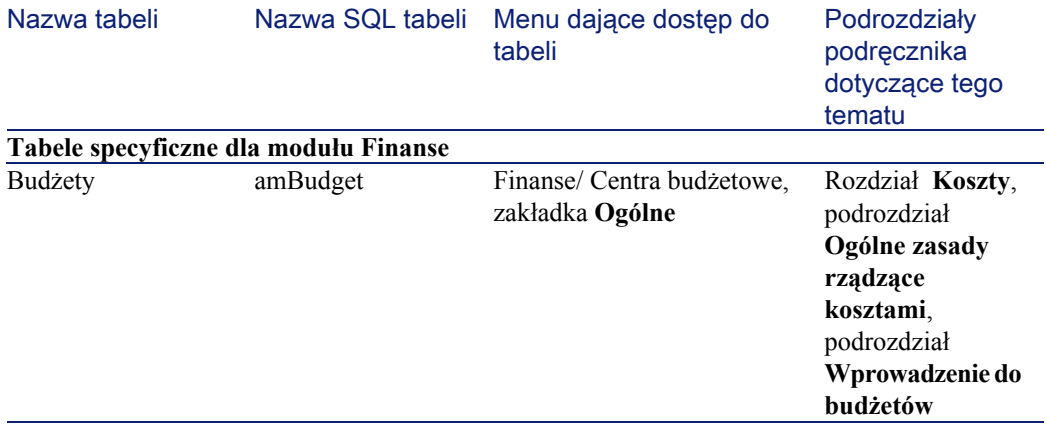

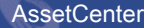

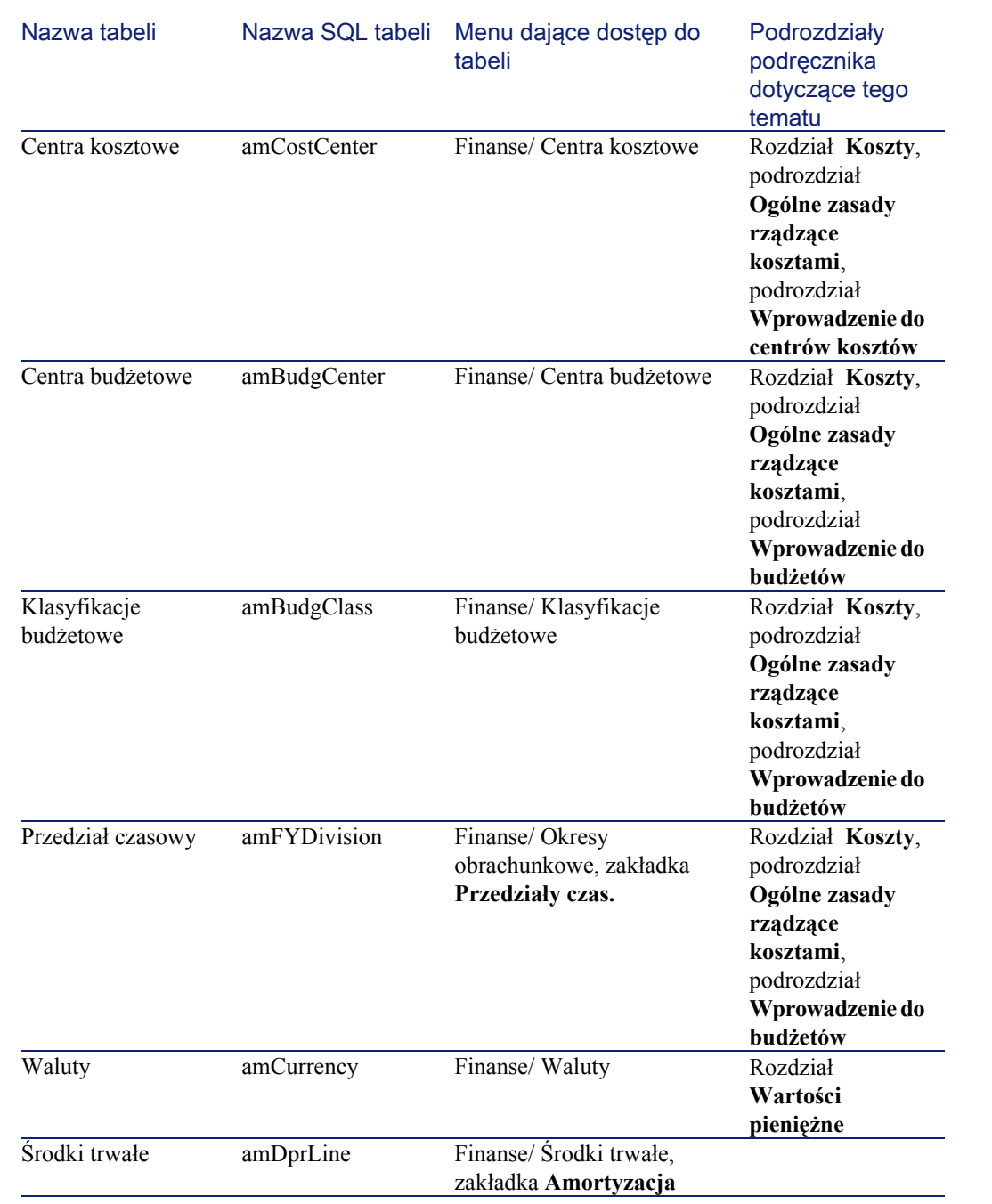

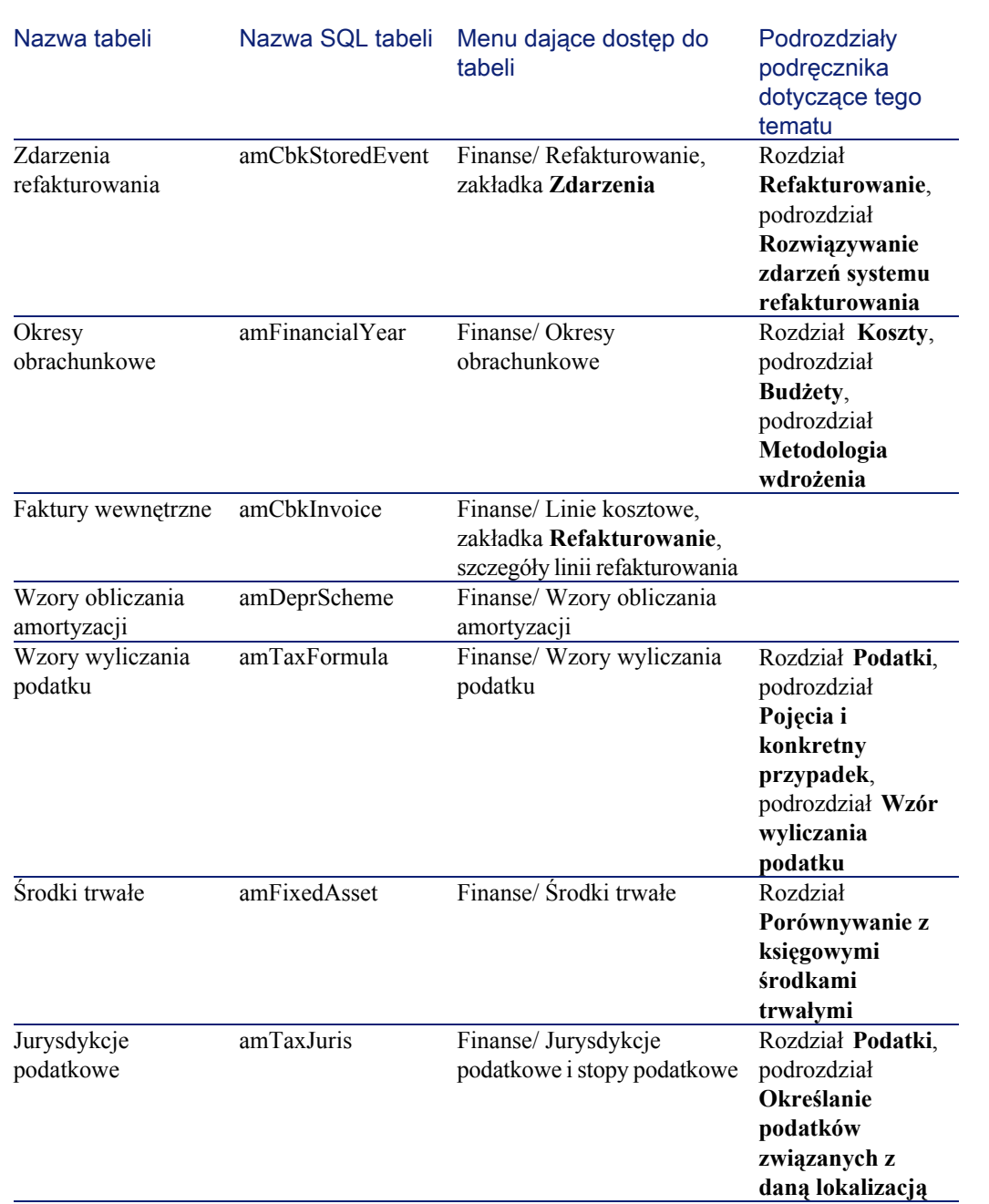

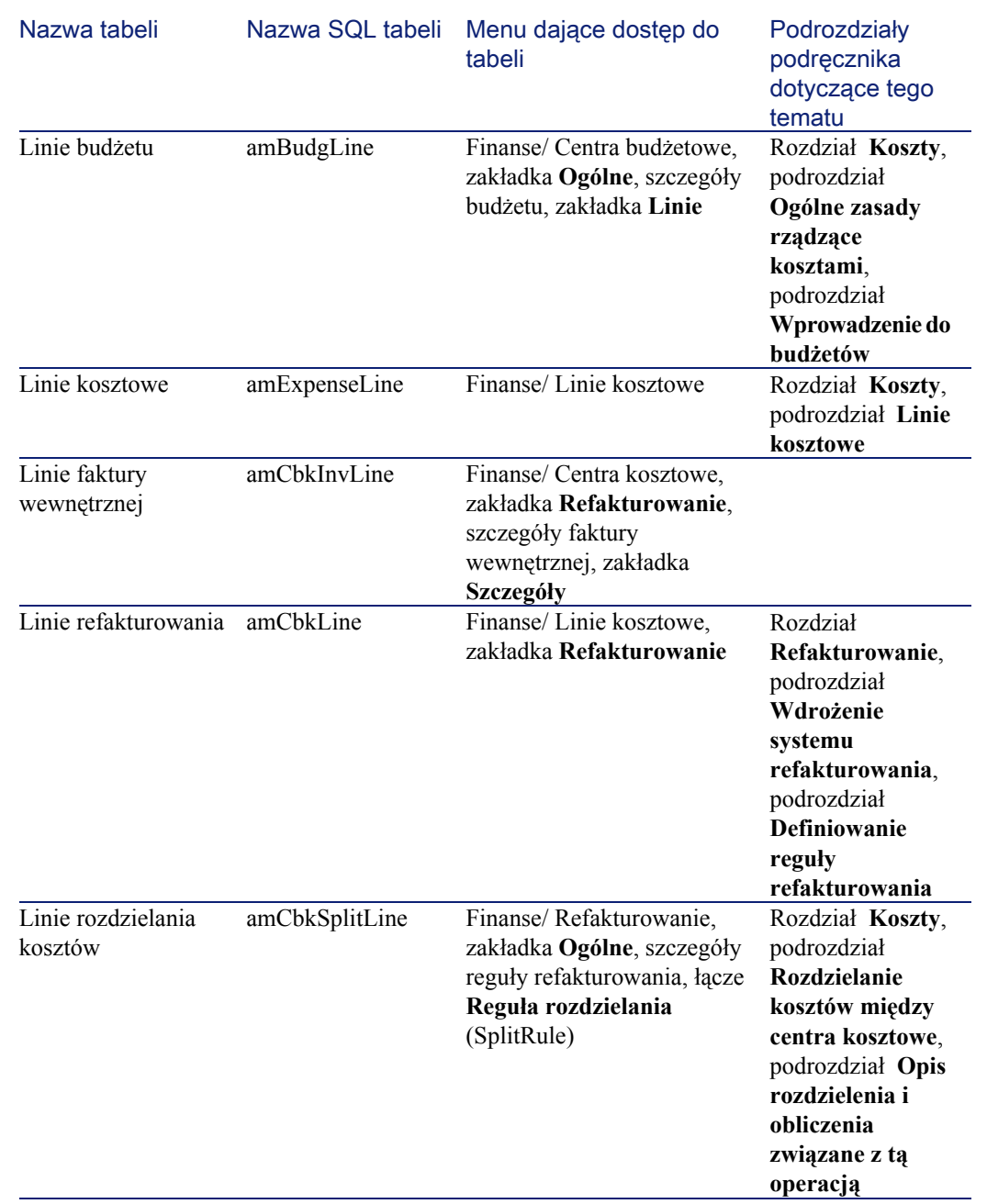

Nazwa tabeli Nazwa SQL tabeli Menu dające dostęp do tabeli Podrozdziały podręcznika dotyczące tego tematu Okresy amPeriod Finanse/ Okresy obrachunkowe, zakładka **Przedziały czas.**, szczegóły przedziału czasowego, zakładka **Okresy** Rozdział **Koszty**, podrozdział **Ogólne zasady rządzące kosztami**, podrozdział **Wprowadzenie do budżetów** Reguły refakturowania amCbkRule Finanse/ Refakturowanie, zakładka **Ogólne** Rozdział **Refakturowanie**, podrozdział **Wdrożenie systemu refakturowania**, podrozdział **Definiowanie reguły refakturowania** Reguły rozdzielania kosztów amCbkSplitRule Finanse/ Refakturowanie, zakładka **Ogólne**, szczegóły reguły refakturowania, łącze **Reguła rozdzielania** (SplitRule) Rozdział **Refakturowanie**, podrozdział **Wdrożenie systemu refakturowania**, podrozdział **Definiowanie reguły refakturowania**, podrozdział **Określanie docelowego centrum kosztowego** Relacja pozycje analityczne klasyfikacje budżetowe amRelCCatClass Finanse/ Pozycje analityczne, zakładka **Pozycja budżetowa**

Finanse

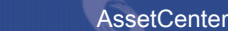

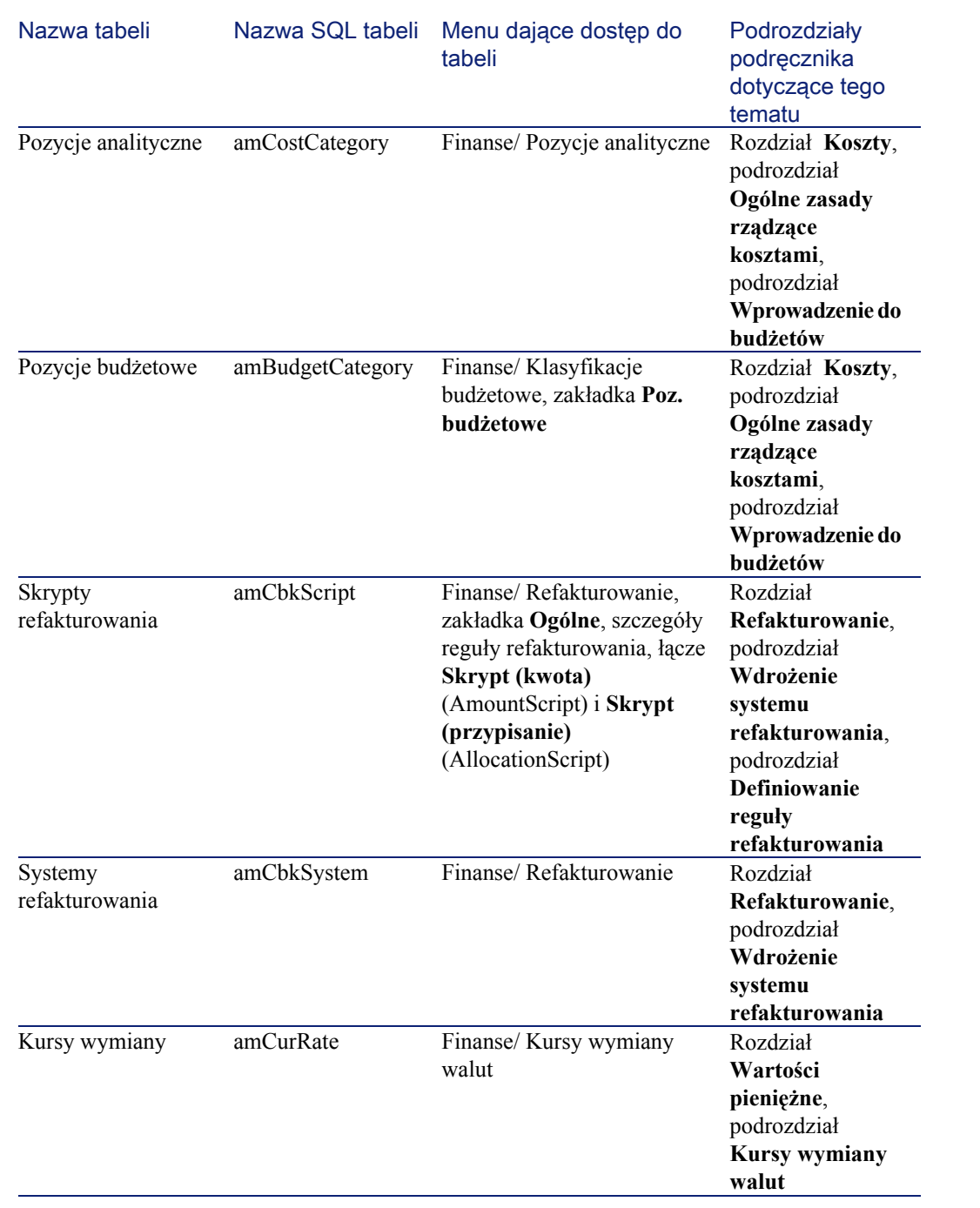

Nazwa tabeli Nazwa SQL tabeli Menu dające dostęp do tabeli Podrozdziały podręcznika dotyczące tego tematu Typy stóp podatkowych amTaxType Finanse/ Jurysdycje podatkowe i stopy podatkowe, zakładka **Stopa podatkowa**, szczegóły wartości stopy podatkowej, łącze **Typ stopy** (TaxType) Rozdział **Podatki**, podrozdział **Określanie podatków związanych z daną lokalizacją**, podrozdział **Zarządzanie typami podatku i stopami podatkowymi obowiązującymi w danej jurysdykcji podatkowej** Wartości stóp podatkowych amTaxRate Finanse/ Jurysdykcje podatkowe i stopy podatkowe, zakładka **Stopa podatkowa** Rozdział **Podatki**, podrozdział **Określanie podatków związanych z daną lokalizacją** Rozdzielanie kosztów na centra kosztowe Finanse/ Centra kosztowe, zakładka **Rozdzielanie kosztów** Rozdział **Koszty**, podrozdział **Rozdzielanie kosztów między centra kosztowe Tabele nie powiązane bezpośrednio z modułem Finanse** Pracownicy amEmplDept Repozytorium/ Wydziały i pracownicy Raporty amReport Narzędzia/ Przetwarzanie raportów/ Raporty Rozdział **Informacje ogólne**, podrozdział **[Raporty i](#page-131-0) [formularze](#page-131-0) [\(Finanse\)](#page-131-0)**

Finanse

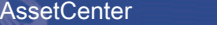

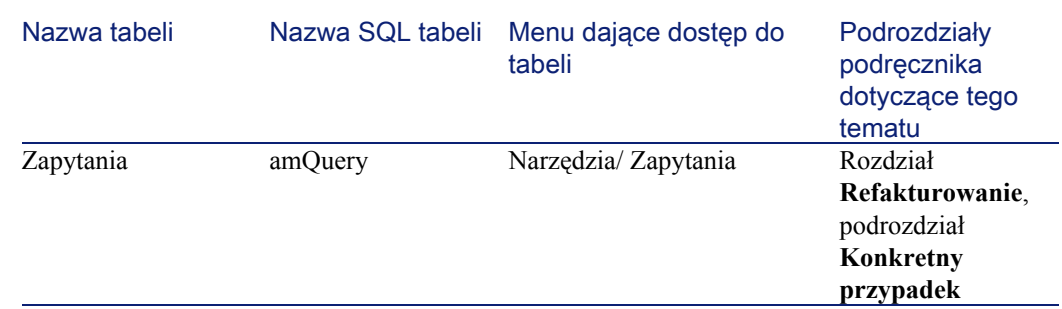

### Zależności między tabelami (Finanse)

Moduł Finansewykorzystuje wiele tabel bazy danych AssetCenter. Pomiędzy tymi tabelami istnieje wiele łączy. Należy więc ustalić optymalną kolejność wypełniania tych tabel.

Kolejność podana poniżej nie jest obowiązkowa, ponieważ AssetCenter umożliwia tworzenie brakujących rekordów w tabelach w razie potrzeby.

#### Podpowiedź:

Wskazane jest utworzenie walut przed kursami wymiany. Możliwe jest jednak utworzenie waluty metodą 'szybkiego tworzenia' w momencie wprowadzania kursu wymiany walut. Konieczne będzie wówczas wypełnienie wielu zagnieżdżonych okien, co jest trochę bardziej skomplikowane.

Oto tabela, która przedstawia optymalną kolejność tworzenia rekordów, podając tabele, które należy wypełnić.

Tabela 8.3. Zależności między tabelami (Finanse) - tabela

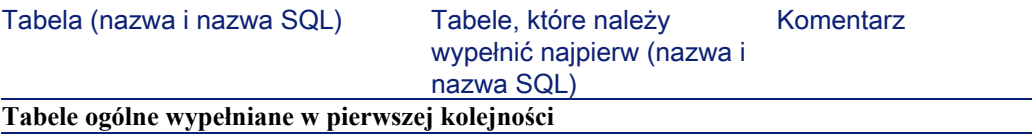

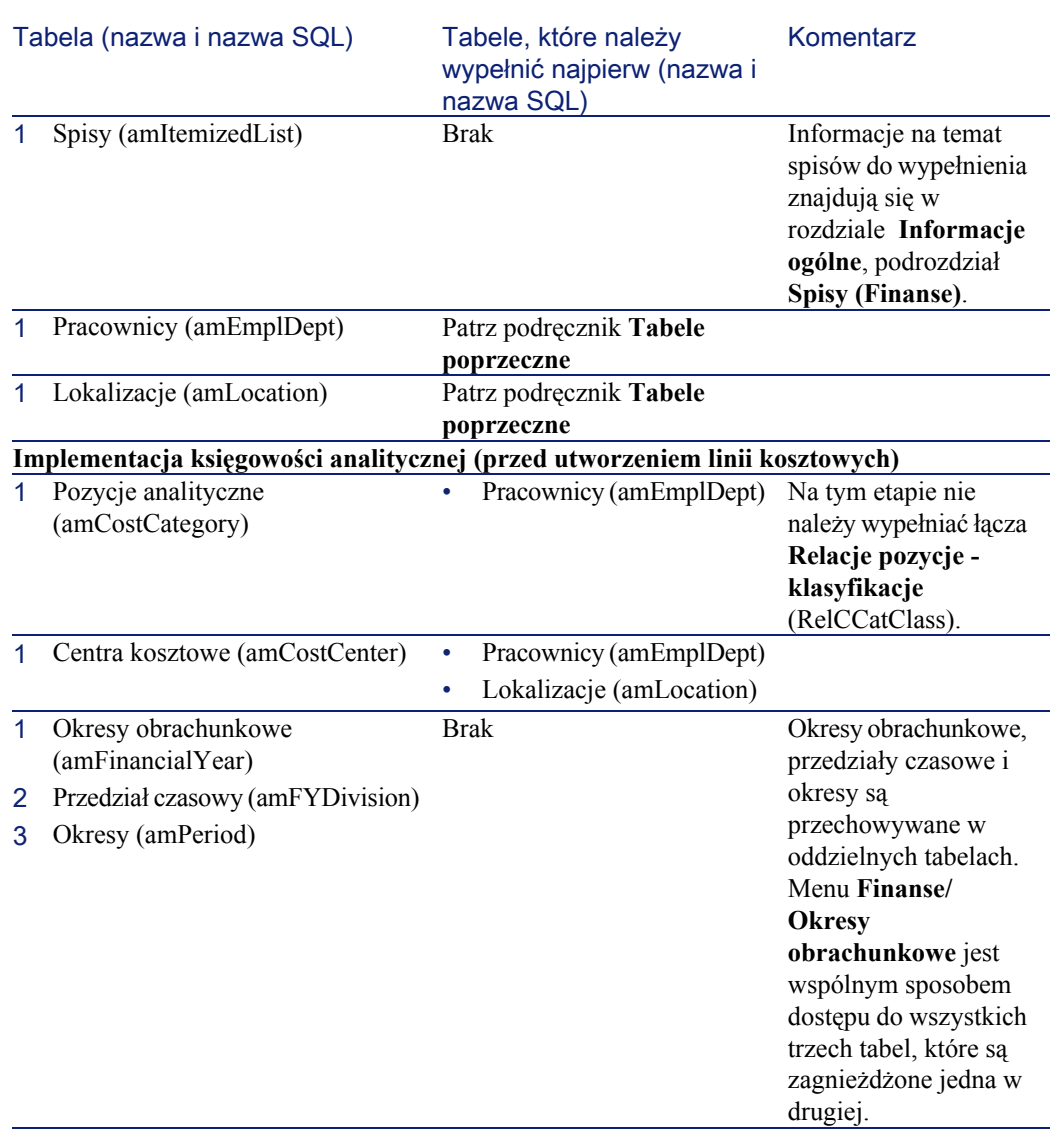

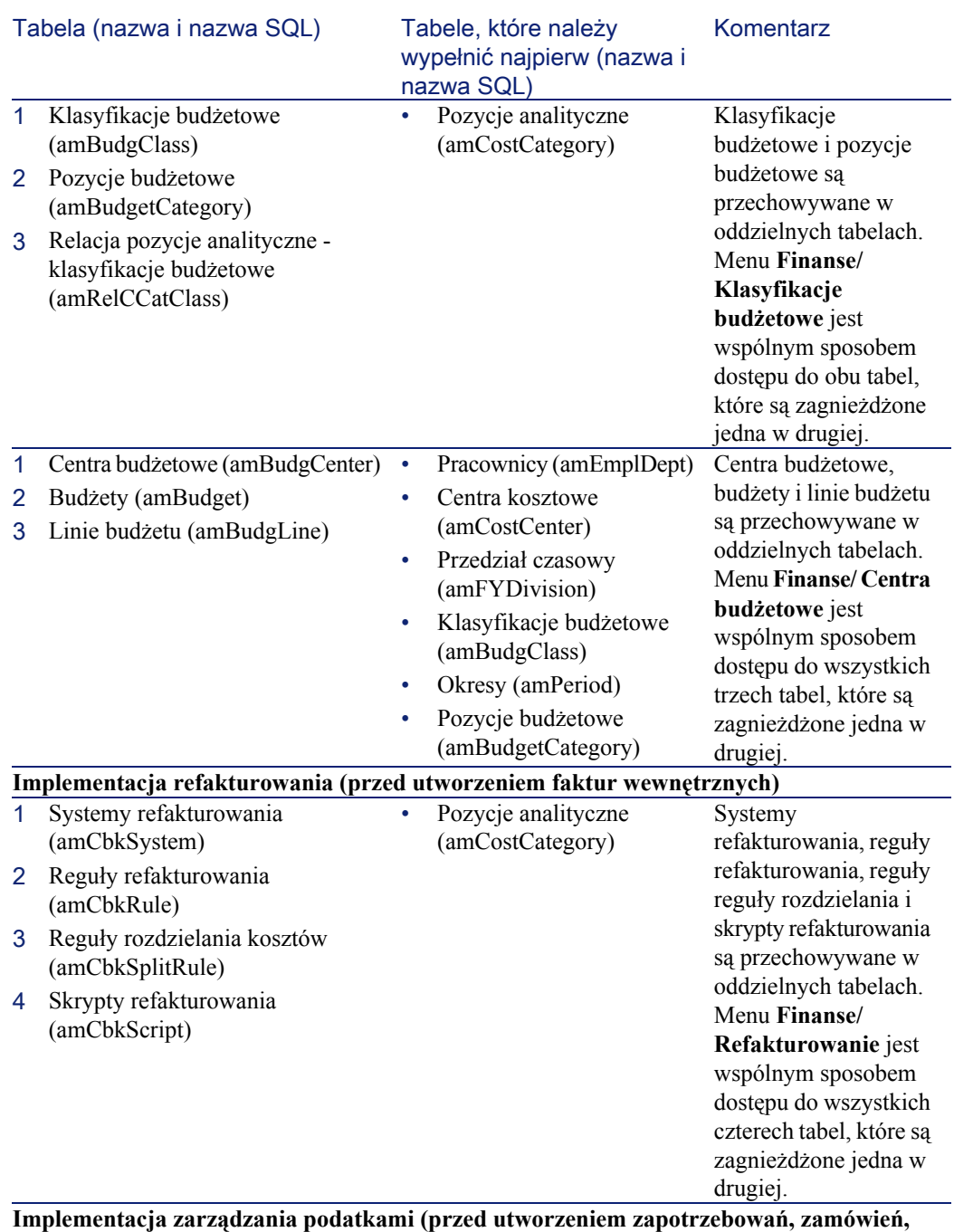

**faktur, umów)**

#### Tabela (nazwa i nazwa SQL) Tabele, które należy wypełnić najpierw (nazwa i nazwa SQL) Komentarz 1 Jurysdykcje podatkowe (amTaxJuris) 2 Wartości stóp podatkowych (amTaxRate) 3 Typy stóp podatkowych (amTaxType) Brak Jurysdykcje podatkowe, wartości i typy stóp podatkowych są przechowywane w oddzielnych tabelach. Menu **Finanse/ Jurysdykcje podatkowe i stopy podatkowe** jest wspólnym sposobem dostępu do wszystkich trzech tabel, które są zagnieżdżone jedna w drugiej. 1 Wzory wyliczania podatku (amTaxFormula) Brak **Implementacja zarządzania walutami (przed utworzeniem linii kosztowych)** 1 Waluty (amCurrency) Brak 1 Kursy wymiany (amCurRate) • Waluty (amCurrency) **Implementacja zarządzania środkami trwałymi (przed utworzeniem środków trwałych)** 1 Wzory obliczania amortyzacji (amDeprScheme) Brak **Zapisywanie wydatków** 1 Linie kosztowe (amExpenseLine) 2 Faktury wewnętrzne (amCbkInvoice) 3 Linie refakturowania (amCbkLine) 4 Linie faktury wewnętrznej (amCbkInvLine) 5 Zdarzenia refakturowania (amCbkStoredEvent) 6 Rozdzielanie kosztów na centra kosztowe (amCCSplit) 7 Linie rozdzielania kosztów (amCbkSplitLine) • Pozycje analityczne (amCostCategory) • Centra kosztowe (amCostCenter) • Systemy refakturowania (amCbkSystem) • Reguły refakturowania (amCbkRule) **Środki trwałe**

Finanse

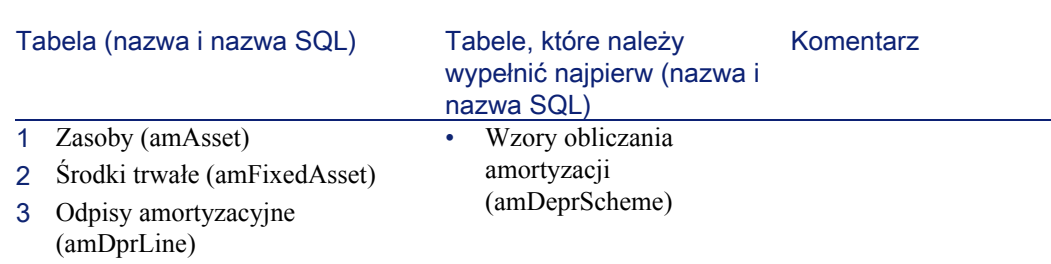

# Spisy (Finanse)

**AssetCenter** 

Wartości niektórych pól można wybrać w spisie otwartym lub zamkniętym. Tabela **Spisy** (**amItemizedList**) jest dostępna w menu **Administracja/ Spisy**.

W poniższej tabeli zostały wymienione spisy właściwe dla modułu Finanse.

Tabela 8.4. Spisy (Finanse) - lista

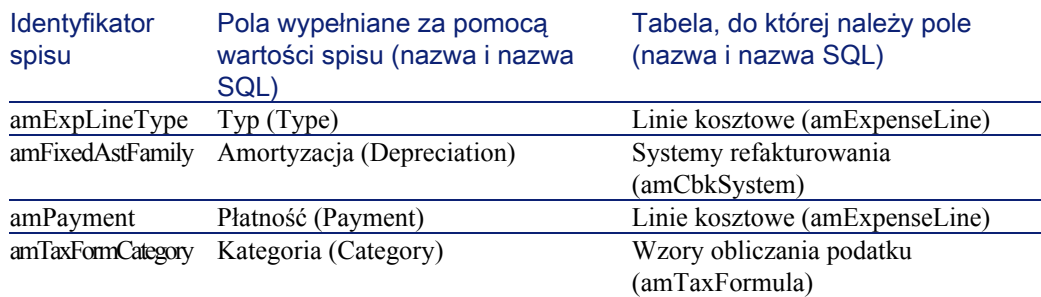

Więcej informacji na temat stosowania spisów znajduje się w podręczniku **Używanie AssetCenter**, rozdział **Spisy**.

## Pola wyliczane (Finanse)

Moduł Finanse nie wykorzystuje żadnych pól wyliczanych. Więcej informacji na temat stosowania pól wyliczanych znajduje się w podręczniku **Zastosowania zaawansowane**, rozdział **Pola wyliczane**.

Więcej informacji na temat tworzenia skryptów znajduje się w podręczniku **Zaawansowane zastosowania**, rozdział **Skrypty**.

Więcej informacji na temat stosowania API znajduje się w podręczniku **Programmer's Reference**.

### Liczniki (Finanse)

Moduł Finanse wykorzystuje niektóre liczniki. Liczniki są używane przez wartości domyślne niektórych pól. Tabela **Liczniki** (**amCounter**) jest dostępna w menu **Administracja/ Liczniki**.

Liczniki bezpośrednio powiązane z modułem Finanse to:

Tabela 8.5. Liczniki (Finanse) - lista

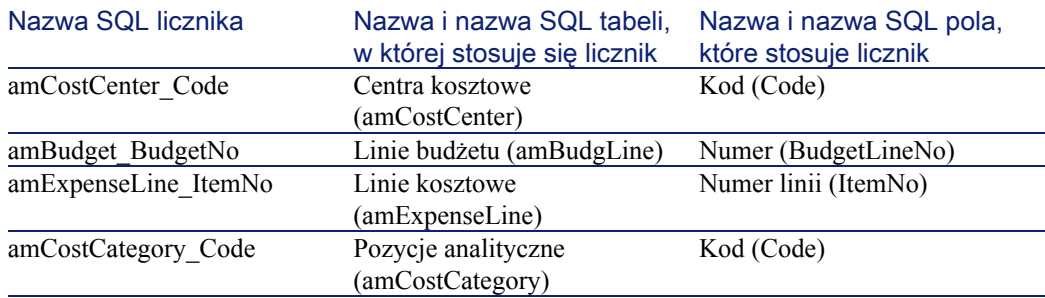

Wiecej informacji na temat stosowania liczników znajduje się w podręczniku **Administracja bazy danych**, rozdział **Dostosowywanie bazy danych**, podrozdział **Liczniki w domyślnych wartościach pola**.

#### Działania i kreatory (Finanse)

Moduł Finanse wykorzystuje kilka działań.

Tabela **Działania** (**amAction**) jest dostępna w menu **Narzędzia/ Działania/ Edycja**.

Działania powiązane z modułem Finanse można łatwo zidentyfikować w następujący sposób:

- 1 Wyświetl listę działań (**Działania/ Edycja**).
- 2 Kliknij prawym przyciskiem myszki w oknie listy.
- 3 Wybierz menu **Konfiguracja listy**.
- 4 Dodaj łącze **Domena** (Domain) do kolumn listy.
- 5 Kliknij przycisk **OK**.
- 6 Przesortuj listę w kolumnie **Domena**.
- 7 Działania modułu Finanse mają domenę **/Finanse/\***.

Więcej informacji na temat stosowania działań znajduje się w podręczniku **Zastosowania zaawansowne**, rozdział **Działania**.

Więcej informacji na temat tworzenia skryptów znajduje się w podręczniku **Zaawansowane zastosowania**, rozdział **Skrypty**.

Więcej informacji na temat stosowania API znajduje się w podręczniku **Programmer's Reference**.

Możliwe jest utworzenie nowych działań lub dostosowanie działań już istniejących.

#### Moduły programu AssetCenter Server (Finanse)

Moduł **CostCenter**, który rodziela linie kosztowe pomiędzy centra kosztowe, jest przeznaczony specjalnie dla modułu Finanse.

Więcej informacji na temat tego modułu znajduje się w podręczniku **Administracja bazy danych**, rozdział **AssetCenter Server**, podrozdział **Konfigurowanie modułów monitorowanych przez AssetCenter Server**/ Moduł **Rozdziel linie kosztowe na centrach kosztowe (CostCenter)**.

### Dane systemowe i dane użytkowe (Finanse)

AssetCenter jest dostarczany wraz ze standardowym zestawem danych. Zestawy danych należą do następujących grup:

- **Dane systemowe**: dane niezbędne do funkcjonowania bazy danych oprogramowania AssetCenter.
- **Dane użytkowe**: dane, które można dodać do operacyjnej bazy danych, jeżeli są przydatne.

Dane dzielą się na grupy funkcjonalne.

• **Dane przykładowe**: dane pomagające z zapoznaniem się z AssetCenter.

#### Dane systemowe właściwe dla modułu Finanse

W przypadku modułu Finanse, **dane systemowe** zawierają dane dla następującej tabeli:

• Działania (amAction)

**Dane systemowe** właściwe dla modułu Finanse automatycznie wchodzą w skład demonstracyjnej bazy danych instalowanej wraz z AssetCenter.

**Dane systemowe** właściwe dla modułu Finanse staną się częścią operacyjnej bazy danych, jeżeli opcja ta zostanie zaznaczona przy tworzeniu bazy danych za pomocą AssetCenter Database Administrator.

#### Dane użytkowe właściwe dla modułu Finanse

W przypadku modułu Finanse **Dane użytkowe** zawierają dane z zakresu **Całkowitego kosztu posiadania**. Oto kilka przykładów tabel, które zawierają dane tego typu:

- Działania (amAction)
- Tabele powiązane z workflow
- Cechy (amFeature)
- Spisy (amItemizedList)
- Natury (amNature)

**Dane użytkowe** właściwe dla modułu Finanse automatycznie wchodzą w skład demonstracyjnej bazy danych instalowanej wraz z AssetCenter.

**Dane użytkowe** właściwe dla modułu Finanse staną się częścią operacyjnej bazy danych, jeżeli opcja ta zostanie wybrana za pomocą AssetCenter Database Administrator.

#### <span id="page-131-0"></span>Raporty i formularze (Finanse)

AssetCenter jest dostarczany wraz z formularzami i raportami. Niektóre z nich są związane z modułem Finanse.

Aby je udostępnić w bazie danych, należy je zaimportować za pomocą programu AssetCenter Database Administrator.

#### Import i identyfikacja raportów związanych z modułem Finanse.

Informacje na temat importu raportów znajdują się w podręczniku **Zaawansowane zastosowania**, rozdział **Raporty Crystal**, podrozdział **Działanie i instalacja generatora raportów** i podrozdział **Instalacja prekonfigurowanych raportów Crystal Reports w roboczej bazie danych**.

Aby zidentyfikować raporty Crystal związane z modułem Finanse, przeczytaj podręcznik **Zaawansowane zastosowania**, rozdział **Raporty Crystal**, podrozdział **Identyfikowanie raportów Crystal związanych z danym modułem**.

#### Import i identyfikacja formularzy związanych z modułem Finanse

Informacje na temat importu formularzy znajdują się w podręczniku **Zaawansowane zastosowania**, rozdział **Formularze**, podrozdział **Instalacja prekonfigurowanych formularzy w roboczej bazie danych**.

Aby zidentyfikować formularze związane z modułem Finanse po ich zaimportowaniu, przeczytaj podręcznik **Zaawansowane zastosowania**, rozdział **Formularze**, podrozdział **Identyfikowanie formularzy związanych z danym modułem**.

#### Działania automatyczne (Finanse)

Lista działań automatycznych wykonywanych w tle przez AssetCenter znajduje się w podręczniku **Struktura bazy danych**.

Przy opisie każdej z tabel znajduje się podrozdział **Procedury automatyczne**.

### API (Finanse)

Niektóre API AssetCenter dotyczą modułu Finanse. Lista i opis API dla modułu Finanse znajdują się w podręczniku **Programmer's Reference**.

Przeczytaj w szczególności rozdział **Index**:

- Podrozdział **Available functions Domain: Functional**
- Podrozdział **Available functions Domain: Chargeback**

#### Widoki (Finanse)

Nie ma widoków domyślnych dla modułu Finanse.

Więcej informacji na temat stosowania widoków znajduje się w podręczniku **Używanie AssetCenter**, rozdział **Stosowanie widoków**.

#### Inne źródła informacji (Finanse)

Niniejszy podręcznik zawiera wyłącznie informacje bezpośrednio związane z modułem Finanse.

Dodatkowe informacje można znaleźć w następujących podręcznikach:

Tabela 8.6. Inne źródła informacji (Finanse) - lista

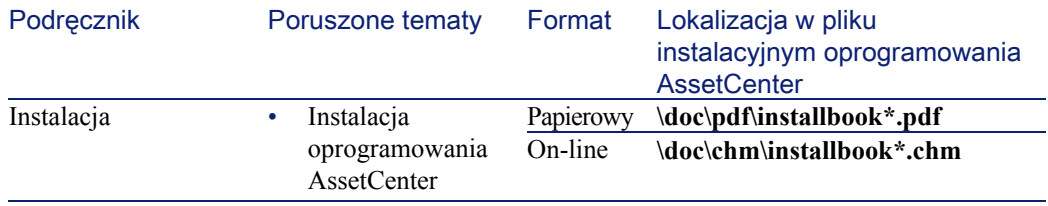

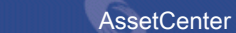

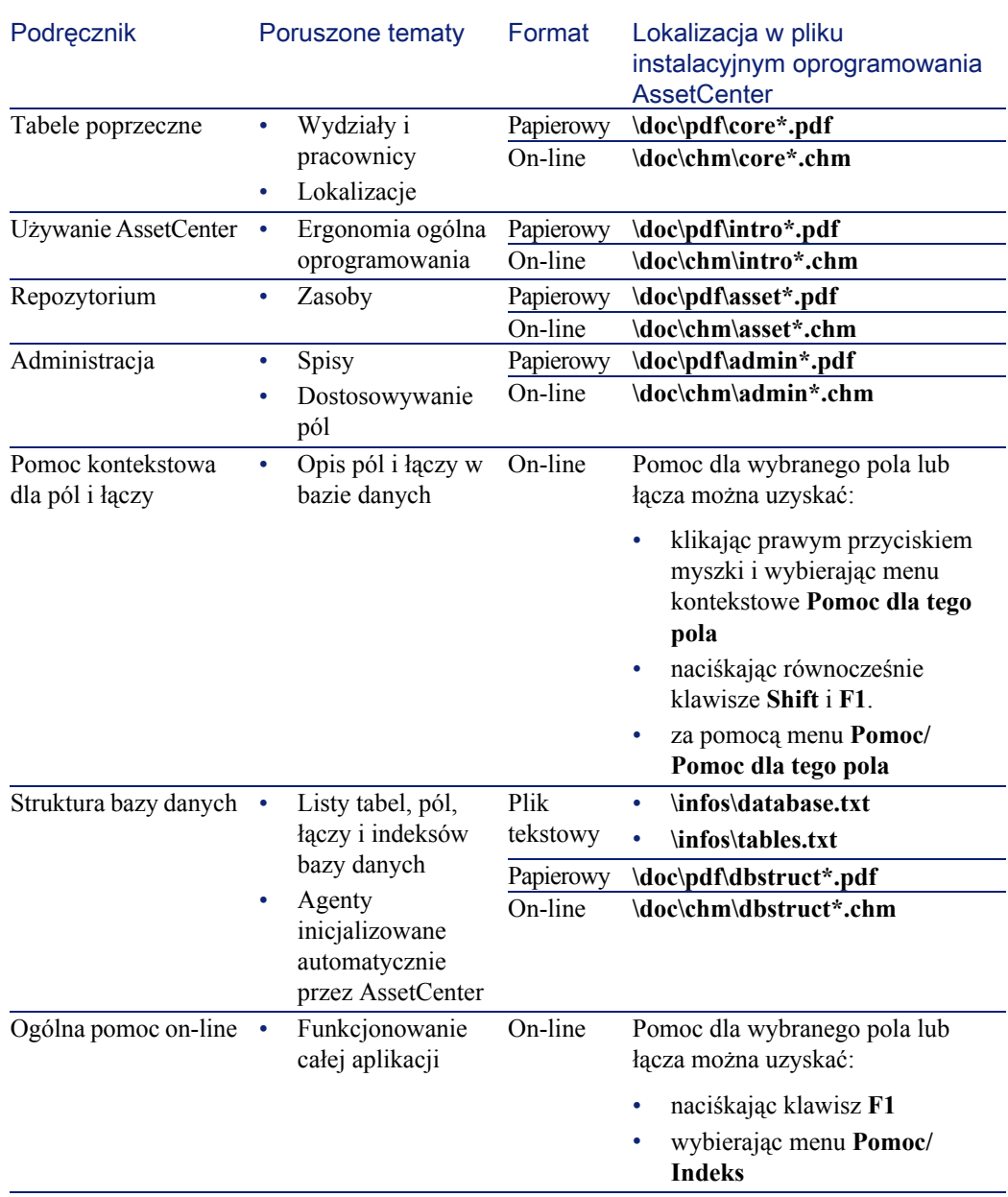

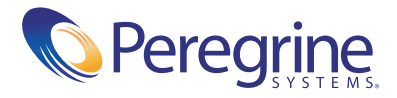